# **平成31年度 電力需要の低減に資する設備投資支援事業費補助金**

# **Ⅱ. 設備単位**

# **交付申請の手引き**

**2019年6月**

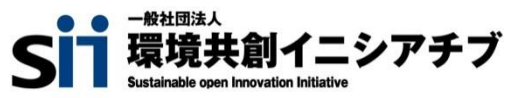

本書は、平成31年度『電力需要の低減に資する設備投資支援事業費補助金 Ⅱ.設備単位**』**の交付申請につい て説明する手引きです。 本事業においては、本手引き、公募要領のほか、下記「別冊」に示す各手引きが用意されています。

全ての関連する書類等をよくご覧いただいた上で、交付申請を行ってください。

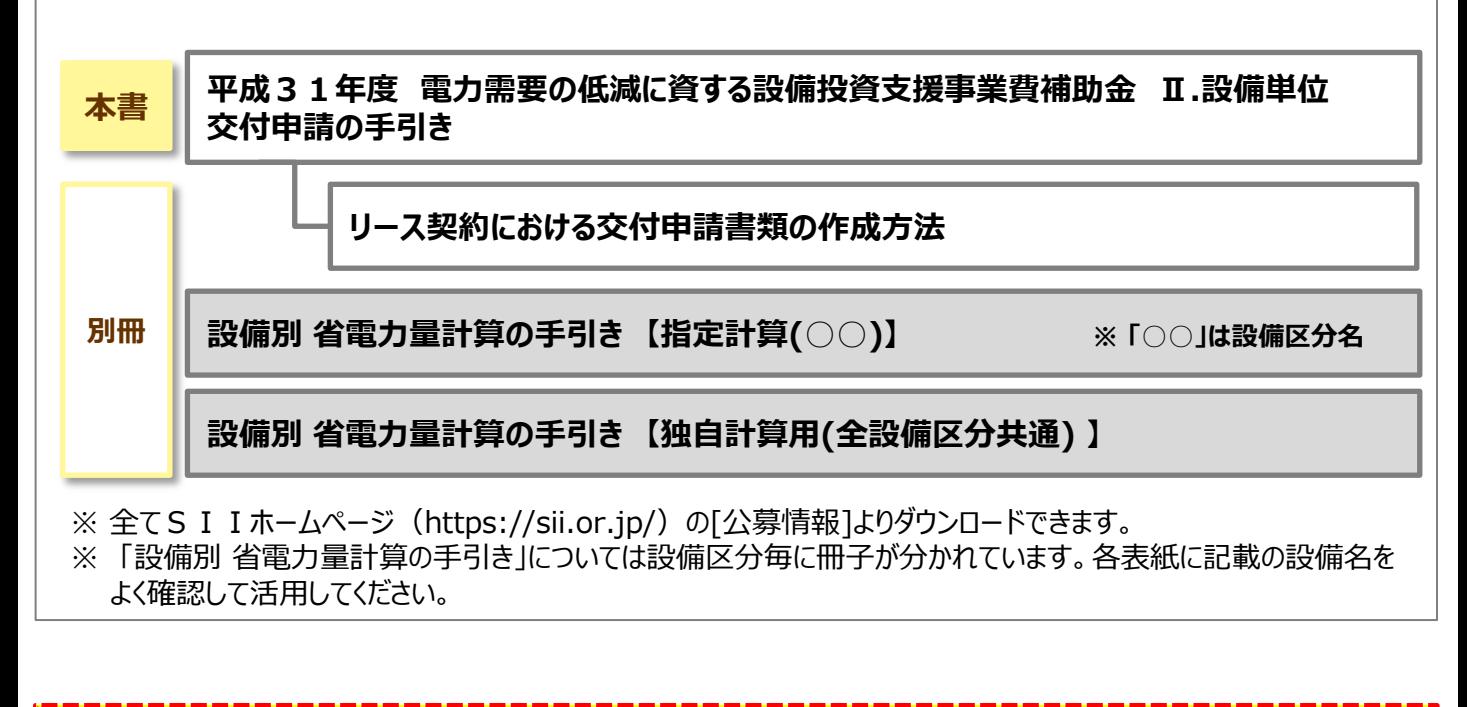

**複数申請する場合は、契約、および書類の作成は、必ず申請毎に行ってください。**

#### ■更新履歴

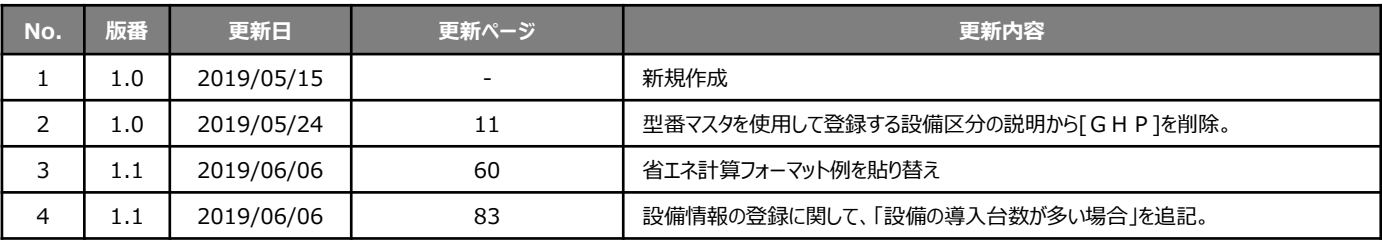

# **用語集 ※ 本事業で使用する主な用語 そんじょう インスタン く参照ページ凡例>**

青字:「公募要領」参照 赤字:本手引き 参照

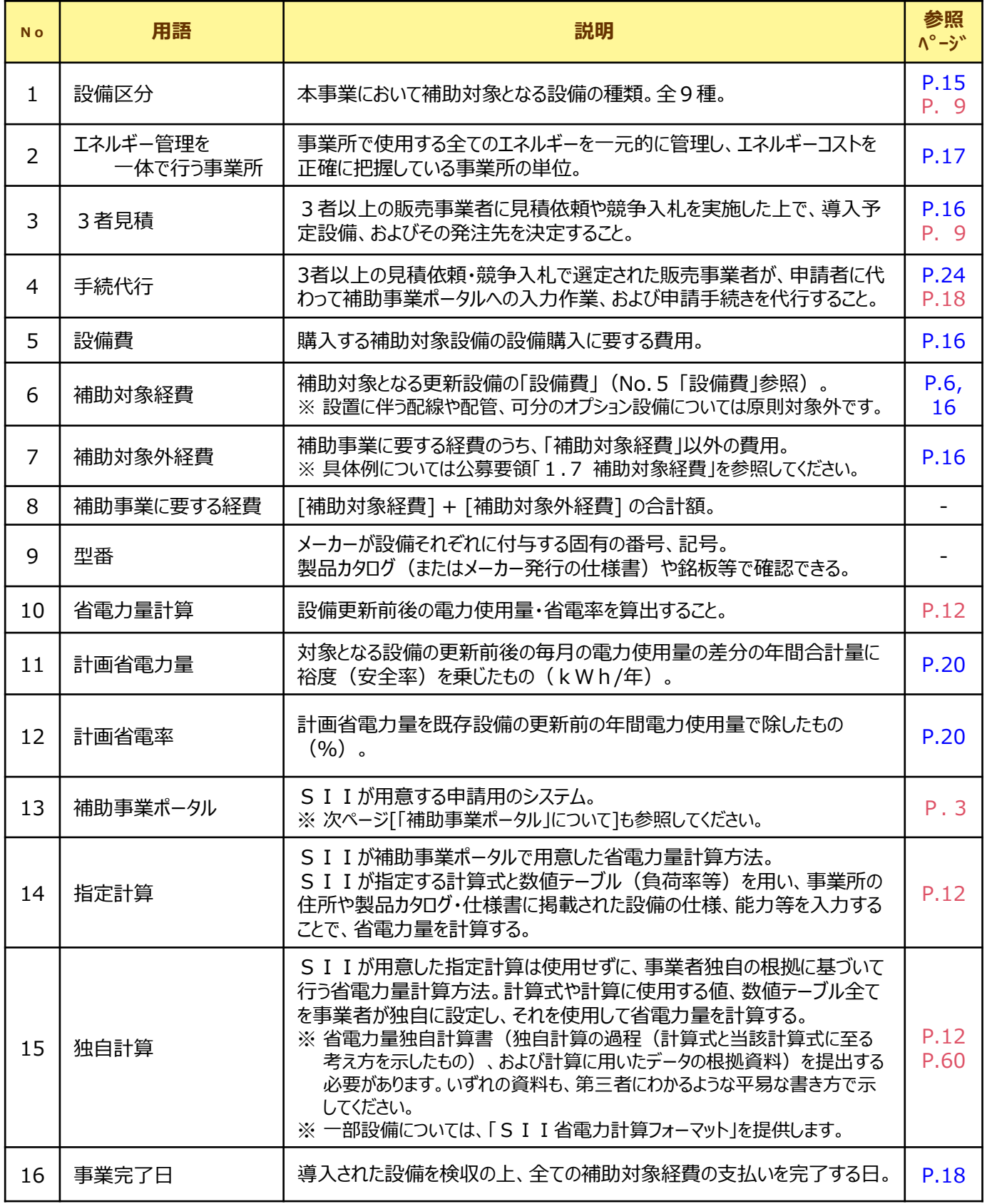

# **「補助事業ポータル」について**

「補助事業ポータル」とは、SIIが提供するシステムで、交付申請の手続きを行う際に必ず使用します。 申請者情報や、更新前後の設備情報を入力し、省電力量を計算したり、必要書類を作成・印刷します。

本事業への申請を希望する場合は、まずSIIホームページ内の本事業のページで補助事業ポータルへのログイン アカウント(IDとパスワード)を取得してください。ログイン後は、本手引きを参照しながら、画面に表示される各項 目を入力していきます。

※ ログインアカウントの取得方法については「2-3 補助事業ポータルのアカウント取得方法」を、補助事業ポータル の基本的な使い方については「2-4 補助事業ポータルの基本的な使い方」を参照してください。

※ 補助事業ポータルへのデータ入力手順の詳細については、本手引きの「第5章 補助事業ポータル① 申請書類 の作成」、および別途公開される「設備別 省電力量計算の手引き」を参照してください。

### **■推奨環境について**

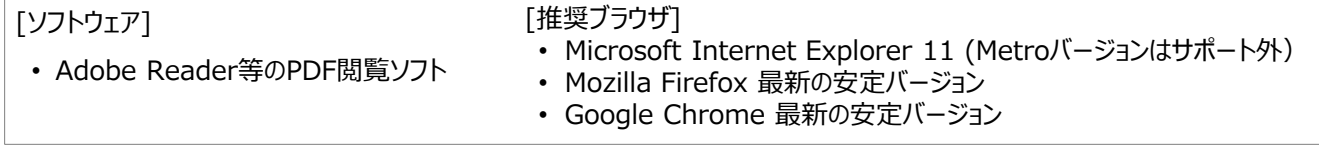

#### **<画面イメージについて>**

本手引きには入力画面等のイメージを掲載していますが、お使いのPC環境により、文字の配置等が実際の画像と異なる場 合があります。また、イメージは本手引き作成当時のものであり、実際の補助事業ポータルと異なる場合があります。

#### **<入力したデータの保存について>**

データ入力画面において、項目名に「\*」がついている項目は入力必須項目です。ただし、全項目の入力完了前であっても、 [一時保存]をクリックすることでその時点までの入力内容を保存できます。また、次に同じ画面を開いた際は、前回保存した内 容が表示され、入力を継続できます。

※ 一定時間(約60分)補助事業ポータルを操作しないと、自動的にログアウトされ、作成中のデータが消えてしまう場合が あります。また、データの保存前にブラウザの[戻る]で前の画面に戻った場合も、入力したデータが保存されず消えてしまう場 合があります。作業中はデータの保存に注意してください。

#### **<エラー表示について>**

未入力項目があったり、入力書式等に誤りがあった場合は、保存する際にエラーが表示されます。エラーの内容に従ってデータを 修正し、再度保存してください。

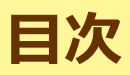

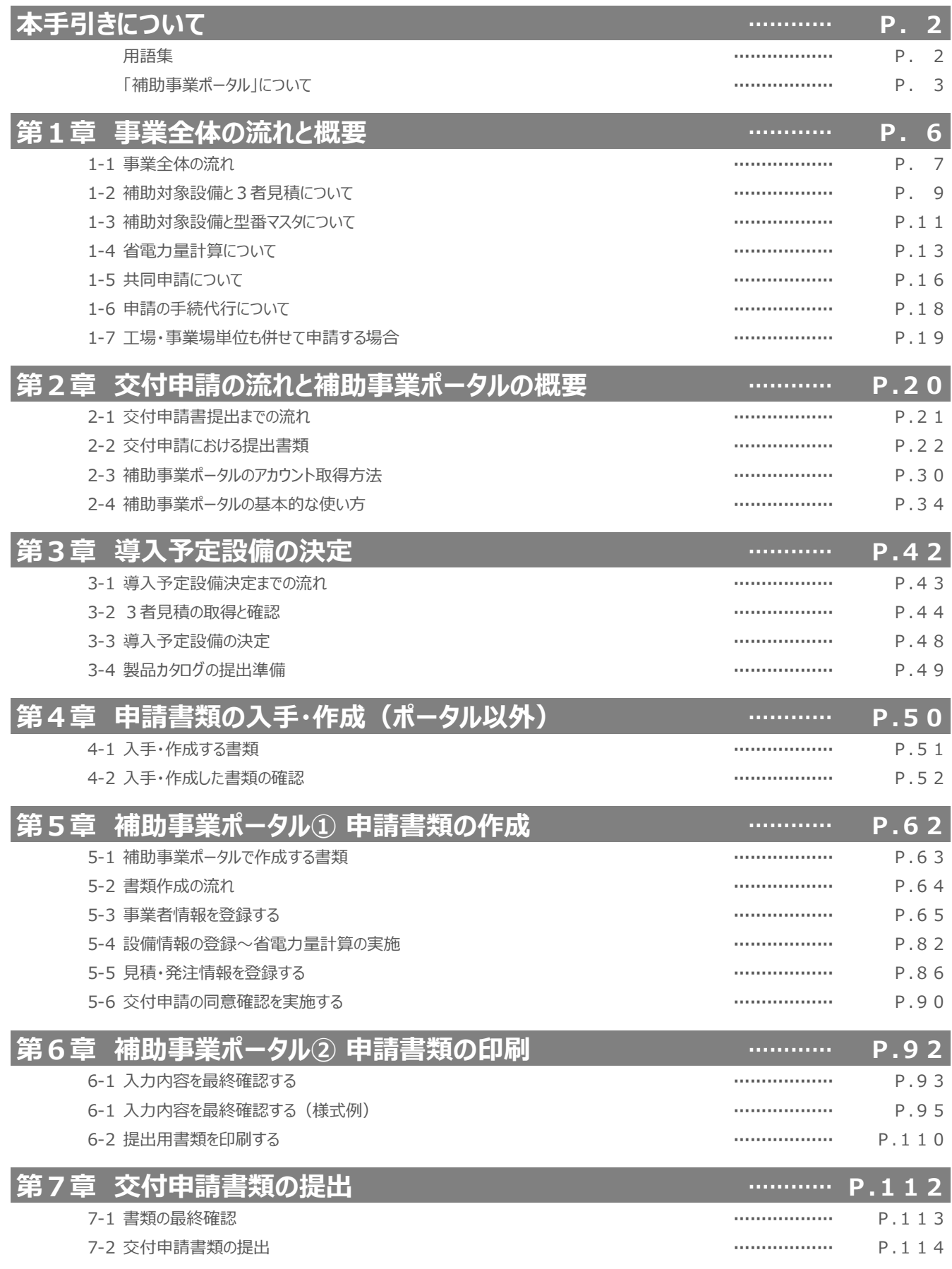

# **第1章 事業全体の流れと概要**

事業全体の流れや申請時の注意事項等、 本補助事業の基本事項について説明します

# **1-1 事業全体の流れ**

## **■本補助事業全体の流れ**

交付申請から補助金の支払い、および補助事業完了後の成果報告書提出までの事業全体の流れを示します。 本事業の概要や各書類提出の締切日(下図内の赤太字)を確認してください。

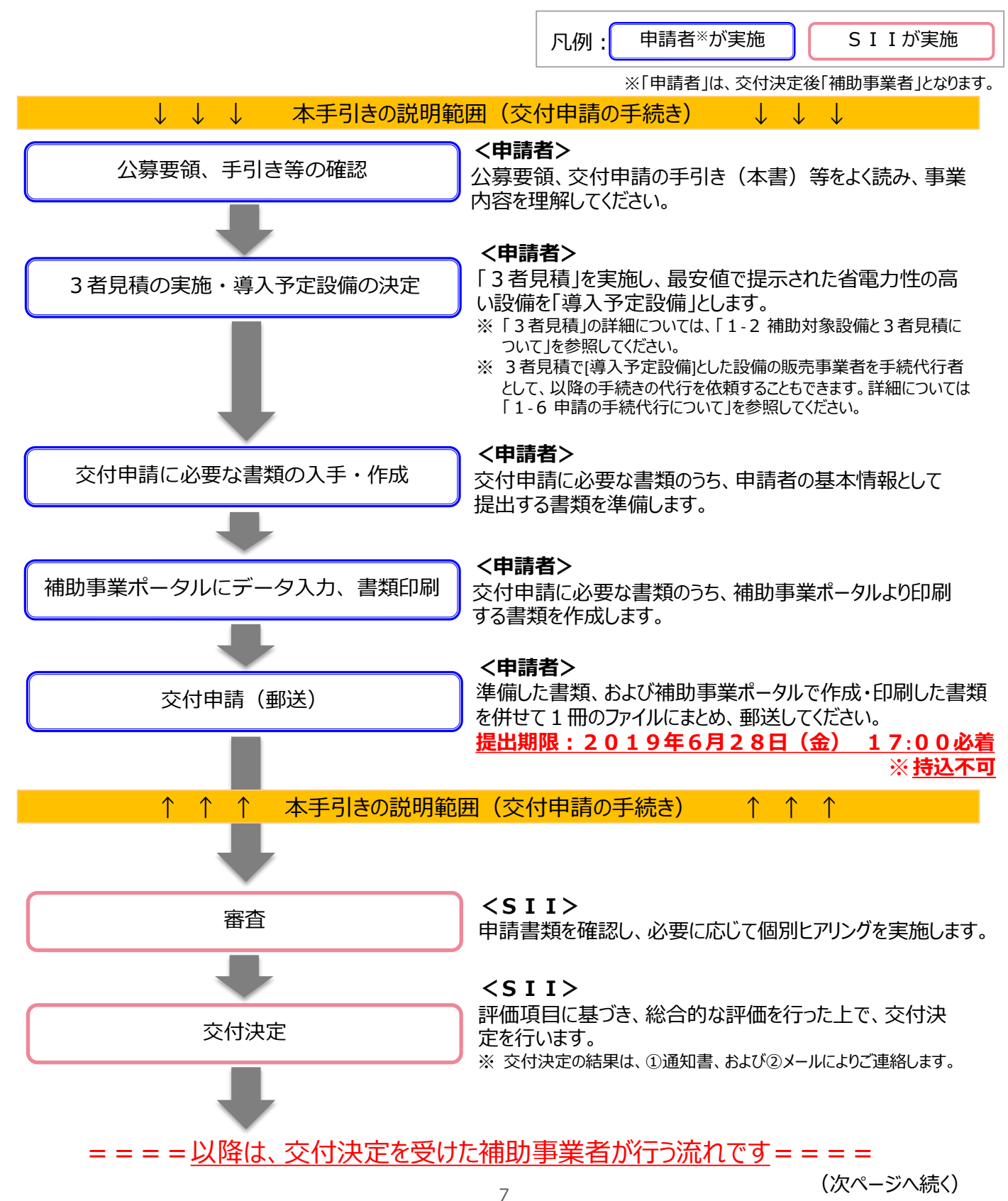

# **1-1 事業全体の流れ**

(前ページからの続き)

### ====以降は、交付決定を受けた補助事業者が行う流れです====

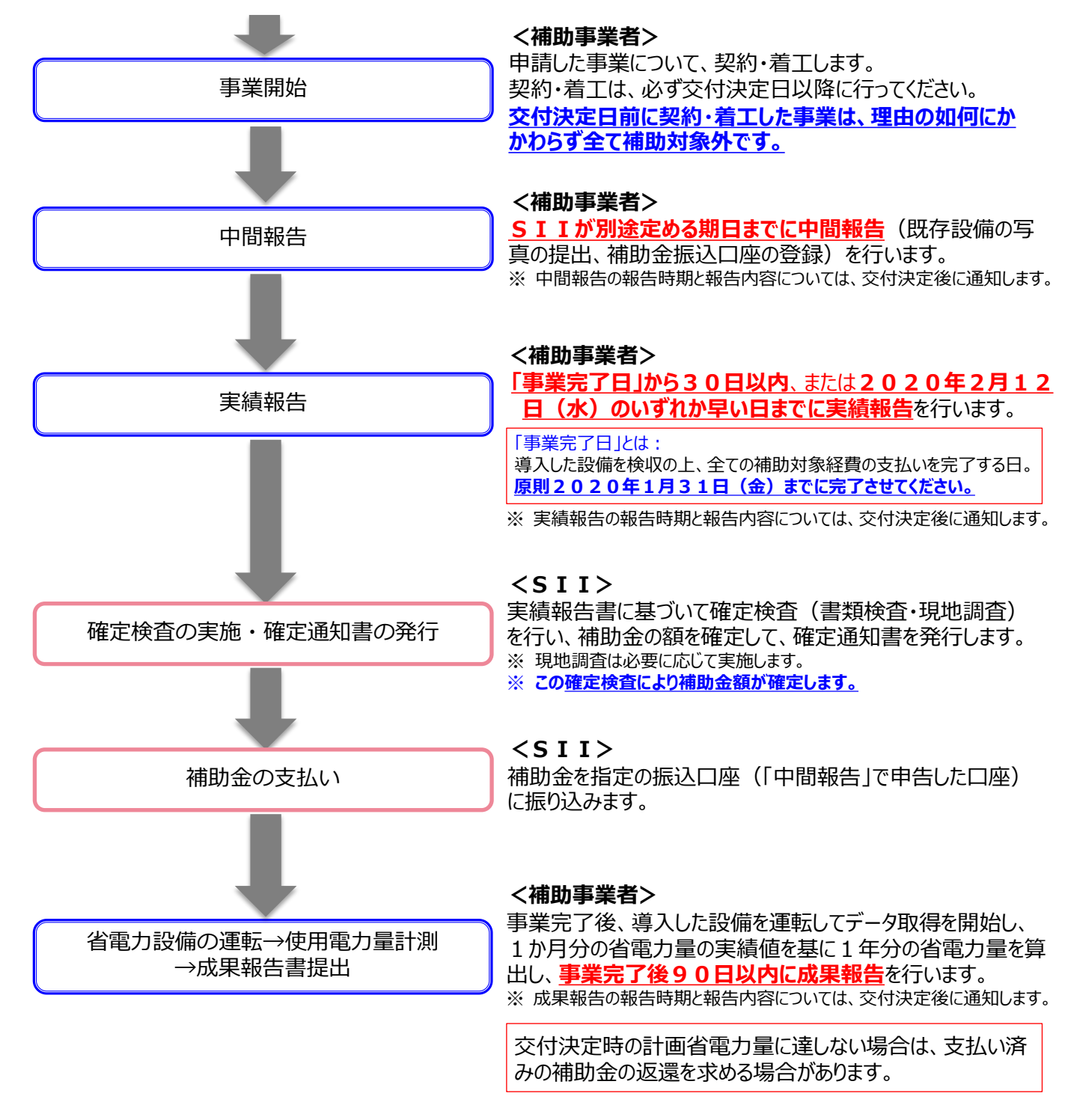

本書では、前ページ マック で囲んだ「交付申請の手続き」について説明しています。 交付申請の流れ、および詳細については、第2章以降を参照してください。

# **1-2 補助対象設備と3者見積について**

### **■本事業における補助対象設備**

**補助対象設備(設備区分)**

本事業において補助対象となる設備区分は以下の9区分です。 本事業では、現在使用しているこれらの設備を、SIIが定める基準値 (※) を満たす省電力性能を有し、かつ 以下に記載の要件を全て満たす設備に**更新**する事業が補助対象となります。

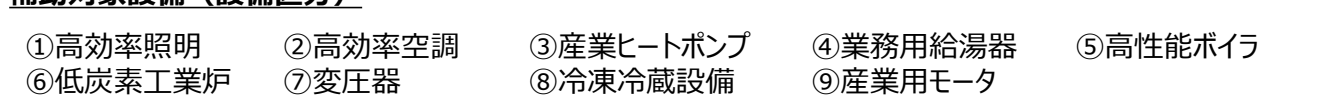

※ 設備区分毎の補助対象となる設備の範囲、および基準値については、公募要領P.53以降に掲載の**別表1「補 助対象設備区分と設備区分毎に定める基準表」**を参照してください。

※ 全ての設備は、建物登記されている場所に設置されている必要があります。例えば、ビニールハウス、ガラスハウス等、建 物登記されていない事業実施場所での申請は、原則行うことはできません。ただし、②産業ヒートポンプのうち[施設園 芸用ヒートポンプ]を導入する場合に限り、土地登記されていれば申請を可とします。 なお、ビニールハウス、ガラスハウス等、建物登記されていない事業実施場所で使用する他の設備の更新は認められま せんので、注意してください。

#### **<申請要件>**

- i. 更新前後で使用用途が同じであること。
	- ※「使用用途が同じ」の例 : 冷房時期のみ使用していた設備を更新する場合、導入後、冷暖で使用可能な設備を導入したとしても、導 入後も冷房時期のみで使用する必要があります。

ii. 兼用設備、将来用設備、または予備設備等ではないこと。

iii.中古品でないこと。

iv.電力消費を抑制する目的と関係のない機能やオプション等を追加していない設備であること。

- ※省電力効果を伴う機能やオプション、または付帯設備は、一体不可分の設備として出荷されるものは対象とな る場合があります。
- v. その他法令に定められた安全上の基準等を満たしている設備であること。

# **1-2 補助対象設備と3者見積について**

### **■3者見積とは**

本事業では、導入予定設備の見積を実施する際、**申請者がメーカー・型番を指定することは禁じられています。** 申請者から販売事業者へ見積を依頼する際は、更新を検討する設備区分とともに、必ず公募要領に記載された 設備要件を提示して、3者以上の販売事業者へ依頼してください(3者見積)。 見積書とともに見積書に記載されている設備の製品カタログ(またはメーカー発行の仕様書)も併せて入手し、提 示された設備が本事業で定める基準を満たしているか、必ず確認してください。

• **見積依頼は設備区分毎に行ってください。同一の販売事業者に複数の設備区分の見積 を依頼する場合も、見積書は個別に作成するよう、依頼してください。**

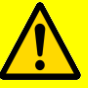

- **見積依頼時には販売事業者に対して十分に情報を提供し、また見積取得後は内容をよく 確認してください。**
- **3者見積の具体的な依頼方法や取得した見積書の確認項目については、「第3章 導入 予定設備の決定」を参照してください。**

#### **<見積依頼を受けた販売事業者の方へ>**

販売事業者は、申請者から提示される補助対象設備の設備要件を満たす設備を選定して見積を作成し、申請 者へ提示してください。

見積作成の際は、特に下枠内に示す3点に注意してください。

なお、申請者に対して見積書を提示する際は、併せて見積書に記載した全ての設備の製品カタログ(またはメー カー発行の仕様書)も添付してください。

#### **見積作成時の注意点**

- i. 補助対象となる9つの設備区分に属する設備であること。
- ii. 上記ⅰを満たした上で、公募要領P.53以降の基準表に記載された「対象範囲」に含まれる設備であるこ と(備考も熟読してください)。
	- ※ 補助対象となる設備の範囲は補助事業毎に異なります。必ず本事業の公募要領に掲載されている基準 表を確認してください。
- iii. 上記i、およびiiを満たした上で、公募要領P.53以降の基準表に記載された「対象設備の基準値」を 満たしている設備であること(備考も熟読してください)。

# **1-3 補助対象設備と型番マスタについて**

### **■「型番マスタ」とは**

「型番マスタ」とは補助事業ポータルに実装されている機能で、本事業において補助対象とされている導入予定設備 のメーカー名・型番・性能値等が登録されたマスタのことです。

本事業の交付申請を行うためには、更新対象となる設備情報を補助事業ポータルに入力して省電力量計算を行う 必要があります。型番マスタを使用することで、補助事業ポータルへの入力工程を簡素化し、また入力すべき文字列 の見間違いや打ち間違い等による誤入力を防ぎます。

なお、型番マスタから入力する設備情報は、導入予定設備のみです。既存設備(現在使用している設備)の情報 を入力する際は、お手元の製品カタログや仕様書を確認するほか、適宜メーカーや販売店に確認し、正しい情報を 入力してください。

#### **<設備区分と型番マスタ>**

本事業では、前ページに掲載した9つの補助対象設備区分のうち、**①高効率照明、②高効率空調、④業務用給 湯器、⑤高性能ボイラ、⑦変圧器、⑧冷凍冷蔵設備、⑨産業用モータ の7区分について、型番マスタが用意 されています。**

特に、[①高効率照明]、および[②高効率空調]のうち[EHP]の設備情報の入力は、必ず型番マスタを利用して ください。

- ※ その他の設備区分、③産業ヒートポンプ、および⑥低炭素工業炉については、お手元の製品カタログや仕様書、 メーカーや販売店からの情報等を基に入力してください。
- ※ 次項目に、型番マスタを使用して設備情報を登録する際の手順イメージを示します。登録手順の詳細については、 別途公開の「設備別 省電力量計算の手引き」をご覧ください。

## **■型番マスタを使用して設備情報を登録する手順(イメージ)**

[導入予定設備登録 画面]で導入予定設備の設備区分と種別を選択後、[型番マスタ検索]をクリックし、設備の 検索画面を開きます。

※ 型乗フュケが用音きあていて迅捷反公社

表示された画面で設備の検索条件を入力してください(条件として[メーカー]は必須入力です)。

#### **<導入予定設備登録 画面>**

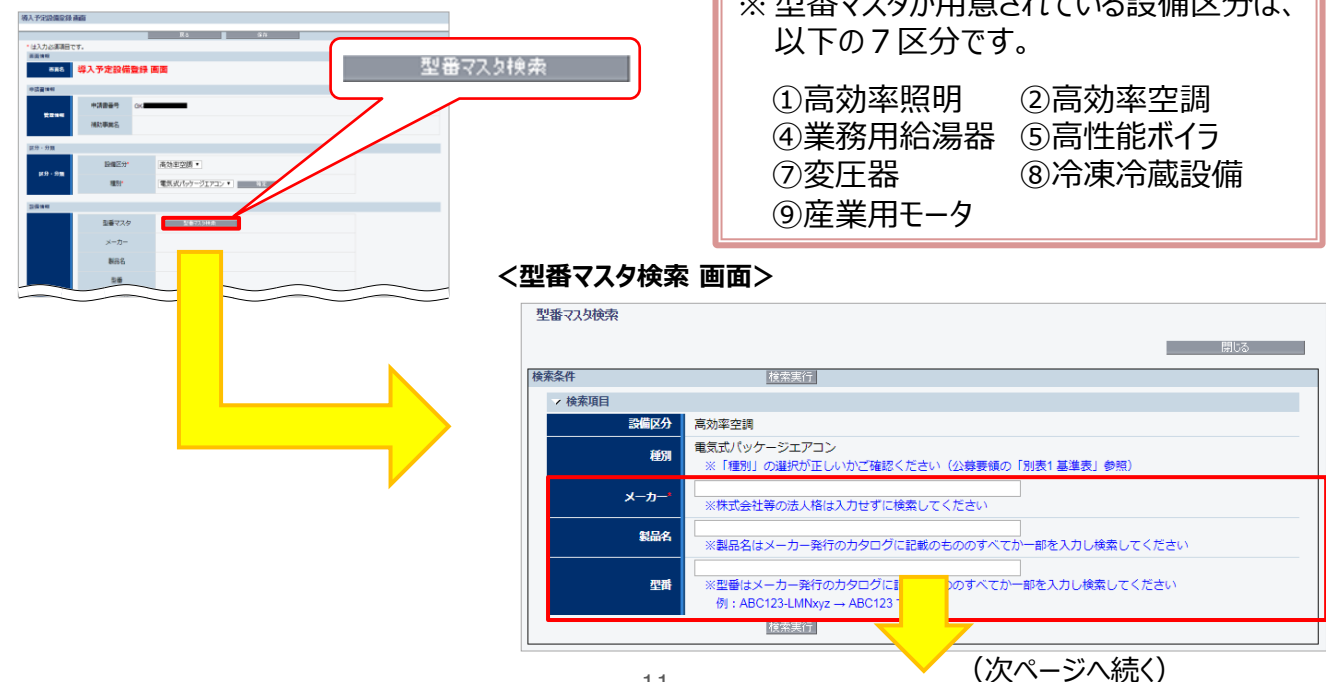

# **1-3 補助対象設備と型番マスタについて**

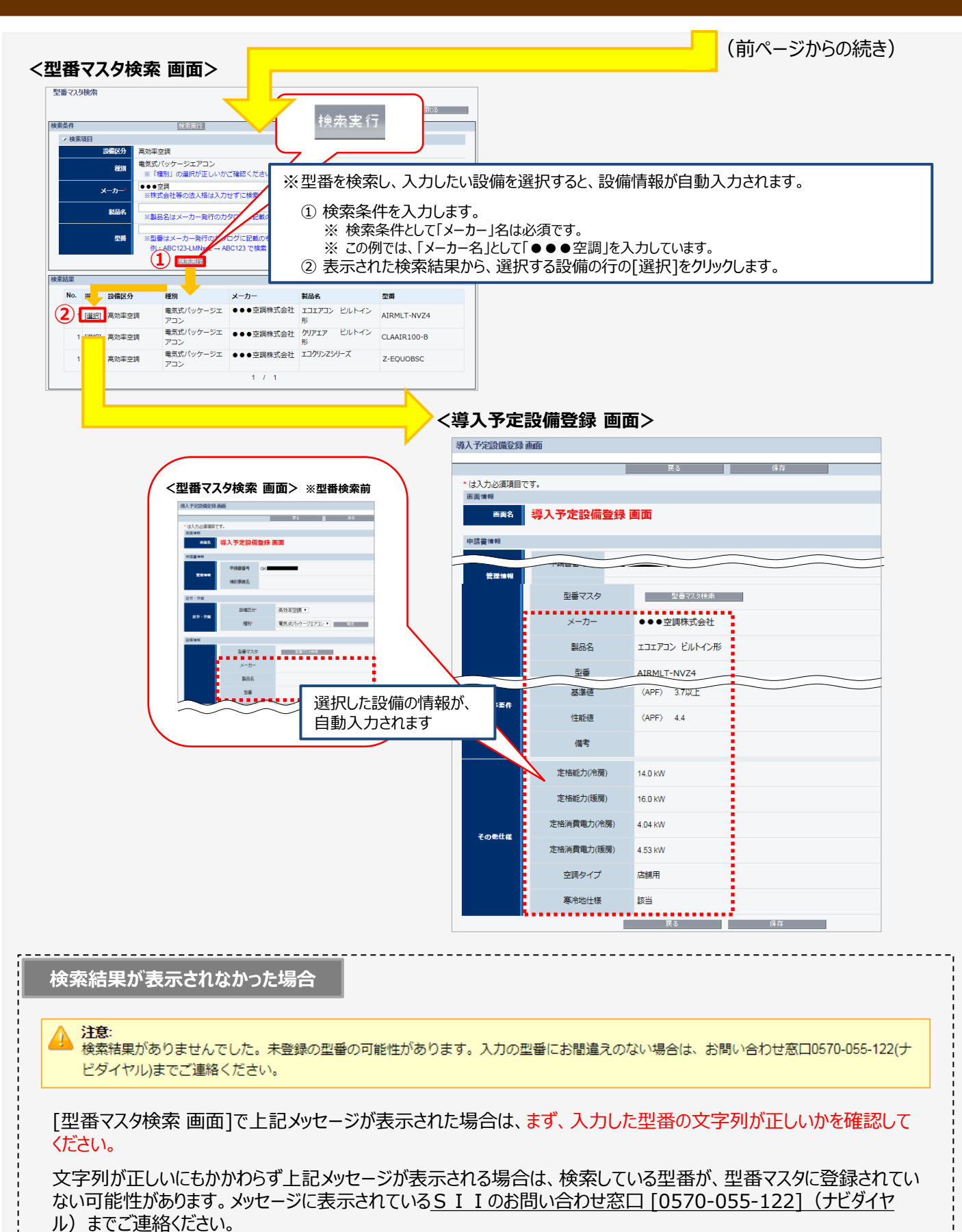

# **1-4 省電力量計算について**

### **■省電力量計算について**

本事業では、交付申請時に、省電力性能の高い設備への更新による省電力効果を「省電力量・省電率」で示す 必要があります。

補助事業ポータルに用意された計算機能である「指定計算」と「独自計算」のいずれかを用いて、「省電力量・省 電率」を算出してください。

導入する設備区分、かつ種別によって、選択できる計算方法が異なります。本ページに掲載した<省電力量計算 方法とその概要>、および次ページの表<設備区分別 省電力量計算方法の選択可否>をよく確認し、設備区 分、かつ種別に応じて適切な省電力量計算ができる方法を選択してください。

### ■指定計算と独自計算

[指定計算]と[独自計算]のそれぞれの概要は、下表のとおりです。

#### **<省電力量計算方法とその概要>**

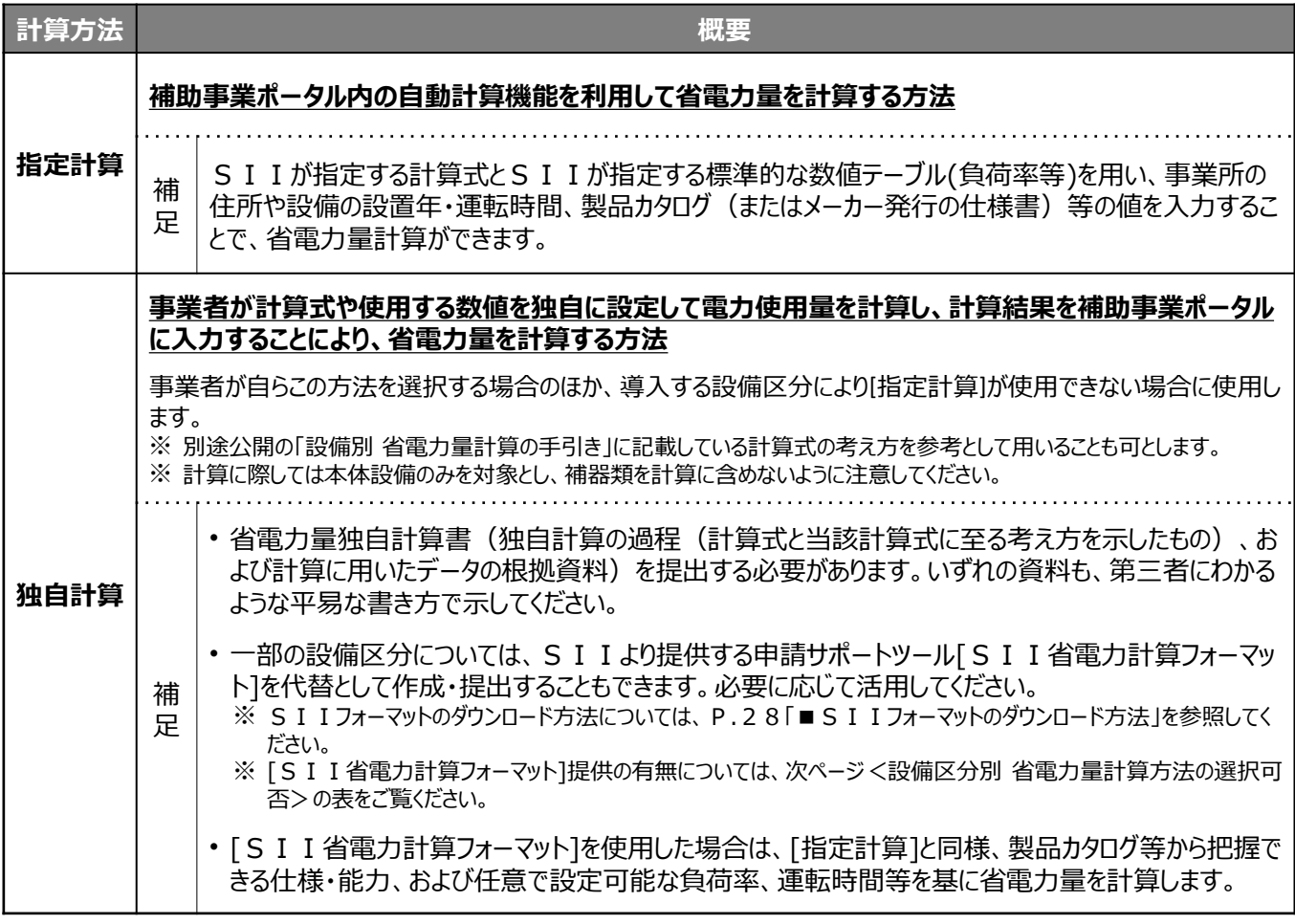

※ 本事業においては、補助対象設備本体の更新のみの省電力量を算出します。設備システム全体としての省電 力量の算出とは異なりますので、注意してください。

※ [指定計算]、および[SII省電力計算フォーマット]は、「Ⅱ.設備単位」でのみ使用できます。「Ⅰ.工場・事業 場単位」では使用できませんので、注意してください。

# **1-4 省電力量計算について**

#### **<設備区分別 省電力量計算方法の選択可否>**

設備区分、かつ種別毎に、省電力量計算方法の選択可否を示します。 各設備区分、かつ種別毎の省電力量計算の考え方や、補助事業ポータルへのデータ入力方法等の詳細について は、別途公開の「設備別 省電力量計算の手引き」(以下2冊)を参照してください。

指定計算用

「設備別 省電力量計算の手引き 【指定計算(○○)】」 ※ 「○○」は設備区分名

 独自計算用 「設備別 省電力量計算の手引き 【独自計算(全設備区分共通)】」

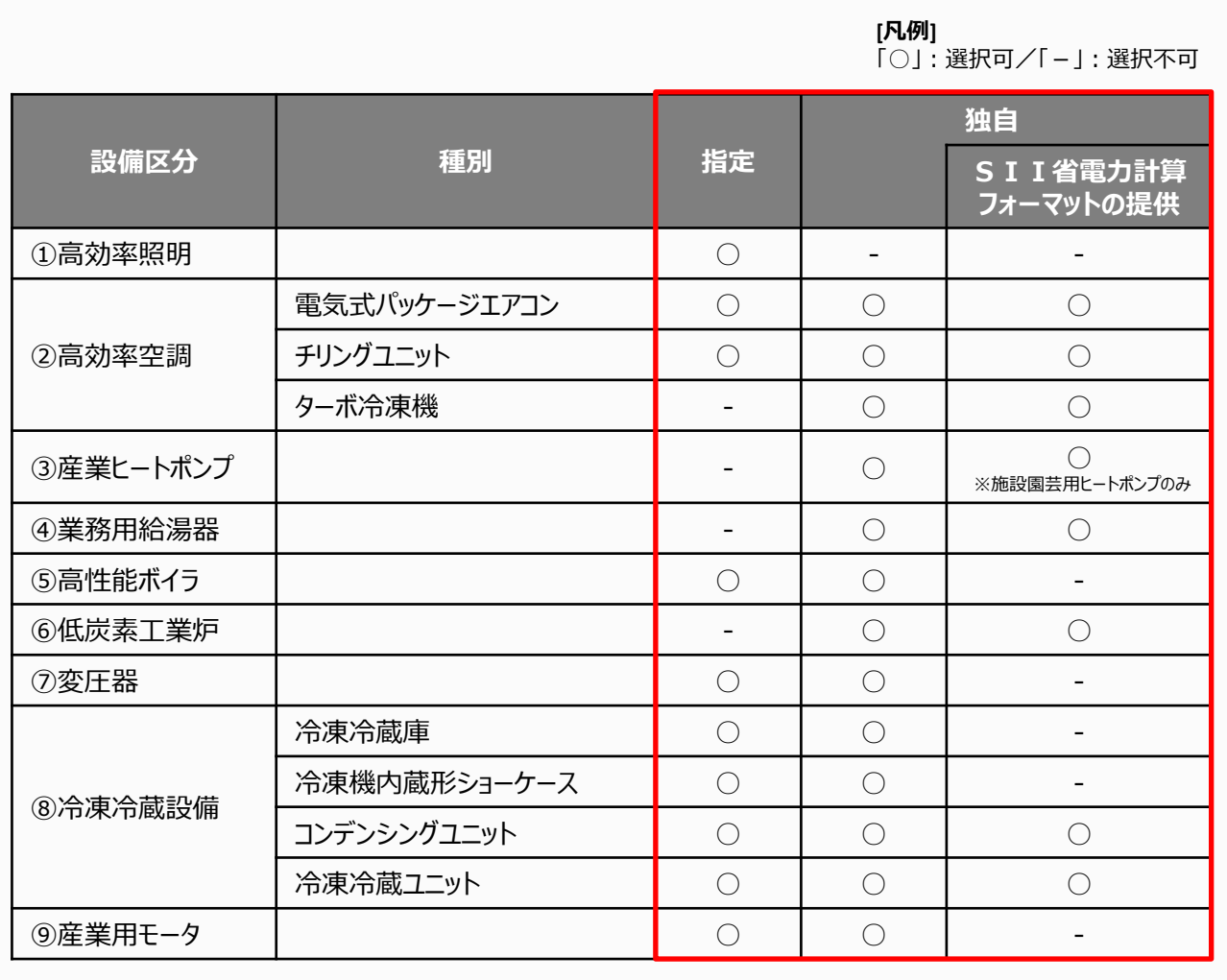

**設備の出力や負荷率等の稼働状況、設備毎の電力使用量を把握している場合や、設備 毎の使用電力が合理的に想定できる場合は、より正確に省電力量計算ができる独自計 算を行うように努めてください。**

# **1-4 省電力量計算について**

### **■その他、省電力量計算に関する注意事項**

#### **能力増減、および設備数増減の取り扱い**

設備の更新前後において設備の能力を強化、または低減、設備数を増加、または減少させた場合でも、最終 的に電力使用量が減少する場合は、申請することができます(※)。

設備の能力や導入設備数の大きな変更により負荷率等が更新前後で大きく増減する場合は、「独自計算」を 用い、その影響を加味して計算してください(必要に応じて変更、増減の理由を確認する場合があります)。 ※ S I I が生産能力強化や設備を新設、または増設したと同等であると判断した場合を除く。

#### **<設備能力、設備数の増減が認められる例>**

- 例1) 適切な負荷率に変更するための能力強化
	- ・ 更新前:能力の低い設備を高負荷率で利用
	- ・ 更新後:能力強化により負荷率を低減させ、適切な中間性能で運転させて省雷力量を得る
- 例2)適切な負荷率に変更するための能力低減
	- ・ 更新前:能力の高い設備を低負荷率で利用
	- ・更新後 : 能力を低減させ、適切な負荷率で運転させて省電力量を得る
- 例3)導入数増加と運用変更による省電力化
	- ・ 更新前:大型のボイラ1台で熱供給
	- ・更新後:小型ボイラ複数台に変更して台数制御を行い省電力量を得る
- 例4)導入数削減と能力強化による省電力化
	- ・ 更新前:照度の低い照明を100台利用
	- ・ 更新後:照度の高い照明80台に更新し省電力量を得る

#### **熱量換算係数(単位発熱量)**

本補助金の省電力量計算は、電力使用量の削減効果で評価を行います。 「指定計算」を選択した場合、電力は全て昼間買電係数【9.97GJ/千kWh】を用いて計算されます。 夜間買電・自家発電等の係数を使用したい場合は、「独自計算」で計算してください。

#### **計算期間**

既存設備の計算期間は平成30年4月~平成31年3月までの12か月間を対象としてください。

#### **計算裕度**

計算裕度とは、運用実態や計算誤差を考慮して加味された安全率です。

本補助金においては、本事業完了後に提出する成果報告時に交付申請時点の計画省電力量を達成できな かった場合、補助金の返還を求める場合があります。

SIIOロジックで計算する「指定計算]を用いた場合でも、計算結果の責任は申請事業者が負うことになりま す。実現性の高い省電力量で申請するため、[指定計算]・[独自計算] にかかわらず、省電力量の算出後、計 画省電力量を達成できるような計算裕度を設定してください。設定は設備毎に、算出された省電力量に関する 不安要素(未達成になる可能性)や、 計算誤差やデータ精度等を考慮して行ってください。

# **1-5 共同申請について**

### **■共同申請とは** (*→ 公募要領「1.5 補助対象事業者」参照)*

共同申請とは、導入予定設備の**所有者と使用者が異なる場合**に、それらの当事者が連名で交付申請を行う申請 形態です。交付決定を受けた場合は補助事業の完了まで、共同で補助事業を実施します。 リース事業者、およびESCO事業者を利用して申請する場合が、共同申請の代表的な例です。 申請する際に必要となる補助事業ポータルのログインアカウント(IDとパスワード)はいずれの申請者が取得しても 構いませんが、申請手続きの途中で対応が継続できなくなる等の事態が発生しないよう、調整してください。

なお、リース事業者を利用する場合は1申請につき1リース事業者(1社)、またESCO事業者を利用する場 合は1申請につき1ESCO事業者 (1社)の利用とすることとします。

### **■共同申請時に提出が必要な書類**

#### **リース事業者、およびESCO事業者を利用する場合**

共同申請を行う場合は、後述P.23以降に掲載の「交付申請書類一覧」内、「全申請者が必ず提出」する書類 に加え、下表の必要書類を提出してください。書類において押印が必要な箇所は、**全ての共同申請者の印を押し てください。**

※ 公募型ESCOを利用する場合は、全ての参加業者を共同申請者とする必要があります。

※ その他の条件については、公募要領 P.13「 ▶ 共同申請に該当するケース」-「【導入設備の所有者と使用者 が異なる場合】」をご覧ください。

#### **<申請パターン(例)と提出書類>**

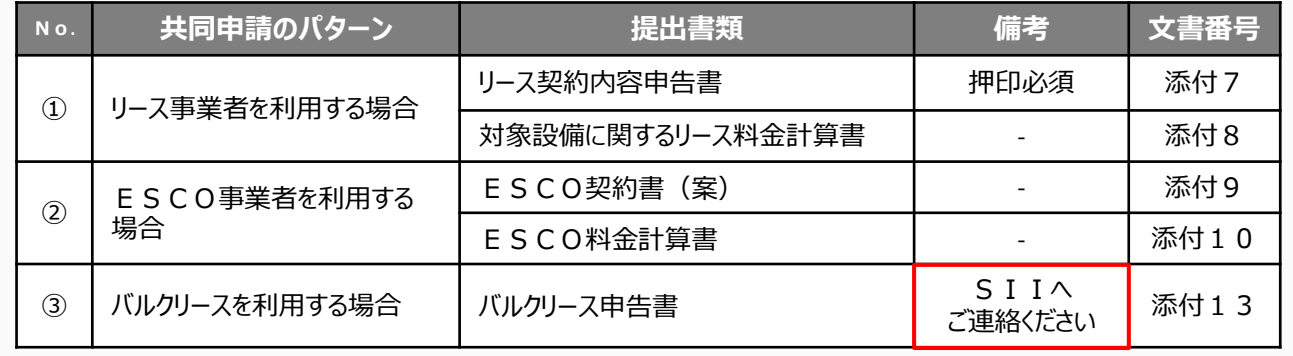

#### **共同申請に該当しないケース**

#### **商業用ビル等にてテナントとして事業を行っている場合**

原則、所有する建築物内の設備更新の場合は、建築物・設備の所有者が申請者となります(以下の①)。 ただし、②、③の場合は、テナントが申請者となります。

#### **<申請パターン(例)と提出書類>**

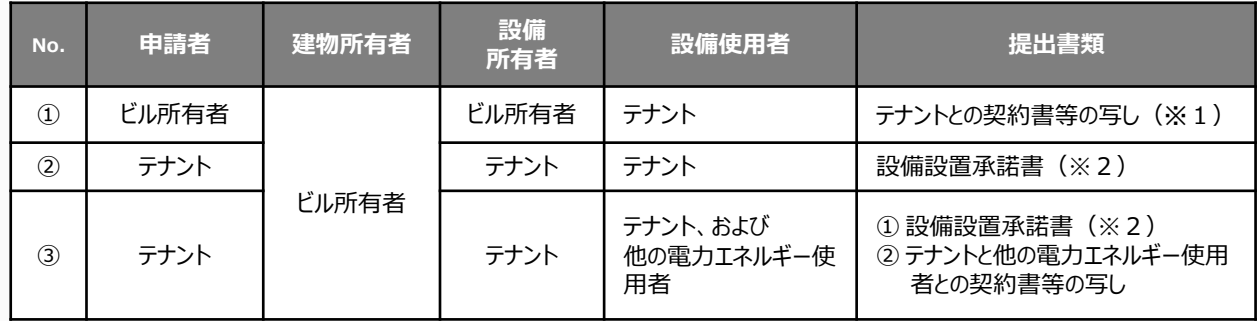

※1 テナントがエネルギー管理者である場合は、テナントも共同申請者として申請してください。

※2 ビル所有者が、所有の建物等にテナントによる設備設置を承諾する書類で、ビル所有者の押印が必要です。

詳細については、P.58「添付6 設備設置承諾書」を参照してください。

# **1-5 共同申請について**

### **信託財産として設備を導入する場合**

#### **<設備の所有者が信託会社である場合>**

物件の所有者である「信託会社等(受託者)」と「投資会社等(受益者)」の2社による共同申請を行ってく ださい(「投資会社等(受益者)」を共同申請の範囲に必ず含めてください)。

※ 設備の所有者が信託会社である場合、テナントが信託会社から設備設置承諾書を取得して申請を行っても、 受け付けることはできません。注意してください。

#### **<設備の所有者がテナントである場合>**

前ページ「商業用ビル等にてテナントとして事業を行っている場合」の表②、③の場合と同様、テナントを申請者とし てください。

### **■共同申請時における補助事業ポータルの登録方法**

補助事業ポータルに登録する「事業者」(申請者)の情報には、以下の2種類があります。

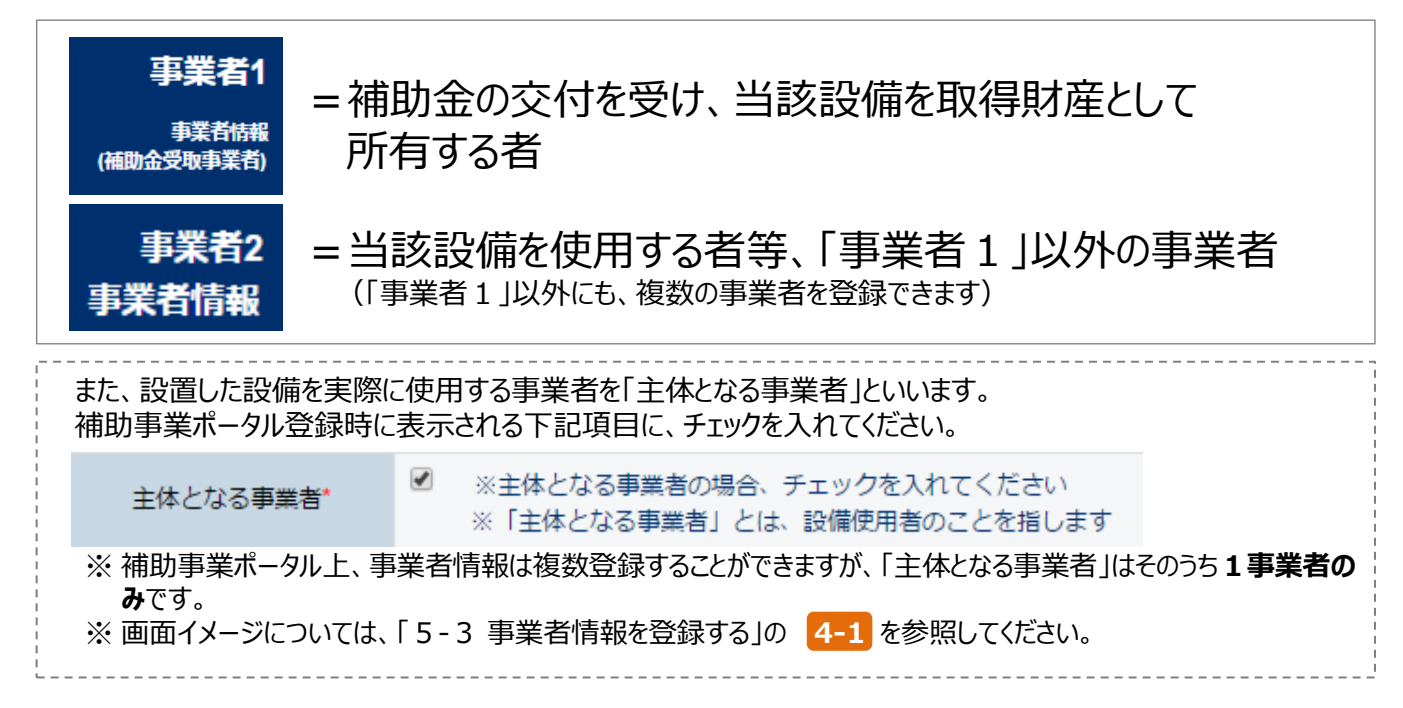

補助事業ポータルへ「事業者」(申請者)を登録する場合のパターンを示します(★印が「主体となる事業者」とな ります)。これらのパターンにあてはまらない場合は、事前にSIIへご連絡ください。

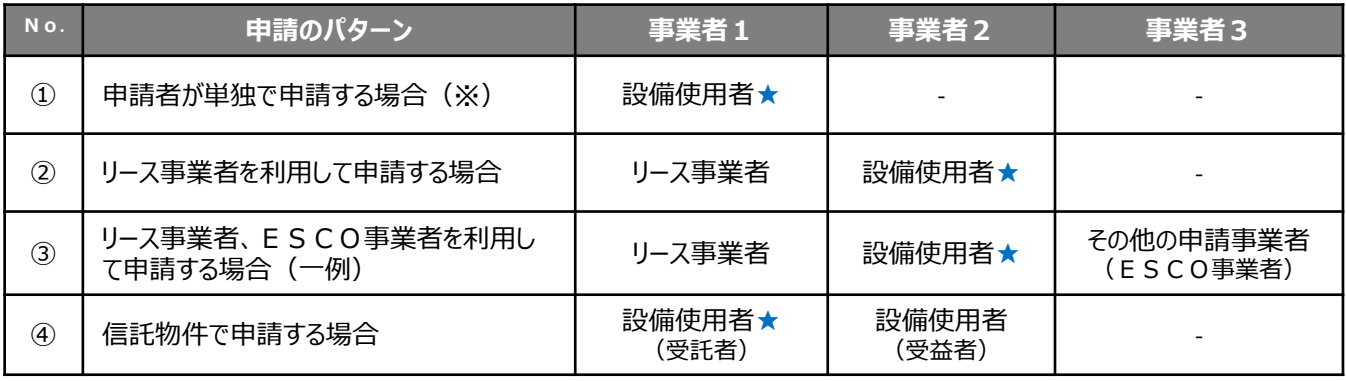

※ 自ら設備を購入・更新し、補助金の交付を受ける場合です。

# **1-6 申請の手続代行について**

### **■手続代行とは** (*→ 公募要領「2.3 申請の手続代行」参照)*

手続代行とは、3者以上の見積依頼・競争入札で選定された販売事業者を申請手続きの代行者とすることです。 具体的には、手続代行者は、申請者の代わりに補助事業ポータルへログインし、申請書類(交付決定後は各報 告書類)の作成、および修正依頼があった際の対応等、申請手続きを代行します。補助事業ポータルのログイン アカウント(IDとパスワード)は、申請者、手続代行者のいずれが取得しても構いませんが、申請手続きの途中 で対応が継続できなくなる等、申請者に対する不利益が生じないようにしてください。

**手続代行を利用した場合であっても、補助事業に対する責任や会計検査への対応等は補助事業者となる申 請者が負うこととなります。**手続代行者は、申請者から依頼された申請手続きについて、善良な管理者の注意を もって間違いや不備のないように対応してください。

また、手続代行者は、SIIや申請者からの問い合わせや不備修正依頼等に対しても、確実に対応してください。 なお、必要に応じて、SIIから申請者へ連絡することがあります。

**なお、交付申請だけを代行する等、一部のみの代行は認められません。**交付決定を受けた場合は必ず、[中間 報告]、[実績報告]、[成果報告]までの各申請・報告書の作成、および各申請についての問い合わせ・修正依 頼への対応等、事業全体にわたり代行してください。

### ■手続代行の対象範囲と青務 ※ 公募要領 P.2 4より抜粋

手続代行の対象範囲と責務は、以下のとおりです。

**SIIは、提出した書類に対する問い合わせは手続代行者へ連絡します。**手続代行者は、申請者の不利益に ならないよう確実な対応を行ってください。

#### **<手続代行の対象書類>**

- ① 交付申請書
- ② 交付申請取下げ届出書
- ③ 補助事業計画変更承認申請書
- ④ 補助事業事故報告書
- ⑤ 補助事業実績報告書
- ⑥ 精算払請求書
- ⑦ 補助事業年度末実績報告書
- ⑧ 補助事業承継承認申請書
- ⑨ 補助事業成果報告書
- ⑩ その他SIIが指示する手続き

#### **<手続代行者の責務、および不正行為に対する措置>**

- 手続代行者は、手続きに当たって申請者から提供され、又は知り得た情報について、他用途転用の禁止等 の営業秘密を保持すること。
- SIIが、補助事業の適正かつ円滑な運営を図るために手続代行者に対して協力を求めた場合は、これに 応じること。
- ・手続代行者が手続きを虚偽その他不正の手段により行った疑いがある場合、SIIは必要に応じて調査を 実施する。不正行為が認められたときは、SIIが実施する全ての補助金について一定期間の手続代行の 停止や、当該手続代行者の名称及び不正の内容の公表等の措置を講じることがある。

# **1-7 工場・事業場単位も併せて申請する場合**

### **■工場・事業場単位と併せて申請する場合の注意点**

本事業では、同一の事業所における「Ⅰ.工場・事業場単位」と「Ⅱ.設備単位」の同時申請は、以下の条件を満 たす場合に限って可能です。判断に迷う場合は、申請前にSIIへお問い合わせください。

**同一事業所での「Ⅰ.工場・事業場単位」、「Ⅱ.設備単位」の同時申請の条件 (以下の全てを満たすこと)**

#### **1. 同一の設備を重複して申請していないこと**

• 「Ⅰ.丁場・事業場単位 |で申請した (または申請予定の)設備を、「Ⅱ.設備単位 |で申請することはできま せん。

#### **2. それぞれの事業で見込まれる省電力量・省電率を事業毎に分けて明示できること**

- 「Ⅰ.工場・事業場単位」と「Ⅱ.設備単位」の事業区分で実施する各事業の省電力量・省電率を、計算の 段階から事業毎に分けて示す必要があります。
	- ※ 省電力量が「Ⅰ.工場・事業場単位 |と「Ⅱ.設備単位 |の合算でしか得られない場合、これを按分等によっ て各事業の省電力量・省電率として求めることは認めておりません。

#### **3. 事業に係る経費を分けて明示すること**

- 3者見積・競争入札は、それぞれの補助事業毎に分けて実施し、補助事業毎に見積を取得してください。
- 補助対象経費、補助対象外経費にかかわらず、各事業区分で実施する事業毎に、全ての経費が見積書上 で分かれている必要があります。
	- ※ 3者見積・競争入札の結果、各補助事業の発注先が同じになっても構いませんが、見積金額は補助事 業別に積算してください。

※ 「Ⅱ.設備単位 |の事業で発牛する工事費を「Ⅰ.工場・事業場単位 |の工事費に合算しないでください。

• 事業に係る経費については、見積書だけではなく、契約書(注文書・注文請書)、請求書においても、見積 書と同様に分けてください。

#### **4. 各事業に対する支払(振込)を個別に行うこと**

• 「Ⅰ.丁場・事業場単位 |ヒ「Ⅱ.設備単位 |に係る経費を合算して支払うことはできません。

# **第2章 交付申請の流れと 補助事業ポータルの概要**

交付申請を提出するまでの流れと 補助事業ポータルについて説明します

# **2-1 交付申請書提出までの流れ**

# **■交付申請書提出までの流れ**

事業全体の流れのうち、本手引きの目的である交付申請書の作成から提出までの流れを示します。

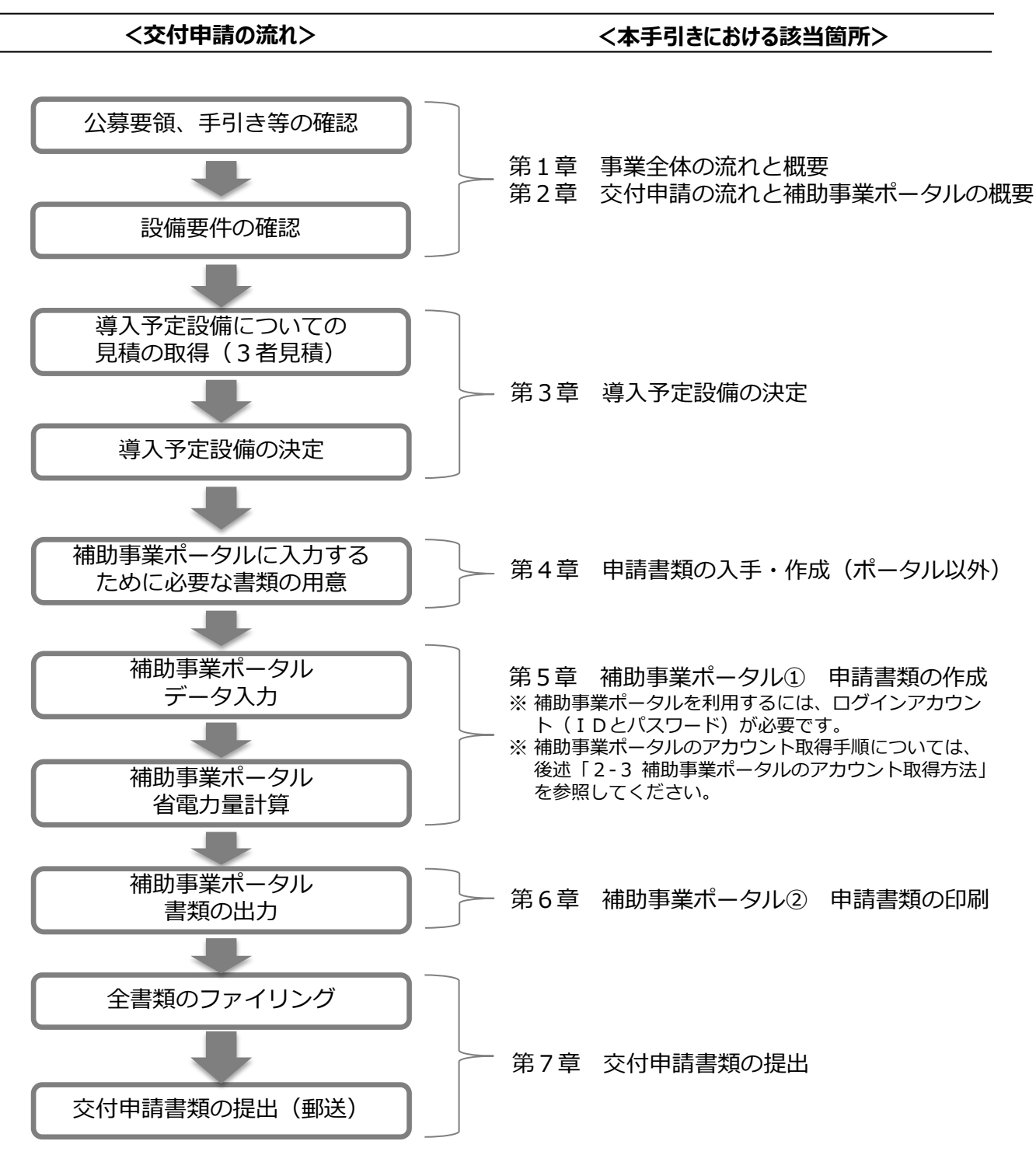

# **■交付申請で提出が必要な書類**

交付申請に必要な書類には、以下の3種類があります。

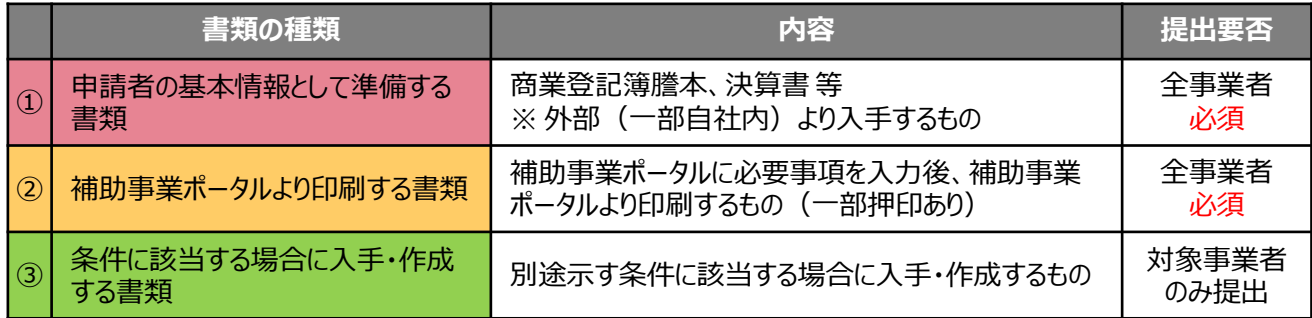

入手した①の書類の情報を、補助事業ポータルに入力して②を作成します。 ③は、条件に該当する場合に証憑書類として入力・作成します。

交付申請時は、**①~③(③は条件にあてはまる場合のみ)全ての書類を提出**してください。

### **<提出書類イメージ>**

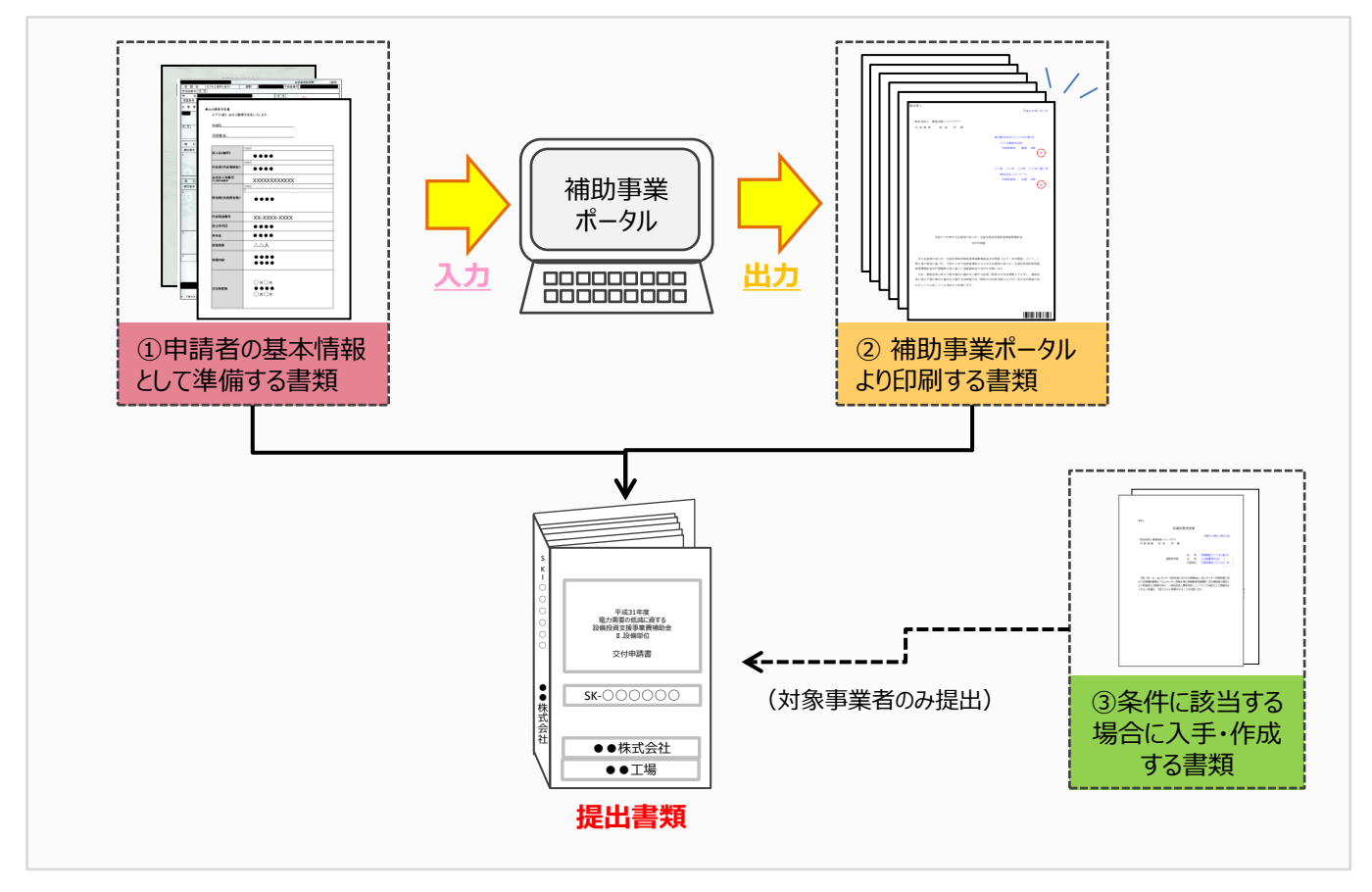

#### **<交付申請書類一覧>**

前述①~③それぞれにおいて提出が必要な書類を、一覧で示します。 書類の内容の詳細については、「第4章 申請書類の入手・作成(ポータル以外)」以降を参照してください。

なお、①~③以外にも、申請する設備区分により別途証憑書類の提出が必要な場合があります。 詳細については、別途公開の[設備別 省電力量計算の手引き]を参照してください。

### **▼「入手方法」の凡例**

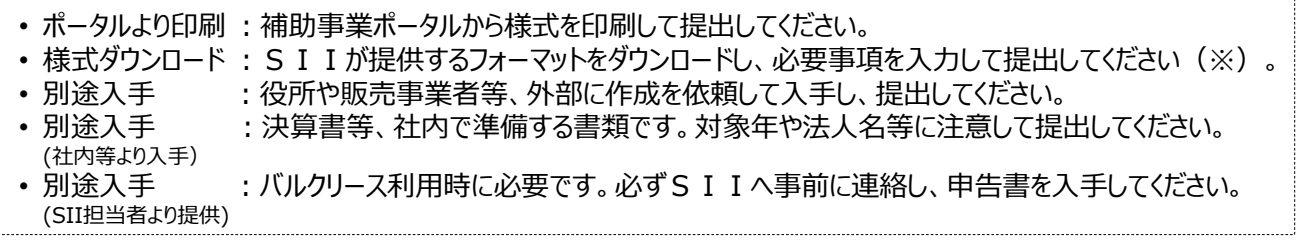

※「様式ダウンロード」とされた項目のフォーマット入手方法については、P.28「■SIIフォーマットのダウンロード方法」を参照してください。

#### **▼「原本/写し」の凡例**

• 原本 :入手した書類自体を提出してください。コピーされた書類では受け付けることはできません。 • 写し : 入手した書類をコピーし、コピーをSIIへ提出してください。原本は送付しないでください。

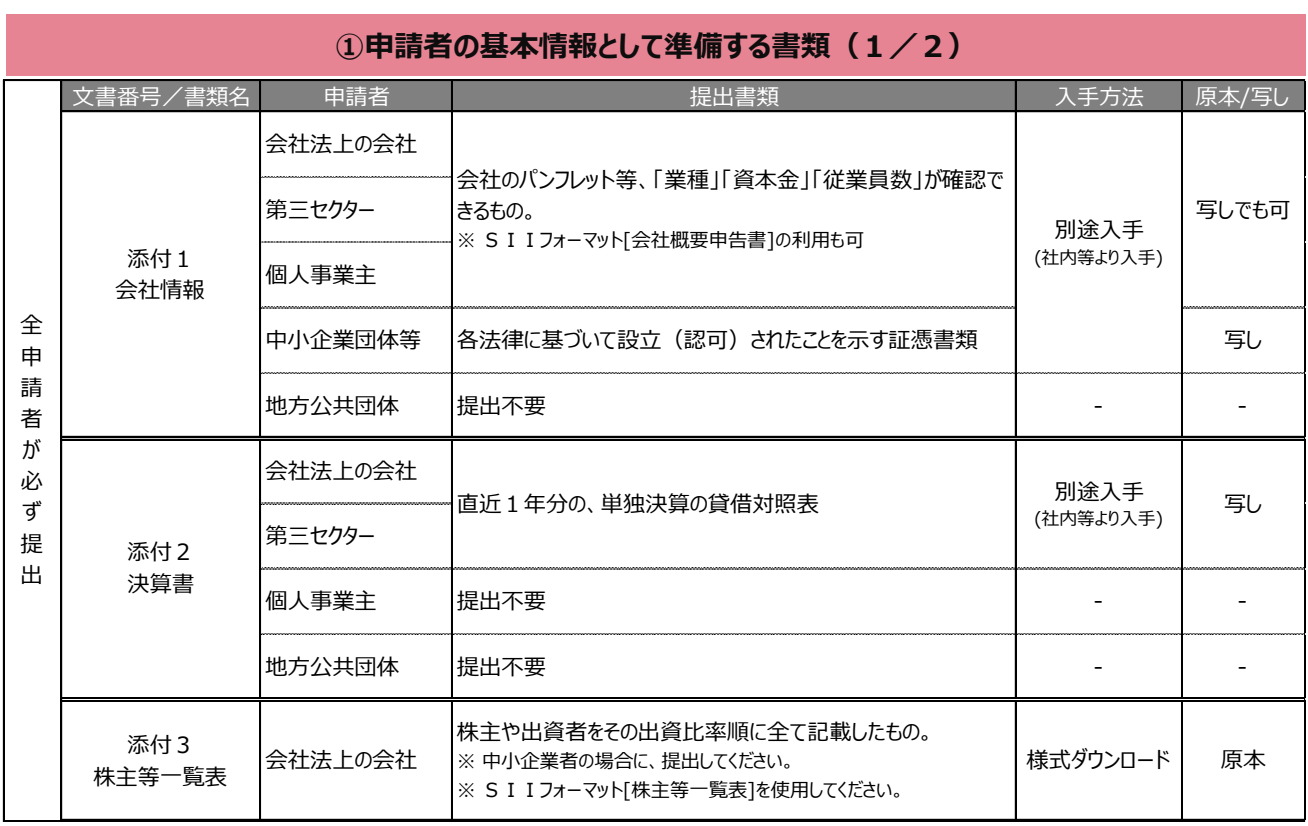

**(続き)**

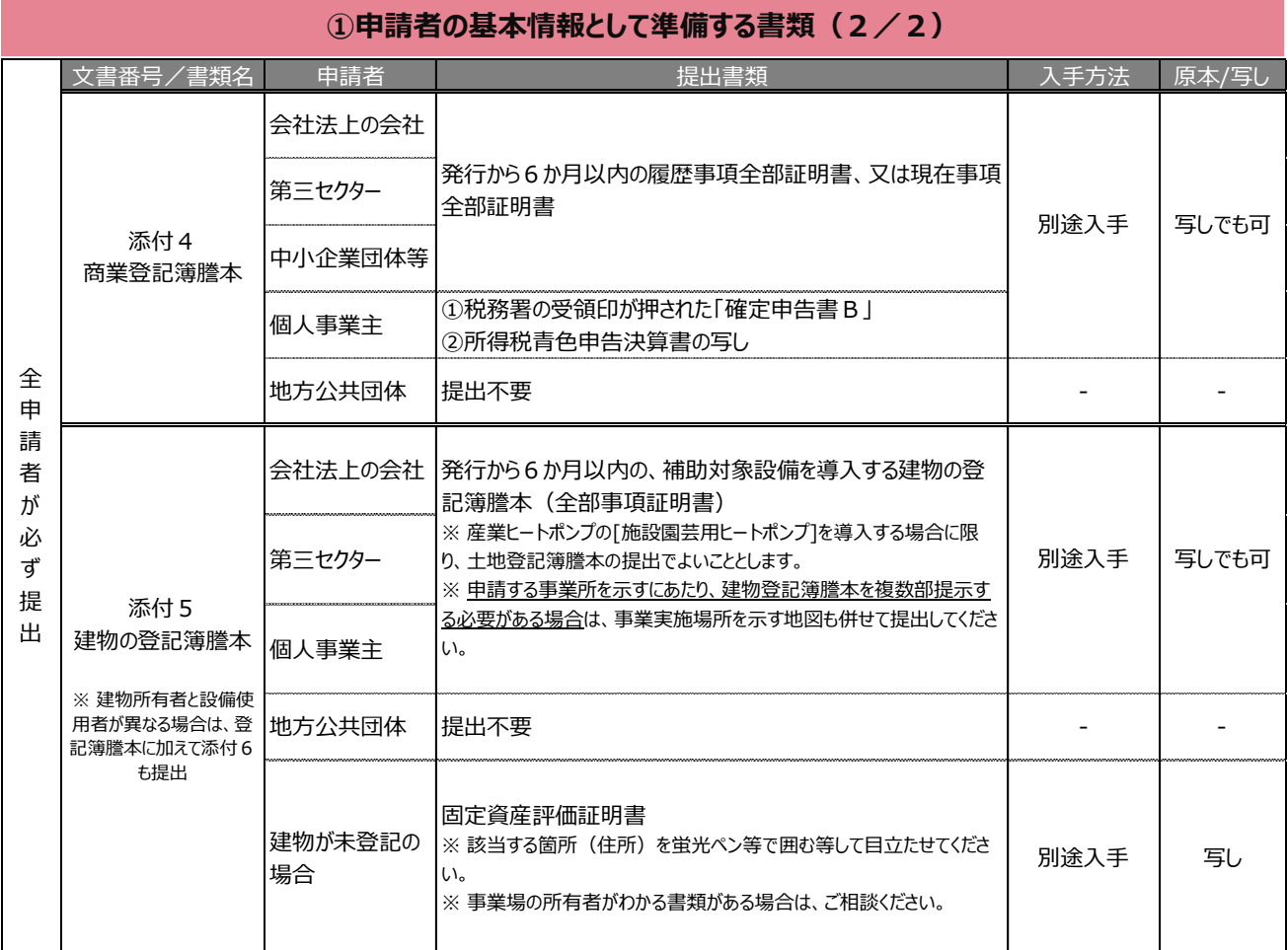

**② 補助事業ポータルより印刷する書類** ※ 「1-8見積書」は販売事業者より入手

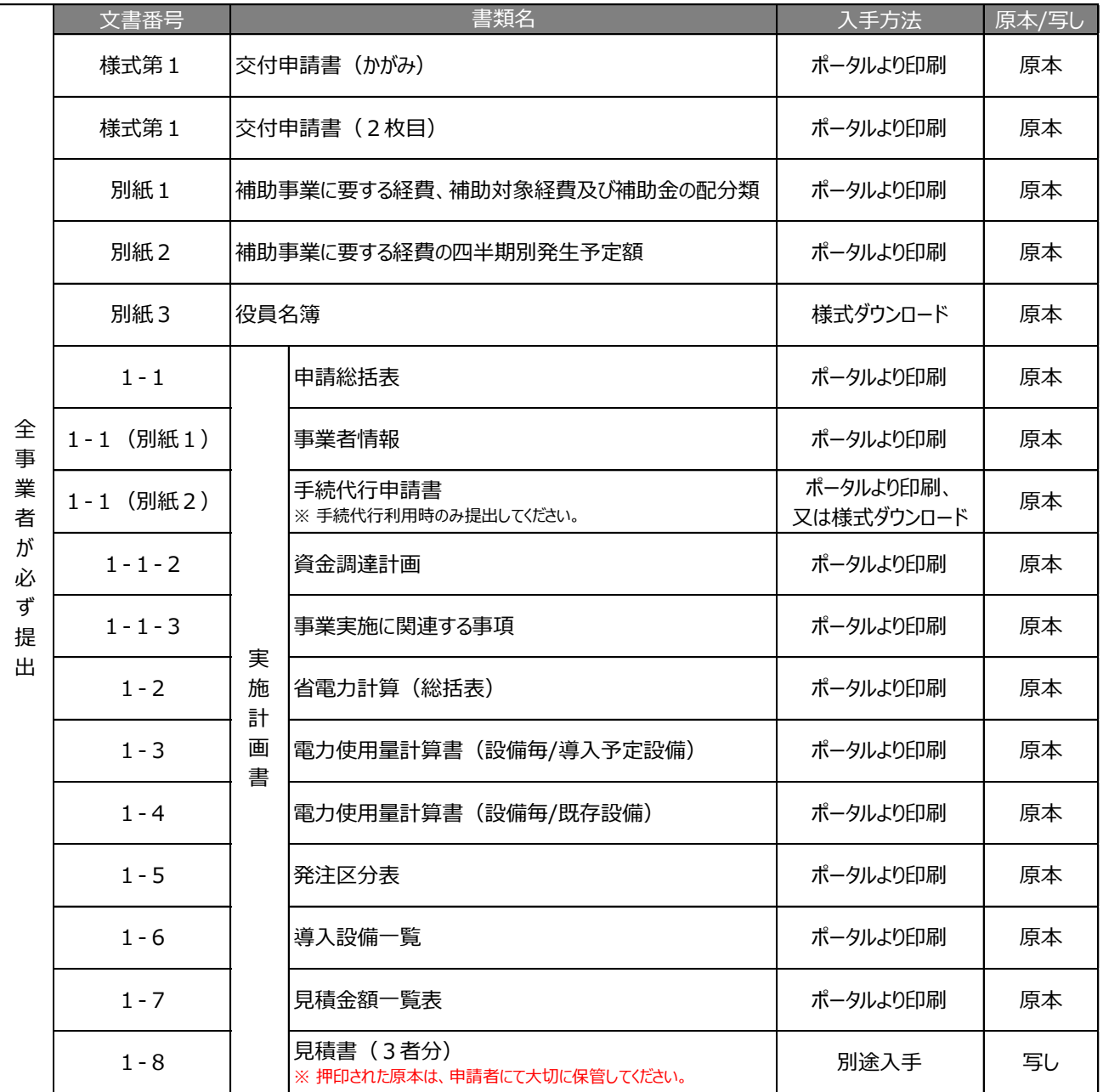

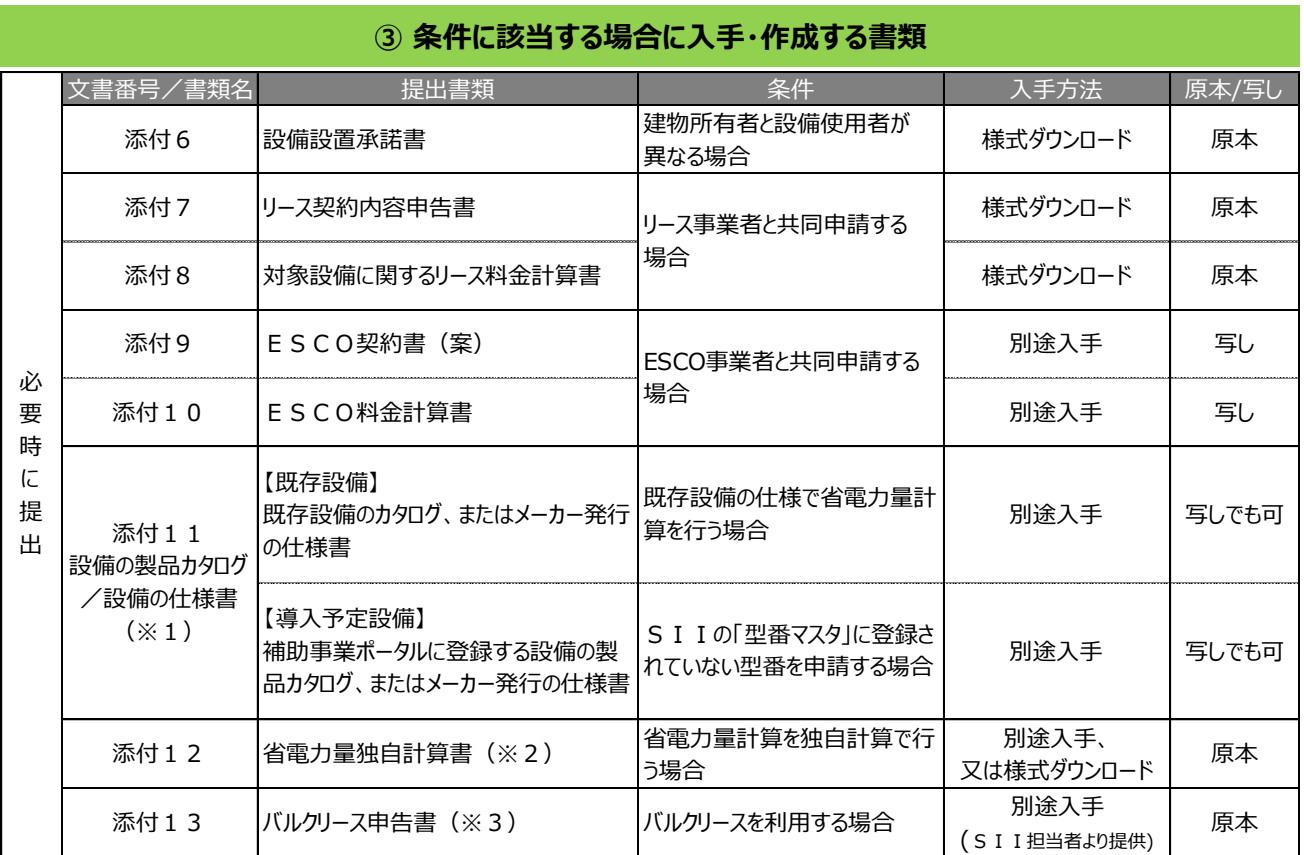

※1 設備の製品カタログ、またはメーカー発行の仕様書を提出する場合は、申請設備(型番)の掲載ページのみを提出してください (製品カタログ1冊の送付は不要です)。また、申請する設備を説明した箇所に付箋を貼り、また設備を蛍光ペン等で囲む等し <u>「茶品のフロノ・IIIIシベコル・I スミング</u> SOST TILL SASTING I ACTIONAL INTERNATIONAL INTERNATIONAL INTERNATIONAL INTERNATIONAL<br>て、どの設備(型番)についての資料であるのかがわかるよう ニューエ

※2 省電力量計算を、独自計算で算出した場合の根拠資料のことです。

※3 リース事業者が使用するフォーマットです。

### **■書類作成時の注意点**

全提出書類に共通して、書類作成時に特に注意していただきたい事項を挙げています。 注意事項をよく読み、不備や不足のない書類を提出してください。

### **押印について**

- 書類に応じた印を押してください(例:会社間取引の書類に担当者個人印は不可、等)。
- 印影がかすれている場合、正しい印が押されていても不備となることがあります。写しを提出する場合で、原本の 印影が薄い場合は、コピーを濃くとる等、**誰のどのような印が押されているのかが明確に確認できる状態で提出** してください。

### **訂正印について**

- 原則、正しい内容の書類を入手し、訂正していない状態の書類を提出してください。 ただし、どうしても訂正が必要な場合は、訂正箇所に二重線を引いた上で、書類作成上の責任者の印を押して 提出してください。
- 補助事業ポータルより印刷する書類については、訂正印による訂正は認められません。必ず補助事業ポータルの データを修正して書類を再度印刷して提出してください。

### **写し(コピー)を提出する場合について**

- コピーで提出する書類は文字がはっきり読み取れるようにしてください。
- 書類をコピーで提出する場合、原本が見分けにくくなるため、白黒コピーを使用し、**カラーコピーを使用しないでく ださい。**

### **書類の提出**

- 書類は**全てを1冊のファイルにまとめて、一度に提出**してください。提出された書類に不足があった場合は全ての 書類が不備なく整うまでご対応いただく必要があります。書類の郵送前に、SIIが提供するチェックシートを使 用して、書類が揃っているか確認してください。
- ※ S I I フォーマットのダウンロードについては、次ページ「■ S I I フォーマットのダウンロード方法」を参照してください。 • 審査の必要性等により、SIIから、P.23以降に掲載の「交付申請書類一覧」に示した書類以外の書類を 求められる場合があります。予めご了承ください。

### **提出された書類について**

• 提出いただいた書類は、**理由の如何にかかわらず返却しません(申請を取り下げた場合も含む)。** 必ず、提出前に全ての書類についてコピーをとり、コピーした書類で1冊控えのファイル(提出するファイルと同じ内 容のもの) を作成して、保管してください。 書類提出後のSIIからの問い合わせ等に対応する際に使用する必 要があります。

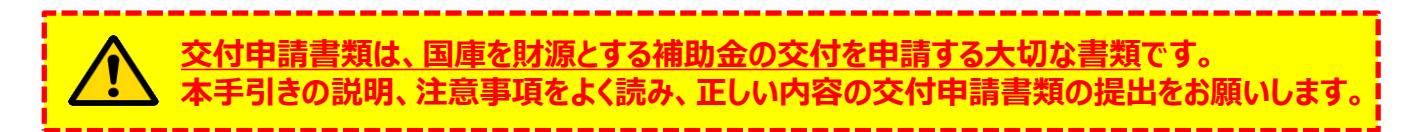

## **■SIIフォーマットのダウンロード方法**

SIIが提供する「SIIフォーマット」は、SIIホームページ内の本事業のページに掲載されます。 本事業のページで[公募情報]をクリックし、表示された画面で必要なファイルをダウンロードしてください。

### **<ダウンロード画面イメージ>**

1. 任意のWebブラウザで、S I Iのホームページを開き、**本補助金**を選択します。

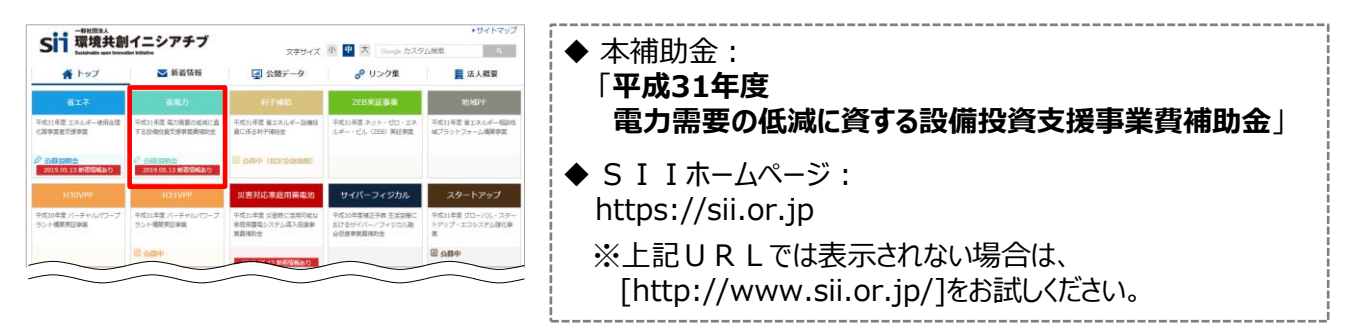

- 2. 表示された画面の左側のメニューから[公募情報]をクリックし、表示された画面を下方向へスクロールして[申請 様式と申請の手引き]を表示します。
- 3. 「区分Ⅱ 設備単位の申請様式と申請の手引きのダウンロードはこちらから]から、ダウンロードしたいフォーマット名 をクリックします。

⇒ 選択に応じて、以下のファイル/フォルダがパソコンにダウンロードされます。

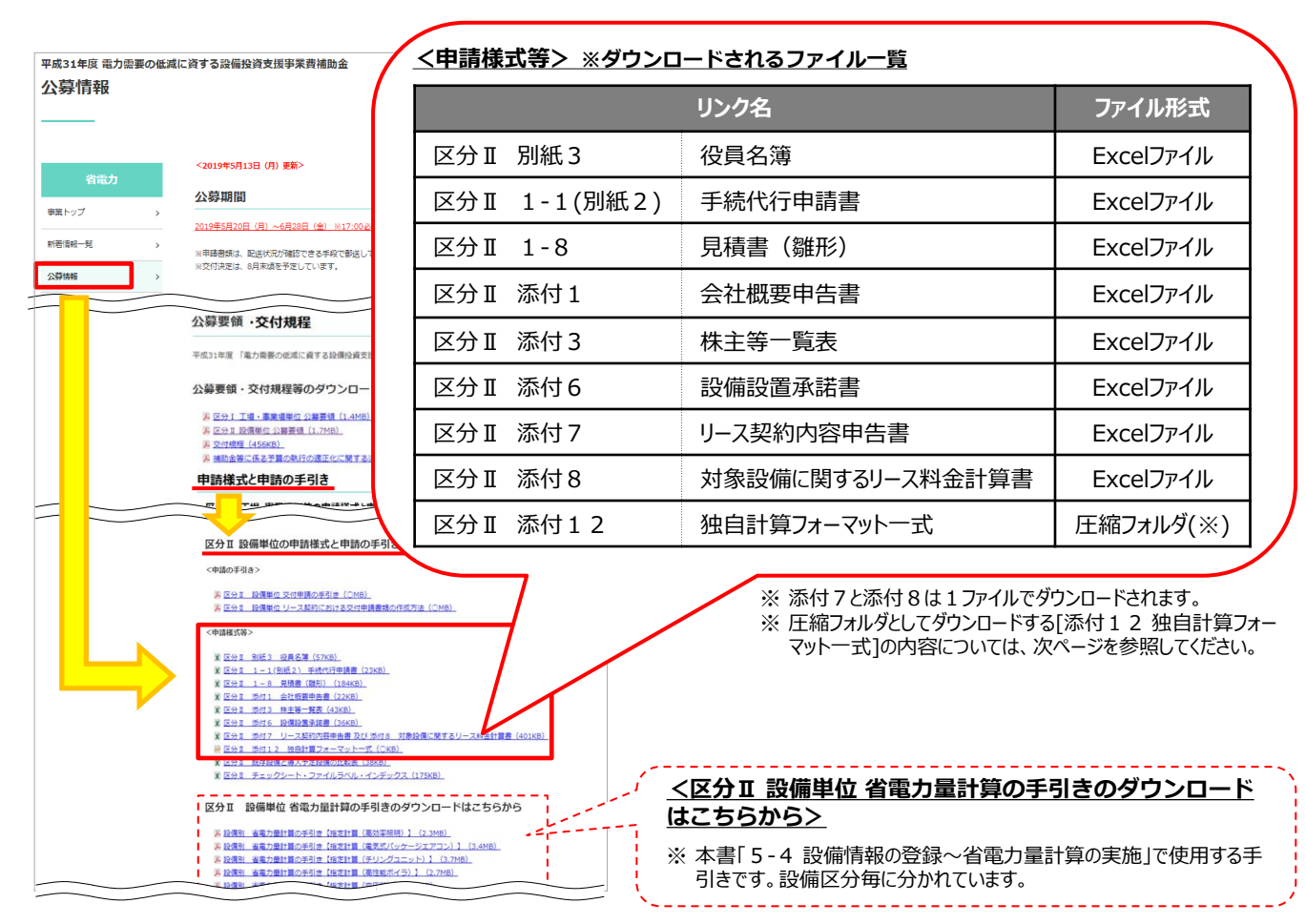

### ※**[添付12 独自計算フォーマット一式]としてダウンロードされる書類**

[添付12 独自計算フォーマット一式]を選択すると、圧縮されたフォルダがダウンロードされます (フォルダ名: benpu12\_shoudenryokukeisansho\_03)。 フォルダをダブルクリックすると下表に示すファイルが表示されますので、必要なファイルを編集し、提出してください。 なお、各書類の具体的な作成内容については、ダウンロードしたそれぞれのファイル内の説明をご覧ください。

### **<ダウンロードされる独自計算フォーマット一覧>**

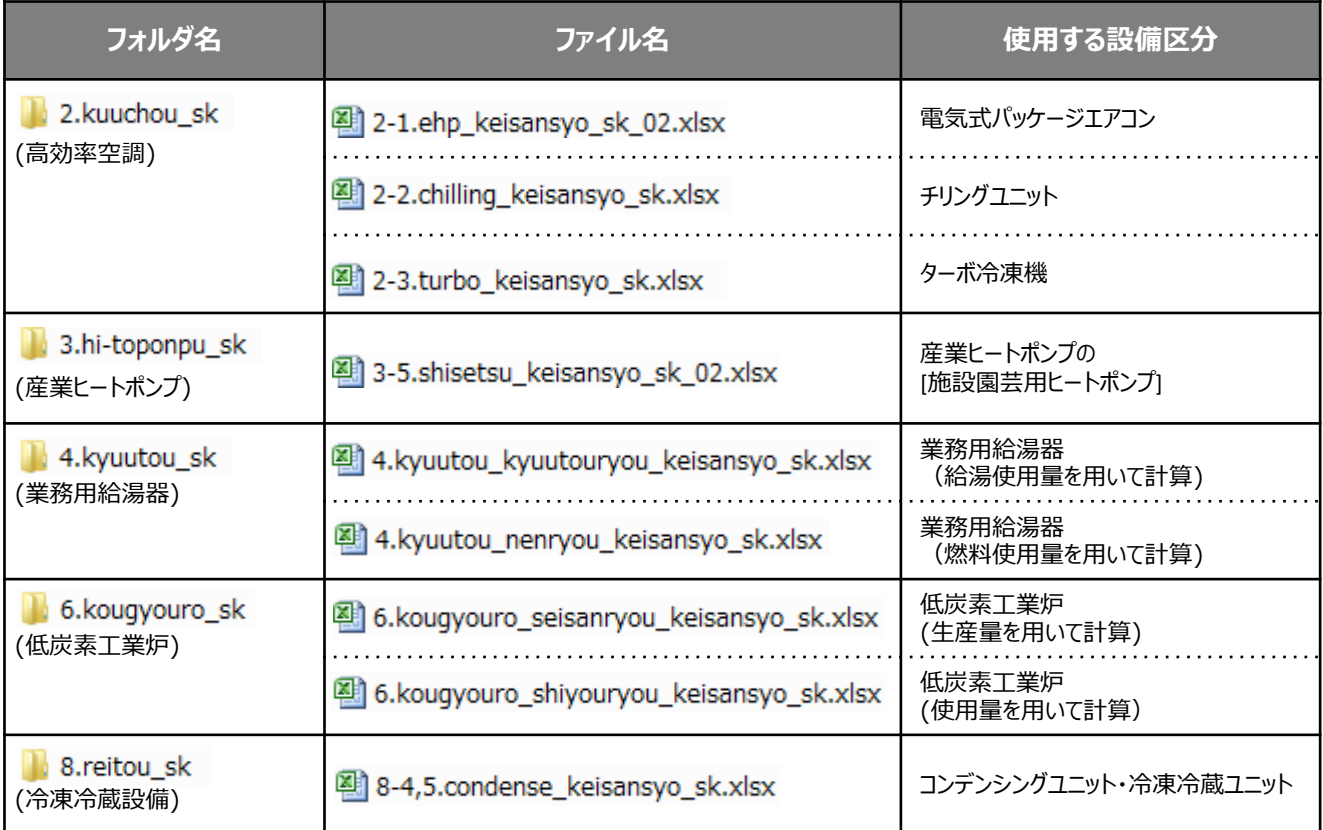

# **■補助事業ポータルのアカウント取得手順**

補助事業ポータルを使用するために必要なログインアカウント(IDとパスワード)の取得手順を説明します。 ※ 必ず本事業用のアカウントを取得してください。他事業のアカウントは使用できません。

# **1. アカウント登録画面を開く**

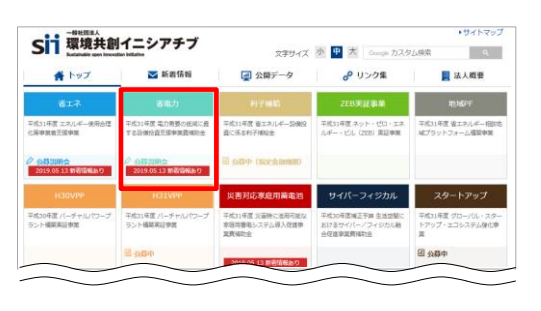

S I Iのホームページ (https://sii.or.jp/) から本補助金を選択 します。

※ 本補助金:

- **「平成31年度 電力需要の低減に資する設備投資支援事業費補助金」**
- ※ 上記URLで画面が表示されない場合は、下記URLをお試し ください。 http://www.sii.or.jp/

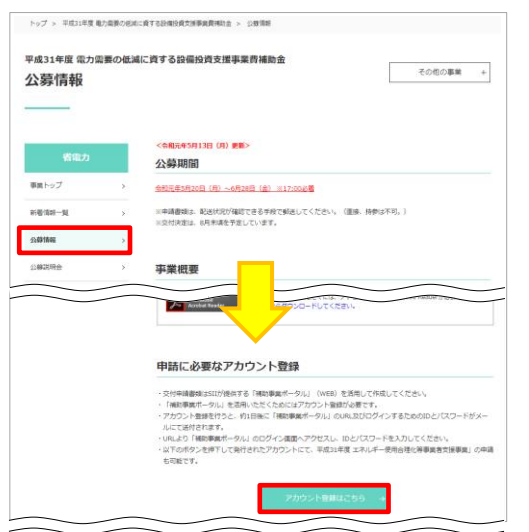

表示された画面の左側のメニューから[公募情報]をクリックします。 下部へスクロール後[**アカウント登録はこちら]**をクリックします。

- トップ > 平成21年度エネルギー使用会理化等事業者支援事業 > アカウント登録について 平成31年度 エネルギー使用合理化等事業者支援事業 ( ★) その他の事業 + アカウント登録について アカウント登録について <br>中語にはアカウント登録が必要です。<br>プライバシーボリシーに問題の上、以下の報録フォームからアカウント発録を行ってください 。<br>以下のフォームから発行されたアカウントにて「平成31年度 エネルギー使用合理」<br>年度 電力需要の拡減に資する設備投資支援事業費機関金」の両方の申請が可能で1 利用上のご注意 6必ずお読みください<br>- 入力された情報はSIIのデータベースに保存されます。 小豆味 プライバシーボリシー 1. 一般社団法人、福境共創イニシアチプについて<br>- 一般社団法人、徳境共創イニシアチプは、広く環境・エネルギー分野において社会的に必要とされ<br>る技術基幹を使し、検討がた時期を持ちいないや容的の結果を活用して、社会システムやプロジェク<br>- トキロサキス - ドキロサンやのされたはいか る技術基新を促し<br>トを組成すること 2. 基本的考え方<br>一般社団法人 | 環境开創イニ! 人 環境共創イニシアチブホー<br>Bいて緑供するサービス(ホー)<br>婆な範囲で、当サイトを利用さ アカウント登録フォーム
- 表示された[アカウント登録について]画面を下部へスクロールし、[プ ライバシーポリシー]を表示します。
- ★ 「平成31年度 エネルギー使用合理化等事業者支援事業」の 画面が表示されますが、そのまま進んでください。

プライバシーポリシーを確認し、[**上記の内容に同意しますか?]**をク リックし、チェックを入れます([同意する]の意)。

※ 同意いただけない場合、アカウント取得ができません。

# **2. アカウント登録情報を入力する**

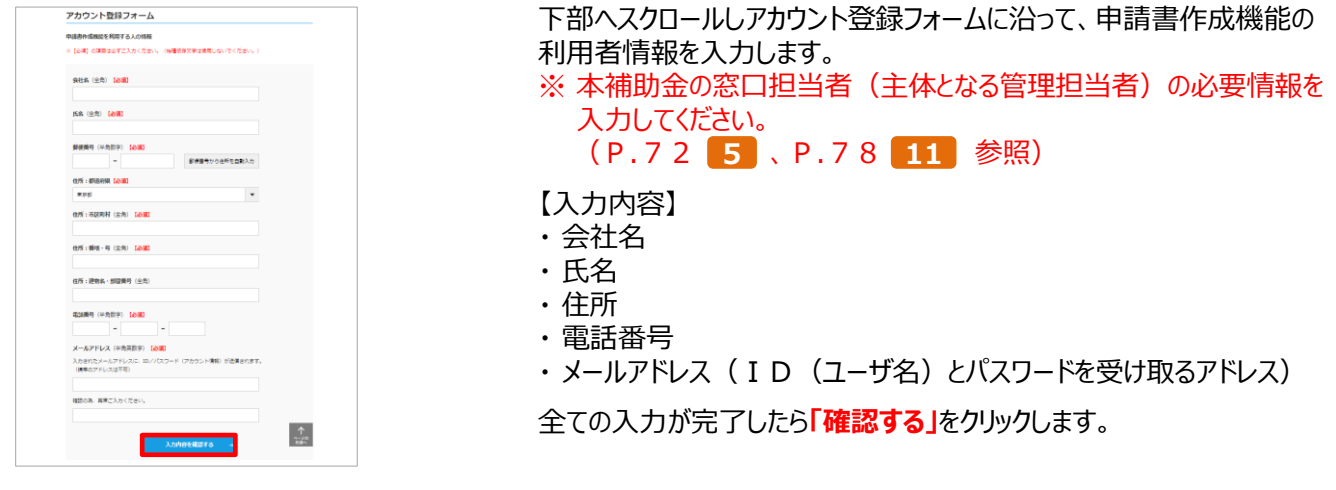

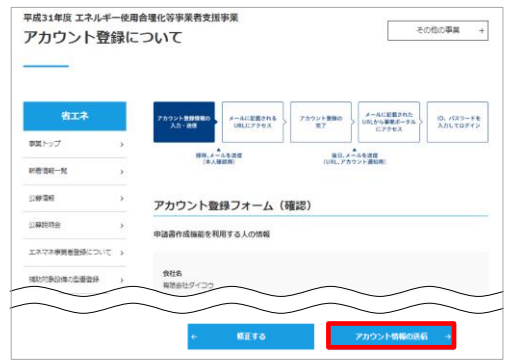

入力内容を確認し、修正がなければ、**[アカウント情報の送信]**をク リックします。

※ 修正がある場合は[修正する]をクリックし、前の画面に戻って修正 してください。

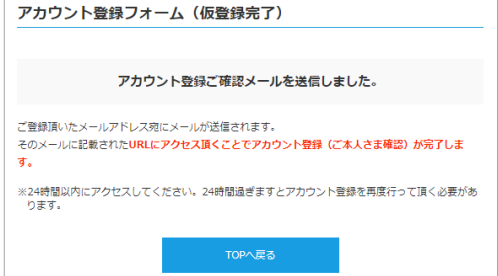

仮登録完了画面が表示されます。

※ この時点では、まだアカウントは発行されません。**およそ24時間以 内**に登録されたメールアドレスにメールが届き、次ページの画面の手 順へ進むことができるようになります。

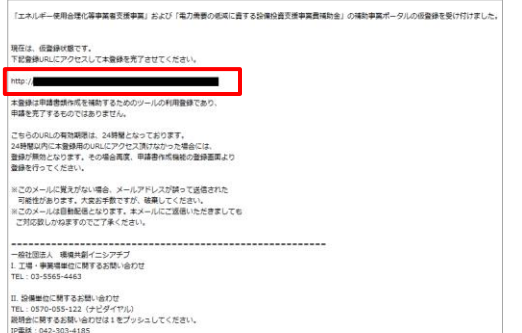

(平日10:00-12:00, 13:00-17:00)

登録したメールアドレスに確認メールが送信されます。

- ※ あらかじめ@sii.or.jpからのメールを受信できるよう、設定をご確 認ください。
- ●送信メールタイトル: [SII] 「エネルギー使用合理化等事業者支援事業」および「電 力需要の低減に資する設備投資支援事業費補助金」補助事 業ポータルの仮登録を受け付けました。
- ●送信元メールアドレス: regist@sii.or.jp

# **3. アカウントの本登録を行う**

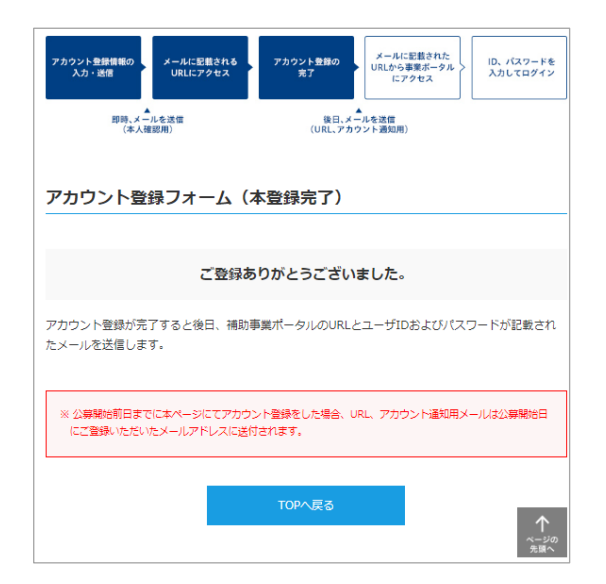

### 受信したメール本文に記載のURLをクリックします。

[アカウント登録フォーム(本登録完了)]画面が表示されたら、補 助事業ポータルのアカウント取得は完了です。

ID(ユーザ名)とパスワードがメールで届きますので、お待ちくださ い。

**(メールが送信されるのは、約1日後です)**

※ メール受信後24時間以内にURLをクリックしなかった場合や、 本画面が表示されない場合は、**アカウントを取得できません。 必ずURLをクリックし、**当該画面が表示されることを確認して ください。

# **4. 補助事業ポータルのIDとパスワードを受信する**

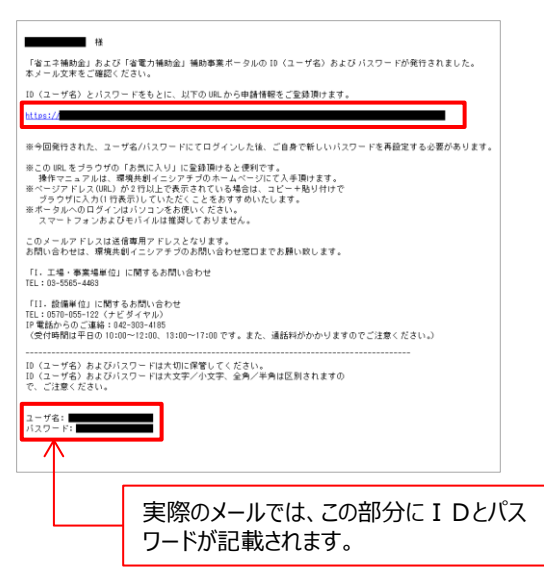

登録したメールアドレスに[ID(ユーザ名)]、 [パスワード]、 および[補 助事業ポータルのURL]が記載されたメールが届きます。

●送信メール件名:

Sandbox:[SII] 「省エネ補助金」および「省電力補助金」補助事業 ポータルID (ユーザ名) 発行のご連絡

●送信元メールアドレス: noreply@sii.or.jp

※ 受信が確認できない場合は、念のため迷惑メールフォルダ等に振り分 けられていないか確認してください。

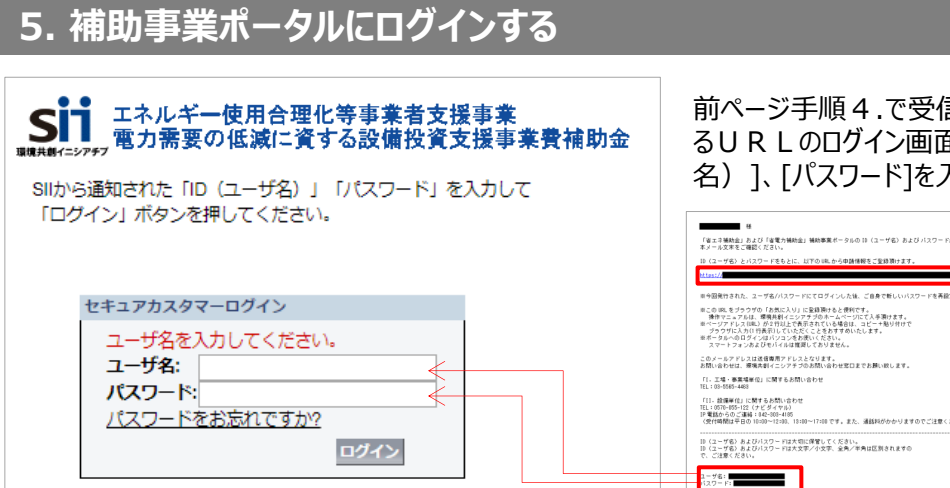

#### 前ページ手順4.で受信したメールの本文に記載されてい るURLのログイン画面に、発行された[ID(ユーザ 名)]、[パスワード]を入力し、ログインします。

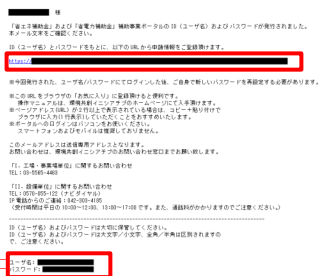

### **補助事業ポータルに初めてログインするとパスワードがリセットされますので、次の手順6.で新たなパスワードを設定し てください。**

# **6. 新しいパスワードを設定する**

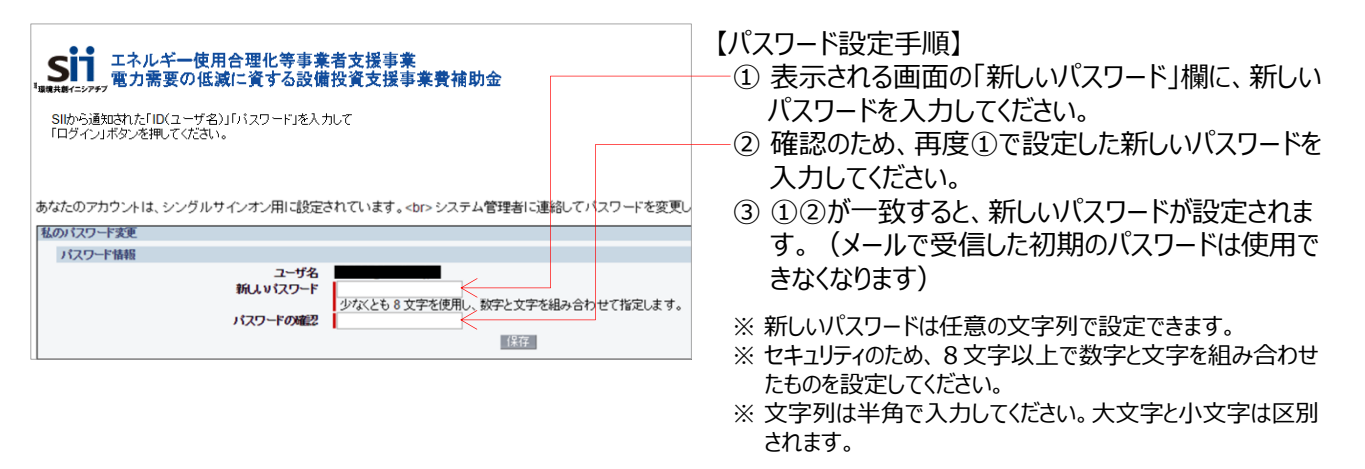

# **※ パスワードを忘れた場合**

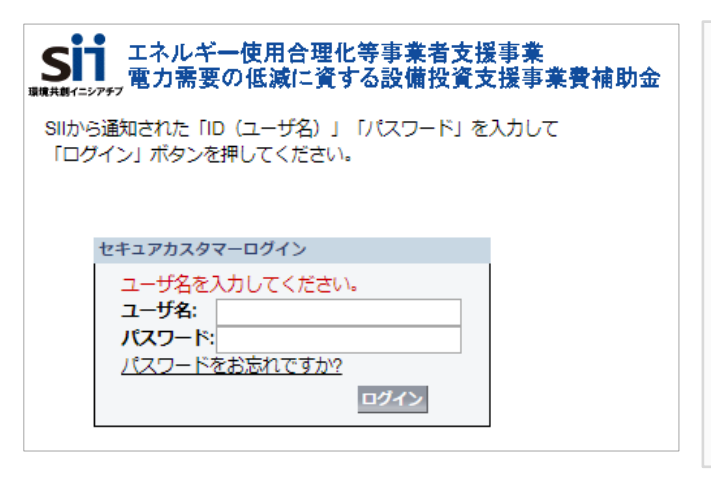

**パスワードを忘れた場合、再発行が必要になります。** ログイン画面の**[パスワードをお忘れですか?]**を押して、再 発行手続きを行ってください。

【パスワード再発行手順】

- ① ログイン画面の**[パスワードをお忘れですか?]**をクリック してください。
- ② ID(ユーザ名)を入力してください。
- ③ 登録したメールアドレスに再発行されたパスワードが記 載されたメールが送られます。
	- ※ID (ユーザ名) は再発行できません。
		- ID(ユーザ名)を紛失した場合は、SIIホームページ内の 本事業のページにて、再度アカウント登録をし直してください。

**これで、補助事業ポータルのログインアカウント取得は完了です。**

# **2-4 補助事業ポータルの基本的な使い方**

# **■ログイン方法**

取得した補助事業ポータルのログインアカウント(IDとパスワード)を使って、補助事業ポータルにログインします。

- 1.IDとパスワードの発行通知メールに記載されたURL(https://から始まるアルファベットの文字列)をク リックします。
- 2.表示された画面の[ユーザ名]に取得したID、[パスワード]にパスワードを入力し、[ログイン]をクリックします。

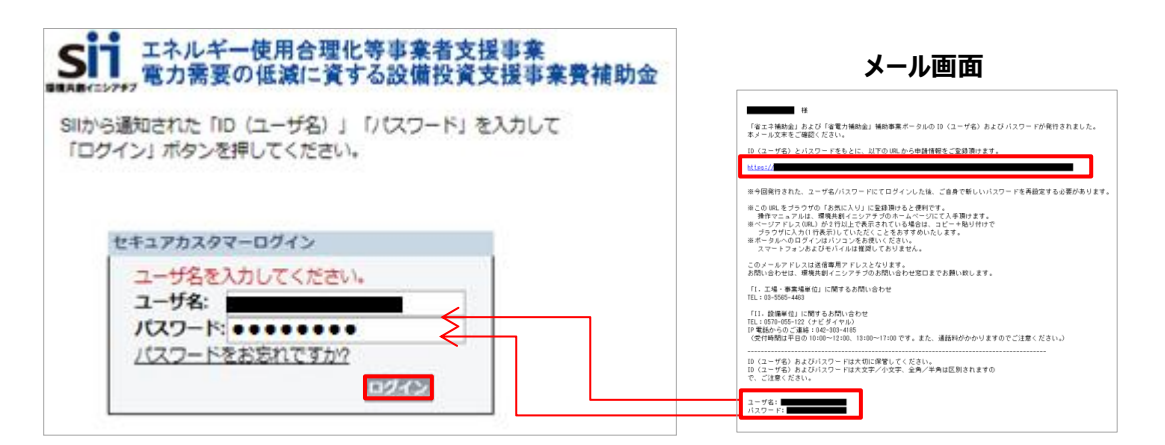

### **■申請書作成画面を開く**

補助事業ポータルにログインすると、下記画面が表示されます。 目的に合わせて、1 ~ 3 のいずれかのタブをクリックし、必要な画面を開きます。

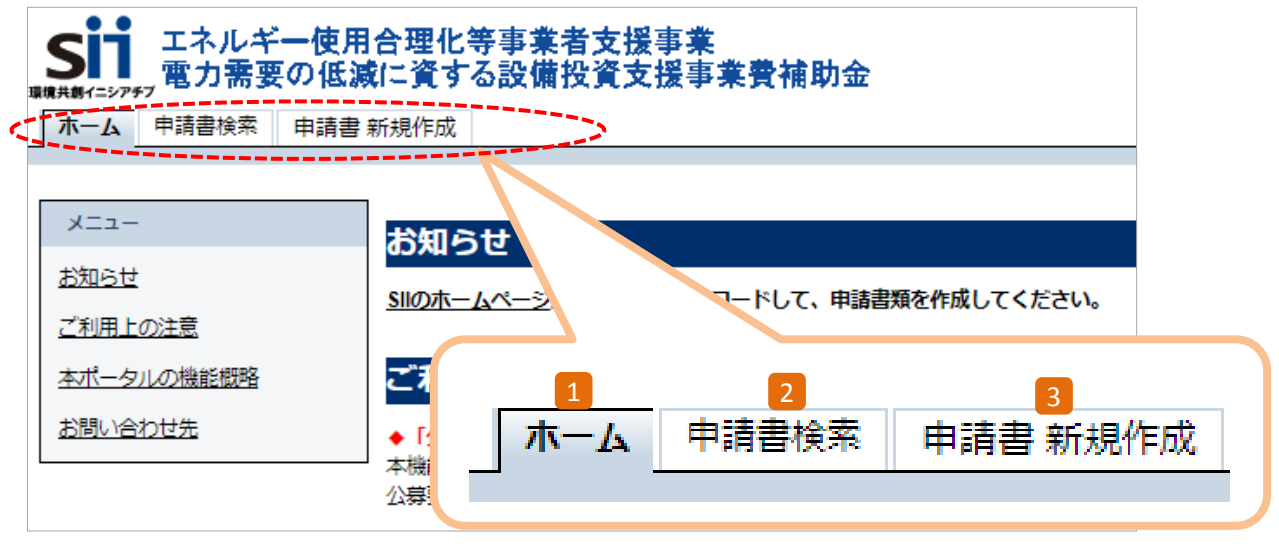

### $\mathbf{1}$  ホーム

本事業に関するSIIからのお知らせ、注意事項等が表示されます。

<mark>2</mark> 申請書検索

一度作成して保存した申請書情報を検索し、**続きを編集したり、修正するとき**にクリックします。 ※データの修正方法の詳細については、P.38「■登録したデータを修正する」を参照してください。

<mark>3</mark> 申請書 新規作成 **新たに申請書を作成するとき**にクリックします。 **第2章 交付申請の流れと補助事業ポータルの概要**

# **2-4 補助事業ポータルの基本的な使い方**

### **■新しい交付申請書を作成する(「事業者1」の登録)**

新規登録時に表示される画面は、「**事業者1」の情報登録**画面です。

※ 「事業者1」の定義等については、「1-5 共同申請について」-「■共同申請時における補助事業ポータルの登録方法」を 参照してください。

リース事業者やESCO事業者を利用する場合等は、この画面にまず、リース事業者、ESCO事業者の 情報を登録してください(設備を使用する事業者の情報登録画面は、本画面登録後に表示されます)。

申請者の情報を登録してから、その他(設備、経費等)の情報登録に進む流れになっています。

- 1. [申請書 新規作成]タブ (前ページ 3) をクリックします。
- 2. [省電力]枠から、[Ⅱ.設備単位 (省電力)]をクリックします。

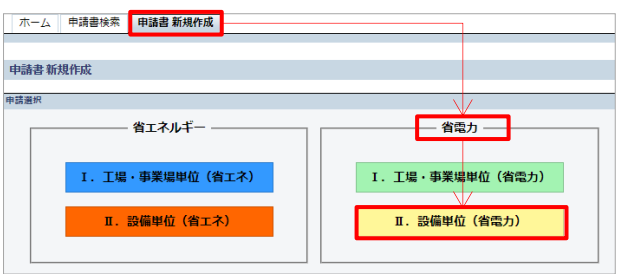

3.[申請書登録 画面]が表示されます。 ※画面の左上と右下に、黄色で[Ⅱ.設備単位 (省電力) ]のロゴマークが表示されます。

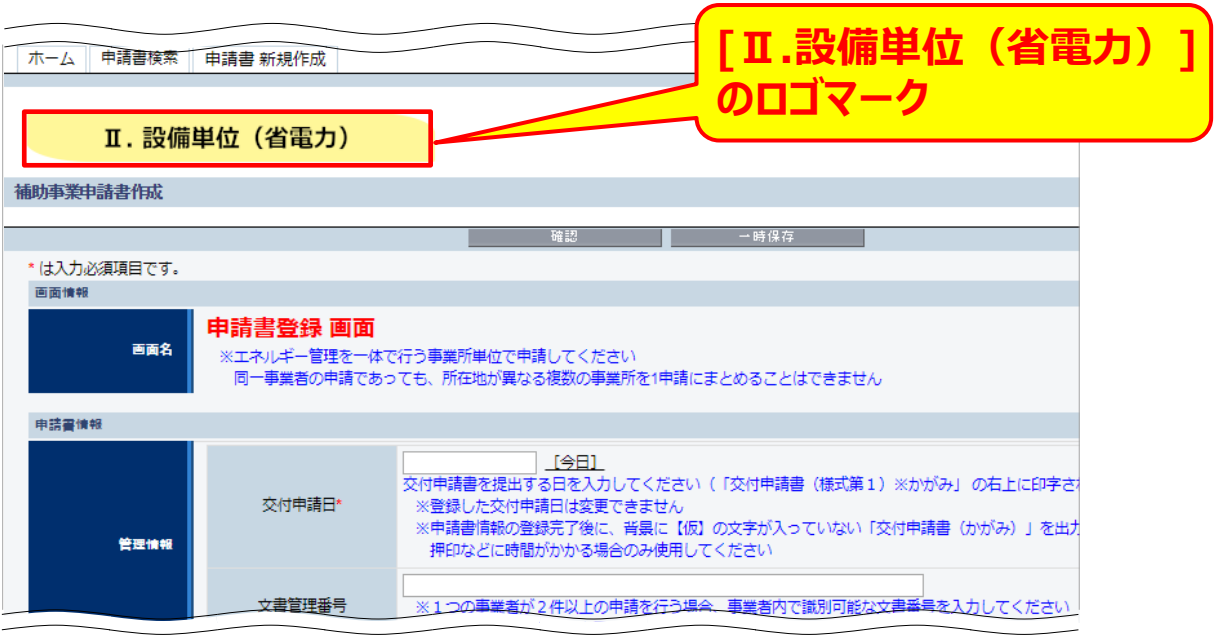
### **■「事業者1」以外の各情報を登録する**

「事業者1」の情報入力を終えてデータを[保存]すると、[申請書詳細 画面]が表示されます。 以降の登録作業は、画面上部に表示されたメニューから必要な画面を開いて行います。 詳細については、下図/表を参照してください。

#### **<申請書詳細 画面>**

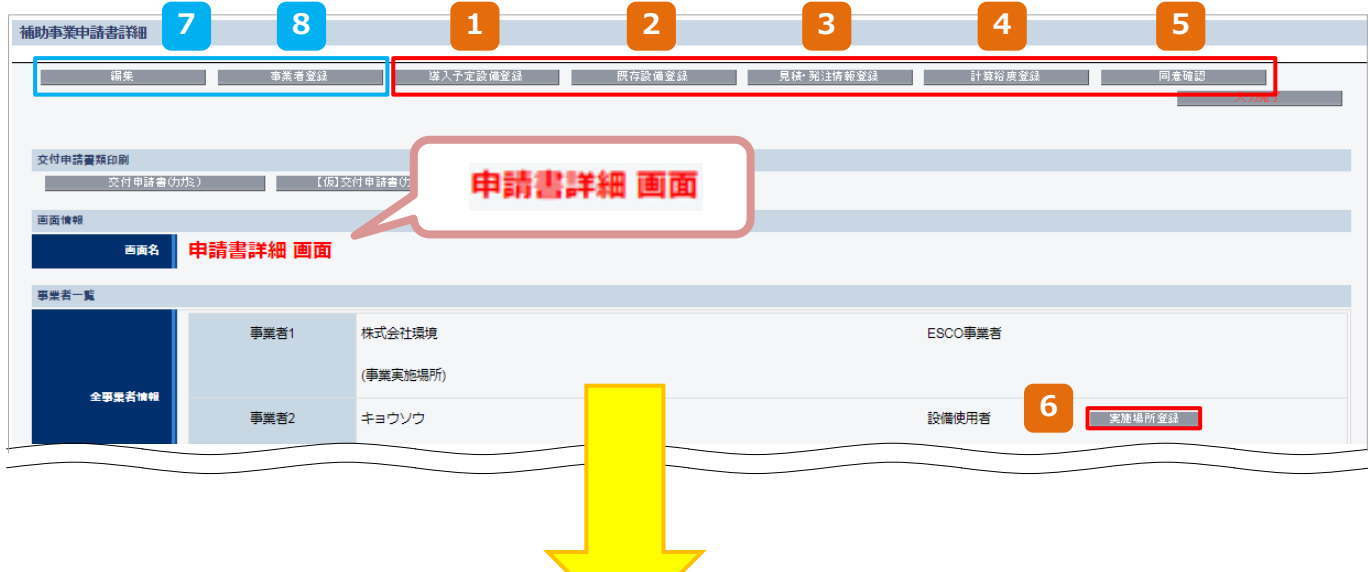

e la

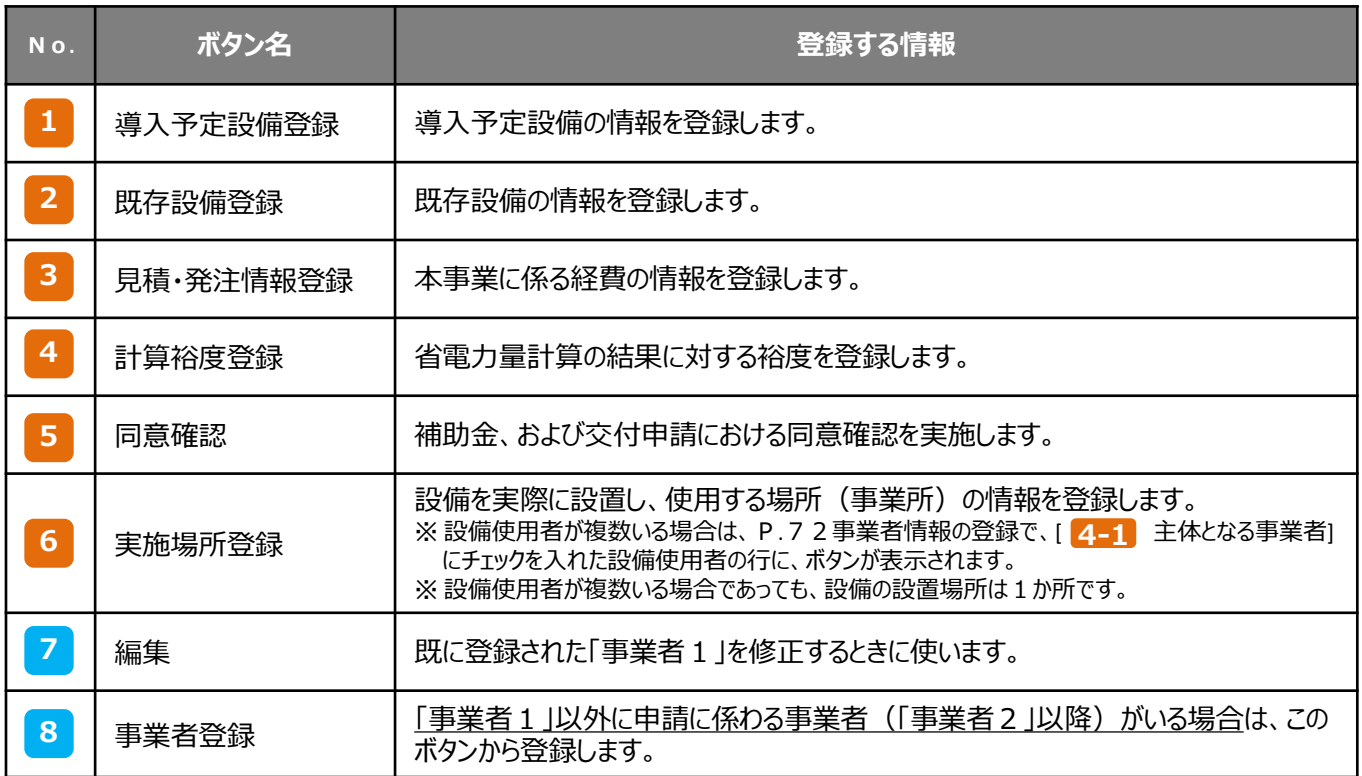

## ■ 入力したデータを保存する

**<確認/一時保存イメージ>**

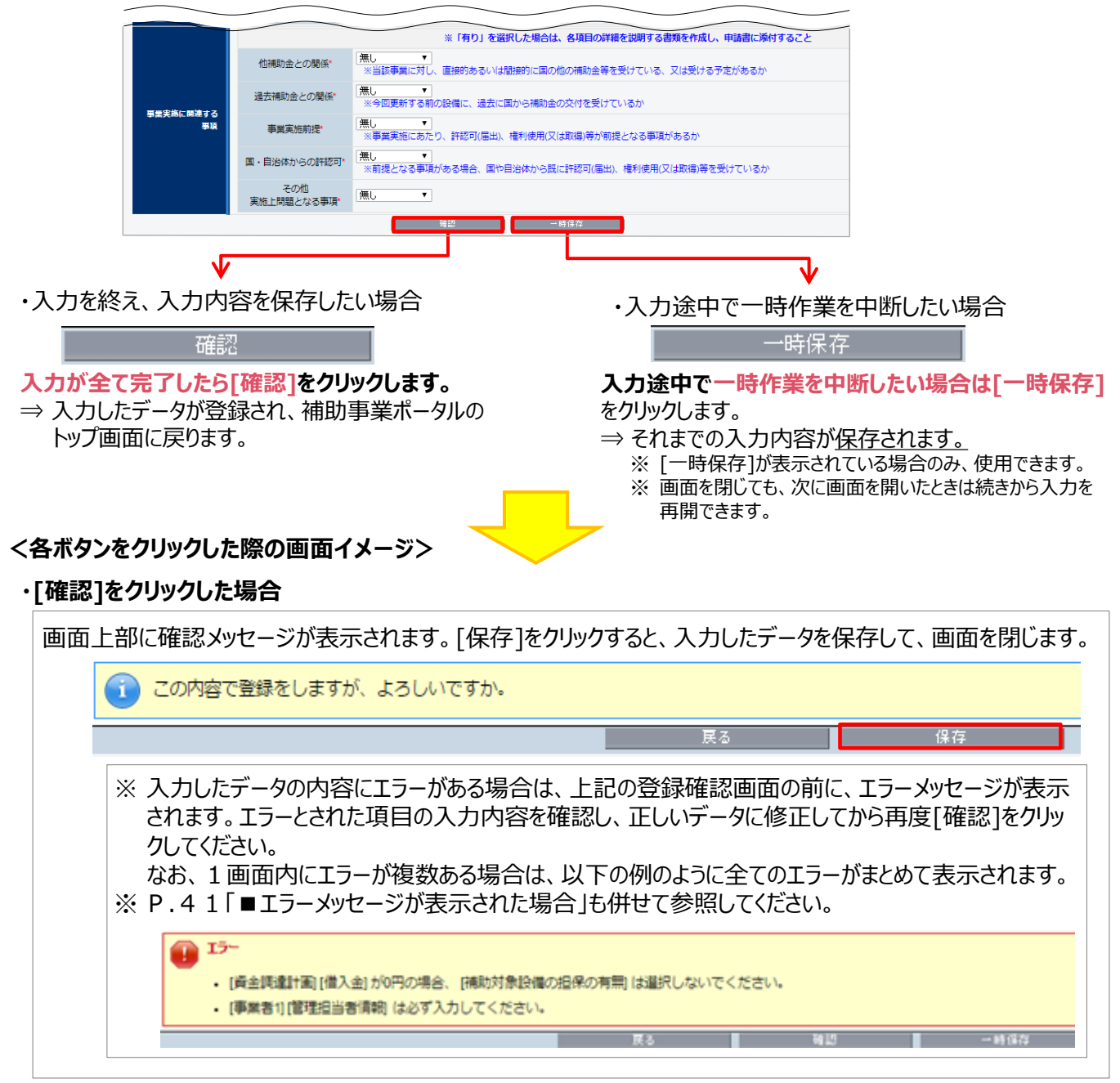

### **・[一時保存]をクリックした場合**

画面上部に以下のメッセージが表示されます。 [保存]をクリックすると、入力したデータを保存しますが、画面は開いたままとなります。

- ・ そのままデータ入力を続けることもできます。
- ・ 最後にデータを保存する際は、上記[確認]をクリックし、データを保存して画面を閉じます。

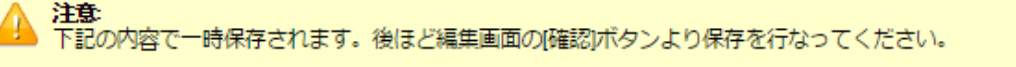

37

戻る

**コントラント 保存** しんしょう

## ■ 登録したデータを修正する

- 1. 補助事業ポータルにログインし、[申請書検索]タブをクリックします。
- 2. [省電力]枠から、「II.設備単位 (省電力) ]をクリックします。 表示される[検索条件]画面で申請書の検索条件を入力、または何も入力せずに、[検索実行]をクリックします。

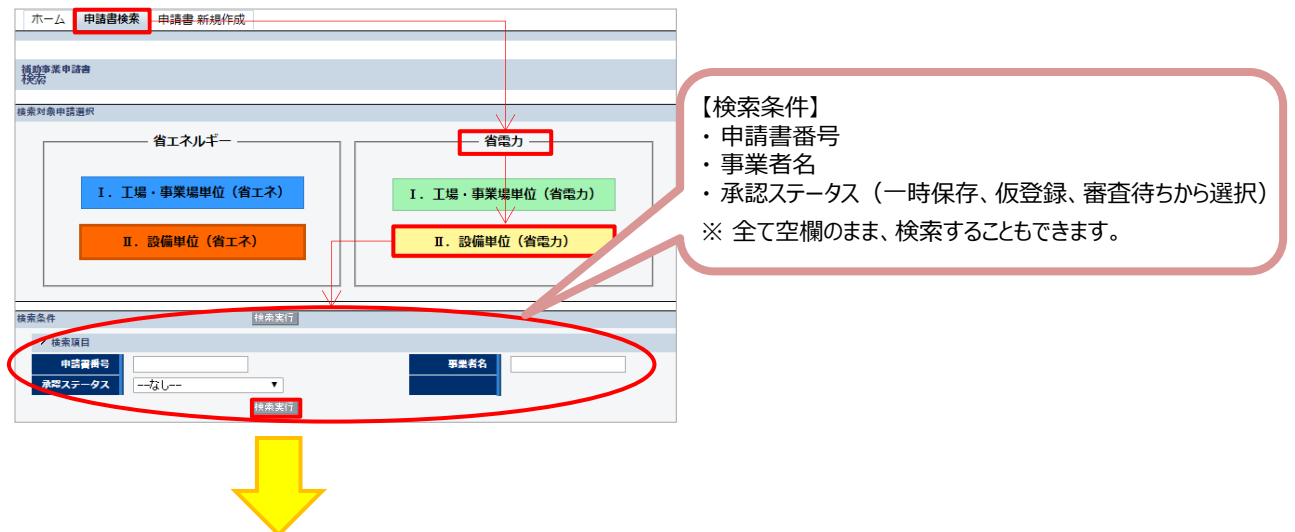

3. 表示された検索結果から、データを修正したい申請書の[詳細]をクリックします。

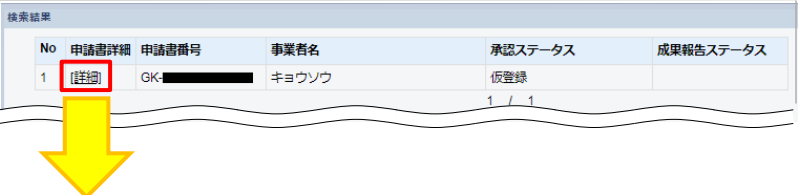

4. [申請書詳細 画面]が表示されます。

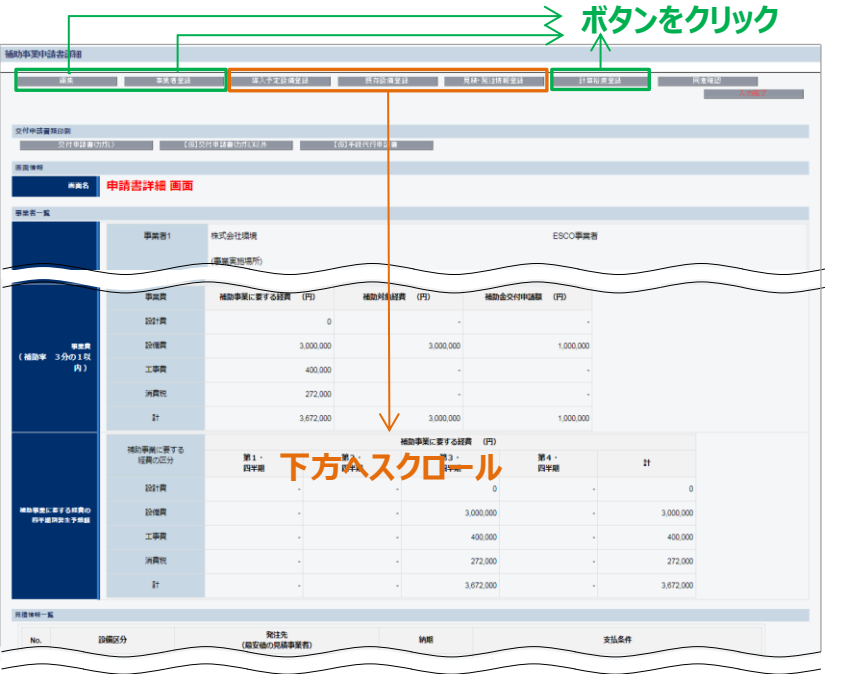

- **データにより、修正画面の開き方が 異なります。** • 左図 ■ ○3項目のデータを 修正するには、各ボタンをクリックし
- て、修正画面を表示します。
- 左図 ■ の3 項目のデータを 修正するには、「申請書詳細 画 面」を下方へスクロールし、それぞ れの[詳細]をクリックすることによっ て必要な画面を開きます。
	- ⇒ [詳細]の表示方法については、 P.40「登録データ■ の修正画 面」を参照してください。
	- ⇒ これら3つのボタンをクリックした場合は、 修正ではなく、新規登録の画面が表 示されます。

#### **登録データ の修正画面**

これらのデータを修正する場合は、[申請書詳細 画面]でそれぞれの項目のボタンをクリックし、修正画面を開きます。

#### **<事業者1情報>**

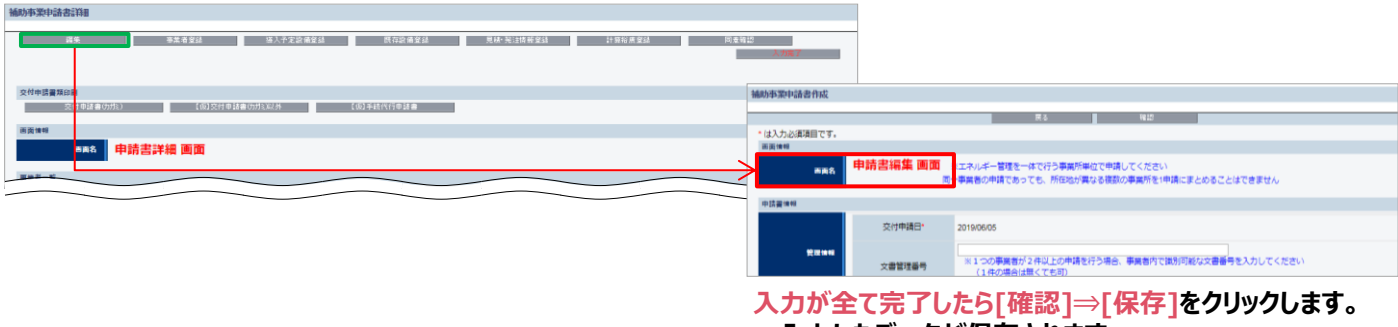

**⇒入力したデータが保存されます。**

### **<その他の事業者(事業者2)情報>**

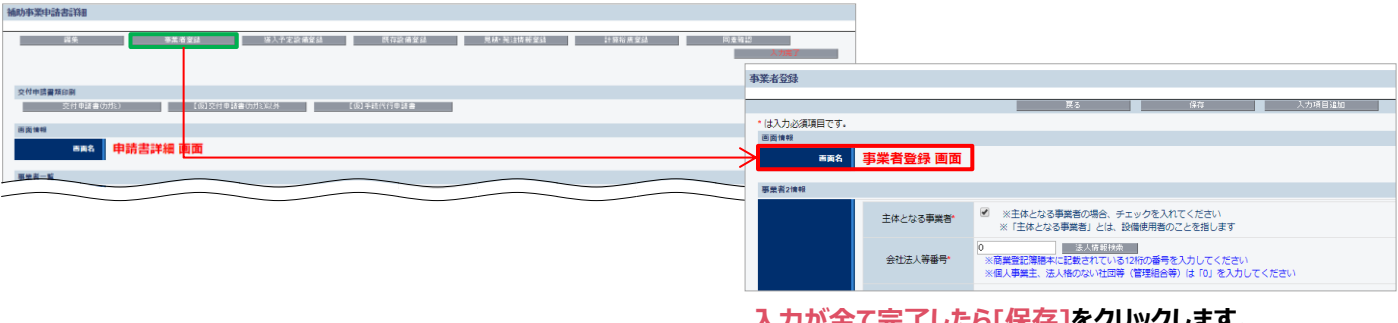

**入力が全て完了したら[保存]をクリックします。 ⇒入力したデータが保存されます。**

#### ※ 事業者を追加したい場合は、[入力項目追加]をクリックします。

### **<計算裕度情報>**

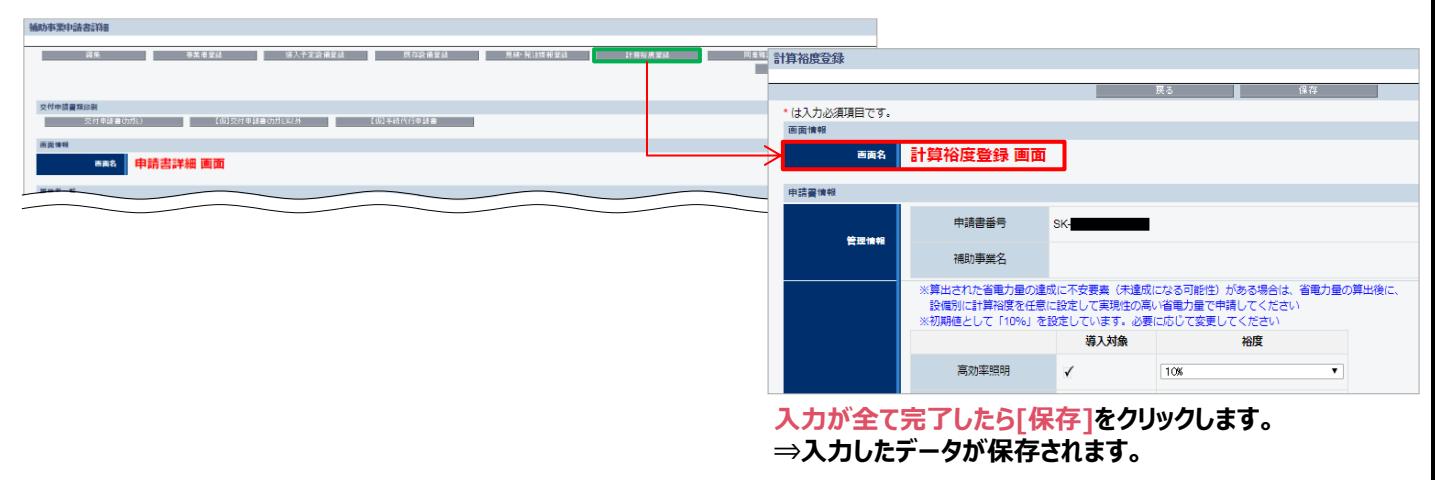

### **登録データ の修正画面**

登録したデータを修正する場合は、修正したいデータのタイトルまで画面をスクロールし、以下①~③の手順で行います。

- ① 修正対象となる設備区分の左横にある[詳細]をクリック。
- ② 開いた画面の左上に表示される[編集]をクリック。
- ※ [省電力量計算]では、左上の[稼働条件登録]をクリック。
- ③ データを修正し、[保存]をクリック。

**<設備情報>**

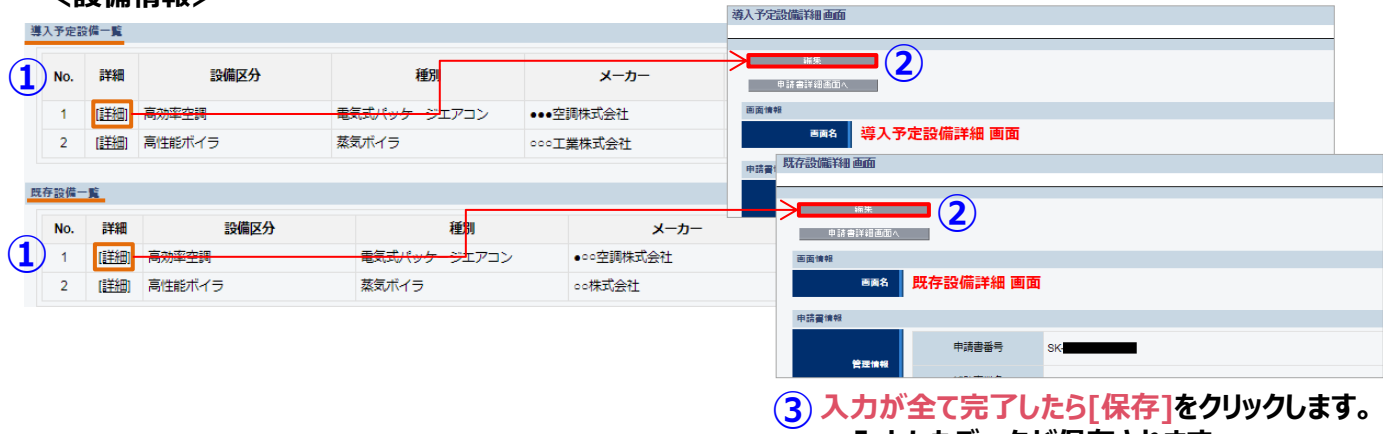

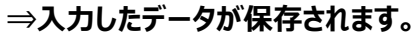

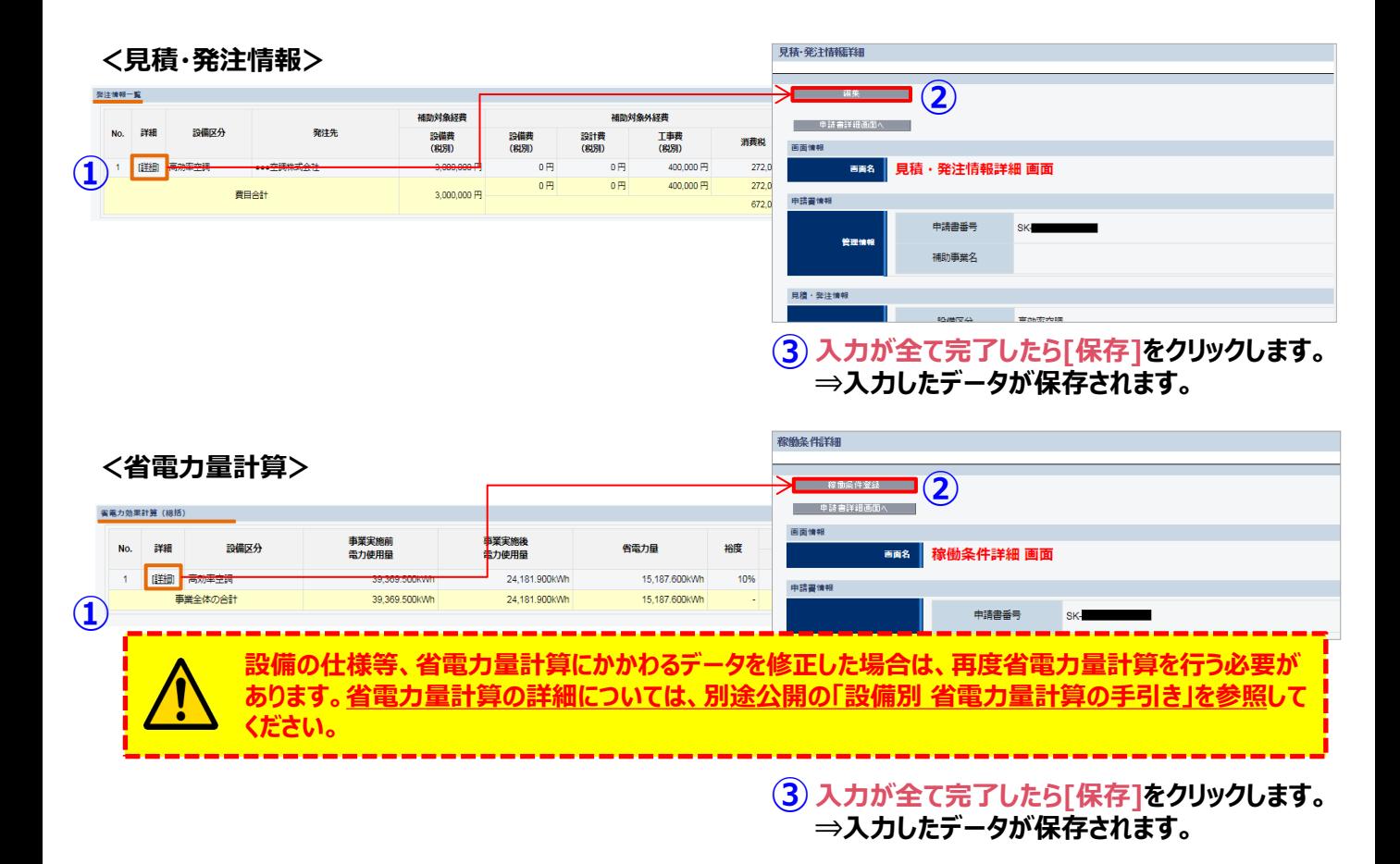

## ■エラーメッセージが表示された場合

データを保存しようとした際にエラーメッセージが表示された場合は、エラーの箇所を見つけて修正します。 下図に示すように、エラーメッセージは、表示された画面の項目名を順に追って見ていくことで、どの項目がエラーになっ ているのかがわかります。

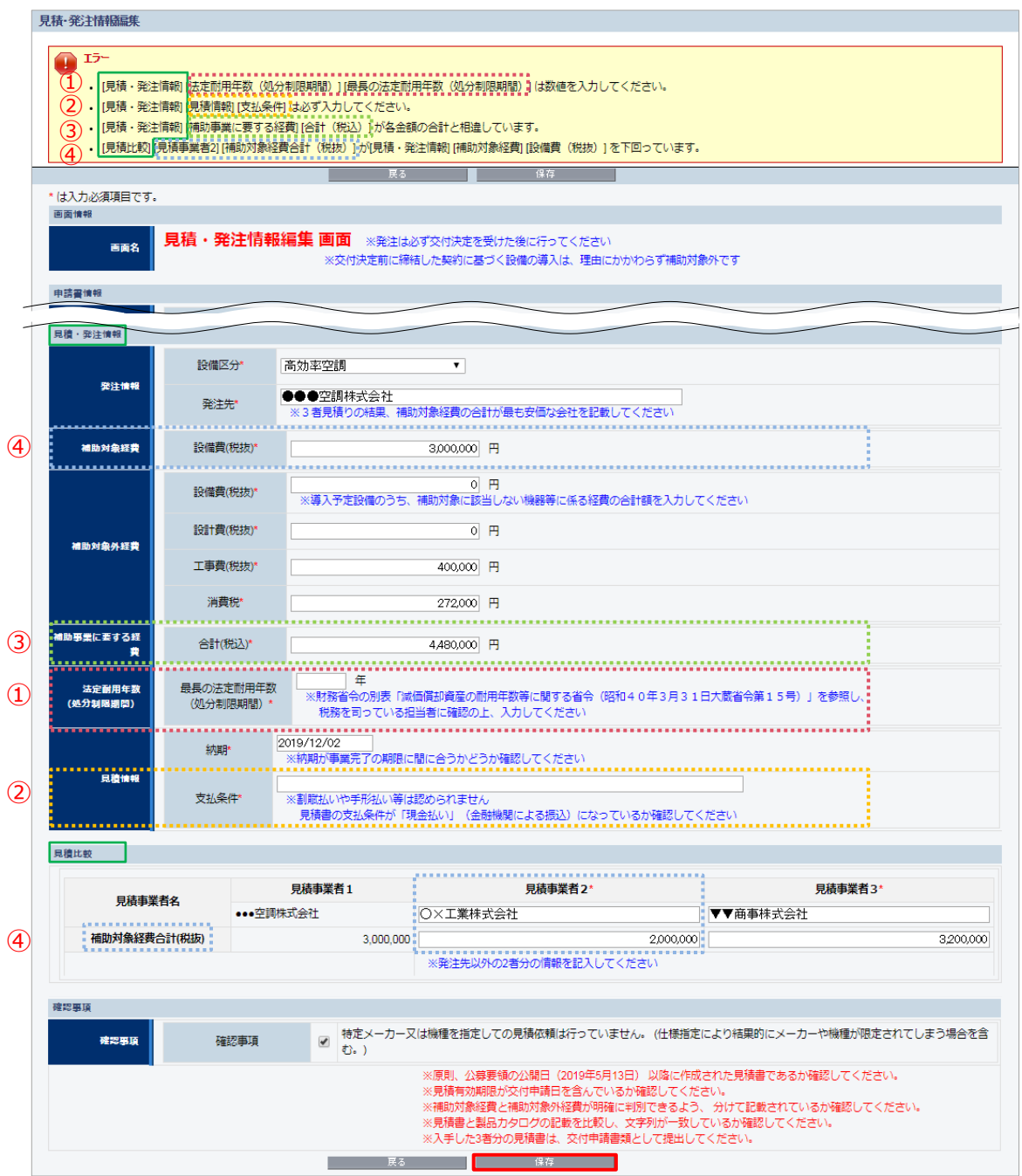

エラー箇所を修正したら、[保存]をクリックします。 エラーメッセージが表示されなくなるまで、繰り返してください。

# **第3章 導入予定設備の決定**

3者見積を取得し、 本補助金を活用して導入する設備を決定します

## **3-1 導入予定設備決定までの流れ**

## **■導入予定設備決定までの流れ**

以下に、導入予定設備を決定するまでの流れを説明します。

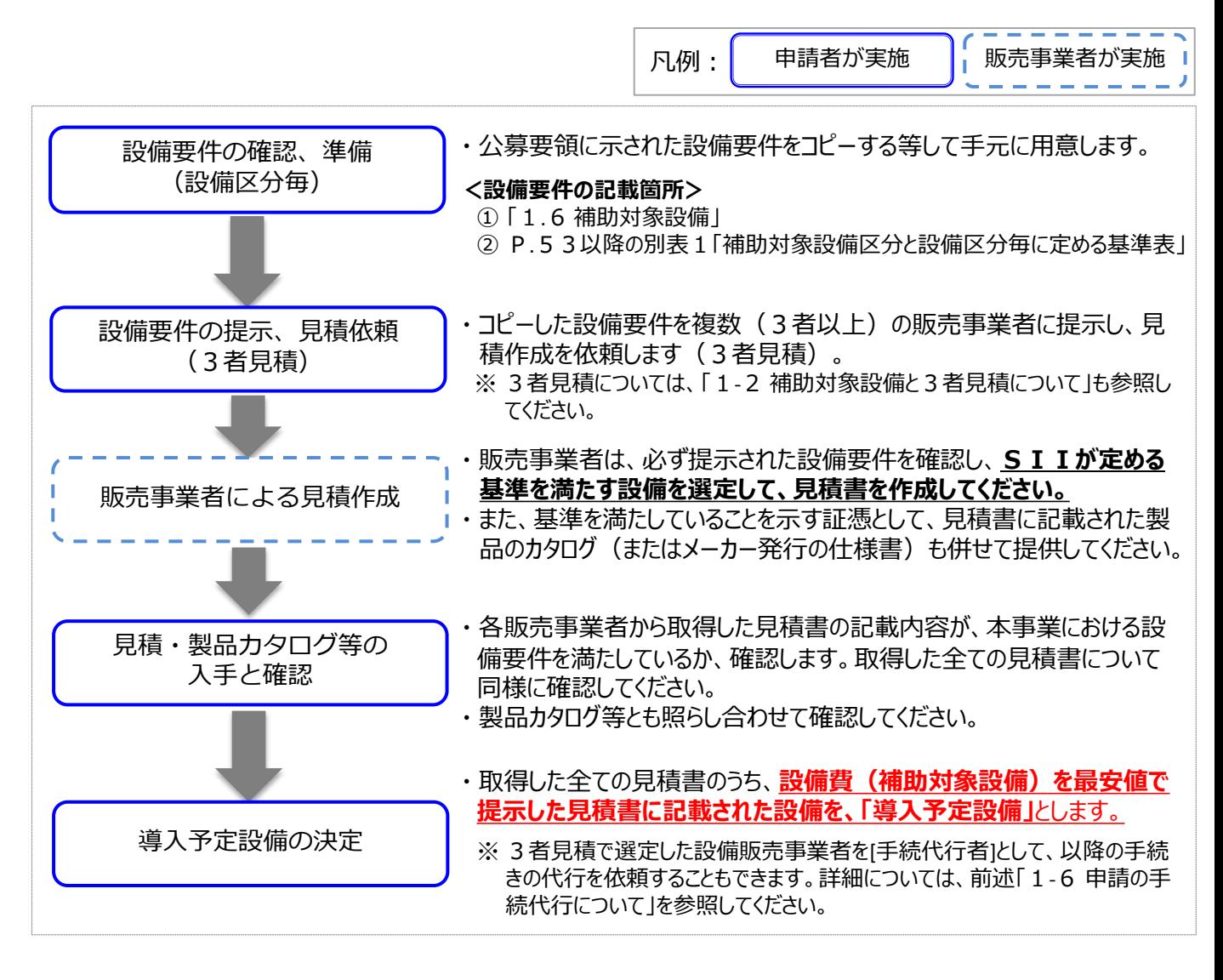

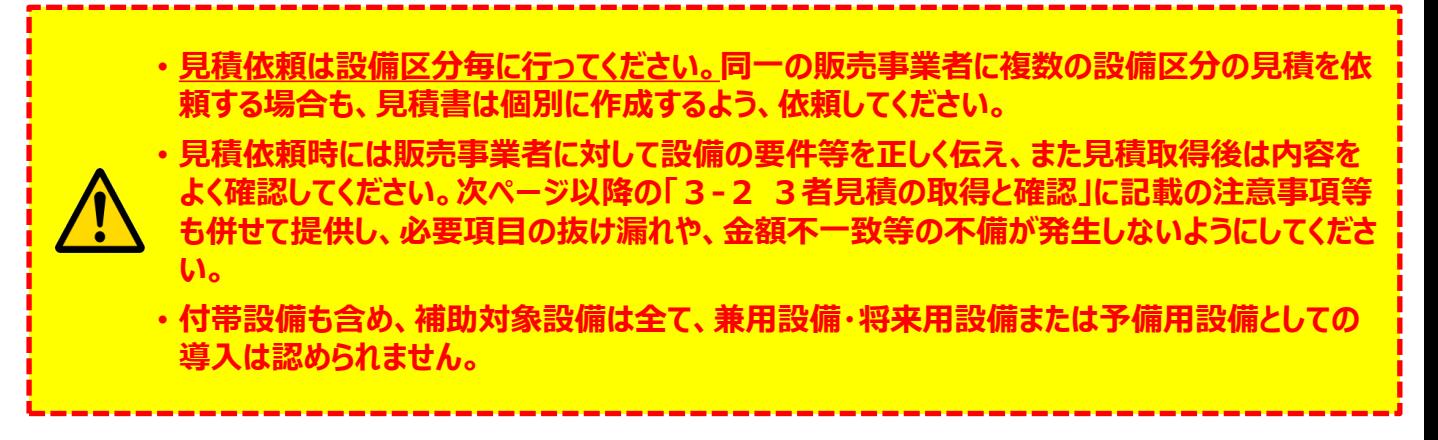

### **■3者見積、および製品カタログ等の**取得

- ① 申請者から販売事業者に対する**3者見積は、必ず設備区分毎に行ってください**。
- ② 依頼の際は必ず公募要領に記載の設備要件を提示し、SIIが定めた範囲、および基準を満たす設備を 選定して見積書を作成するように、各販売事業者に説明してください。
- ③ 下の例のように【複数の設備区分の更新を検討する場合】は、設備区分毎に3者分の見積を依頼してくだ さい。
- (4) 同一販売事業者であっても、設備区分が異なれば、複数の設備区分の3者見積に参加できます(例:下 図の[販売事業者A])。
- ⑤ 販売事業者は、必ず**設備区分毎に見積書を作成**してください。
- ⑥ 販売事業者は、見積書とともに、必ず見積書に記載の設備の製品カタログ(またはメーカー発行の仕様 書)を併せて提供してください。

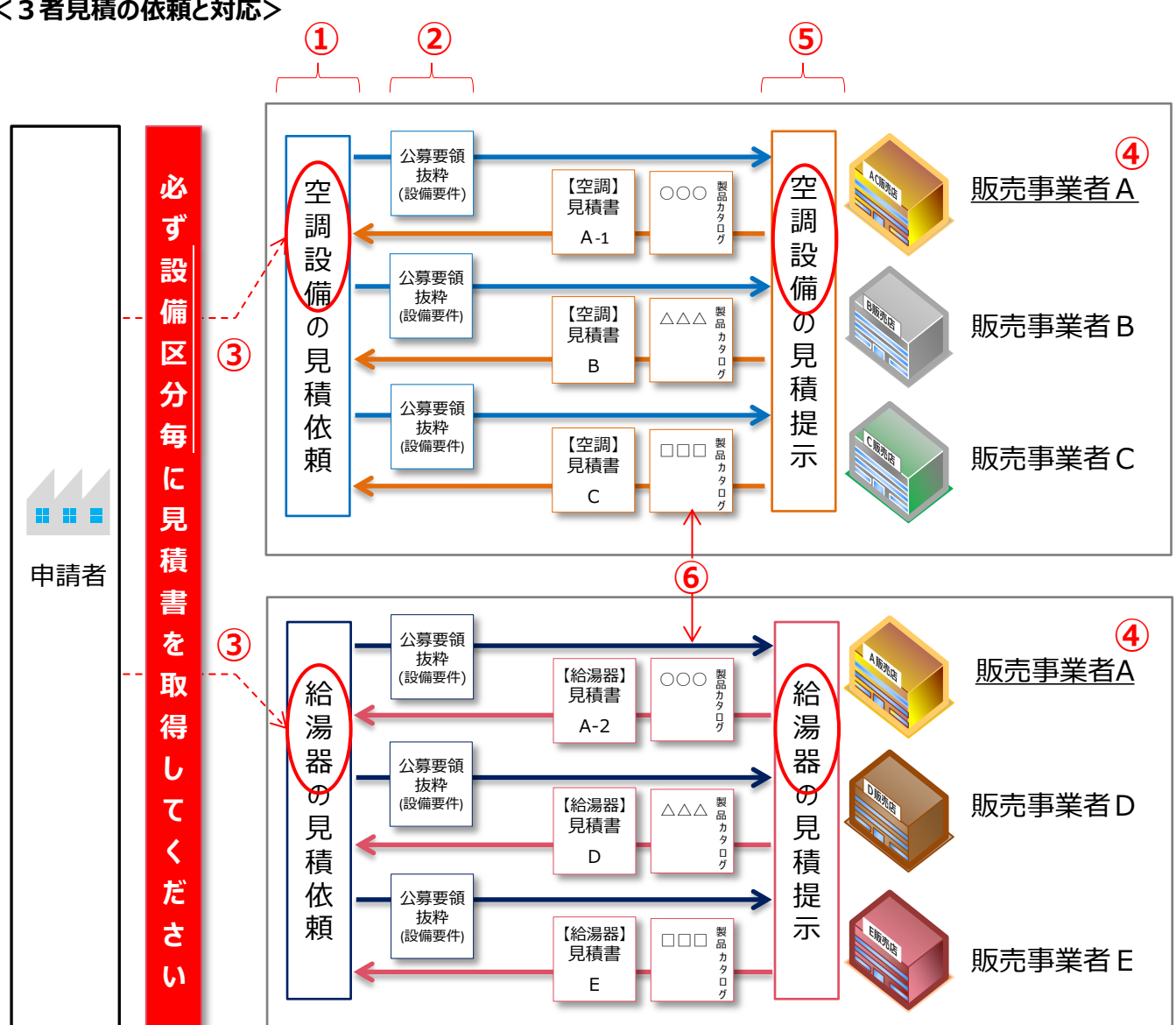

#### **<3者見積の依頼と対応>**

## **■見積書作成例と確認項目**

#### 見積書の作成・確認時の注意事項を示します。 **確認する際は、必ず、3者分の見積書についてそれぞれ同様に確認してください。**

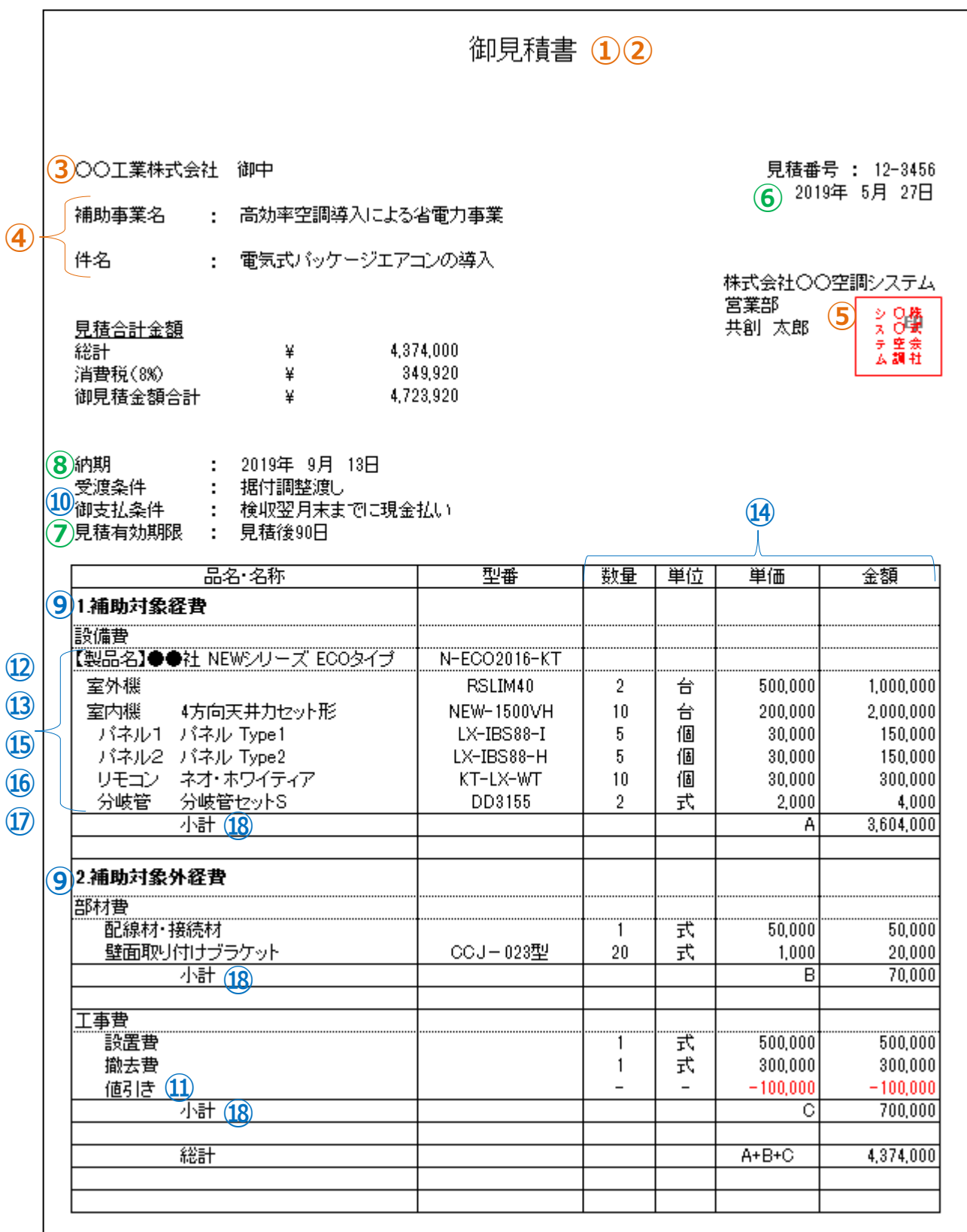

## **取得した見積書の確認項目**

取得した見積書の内容を確認します。

下表の各項目の「確認するポイント」を、右端の「見積1」~「見積3」のチェック欄を使用して、3者から取得した 全ての見積書について確認してください。

必要な項目に漏れや誤りがあった場合は、販売事業者に該当箇所を伝え、再度見積を取得してください。

### **<確認するポイント>**

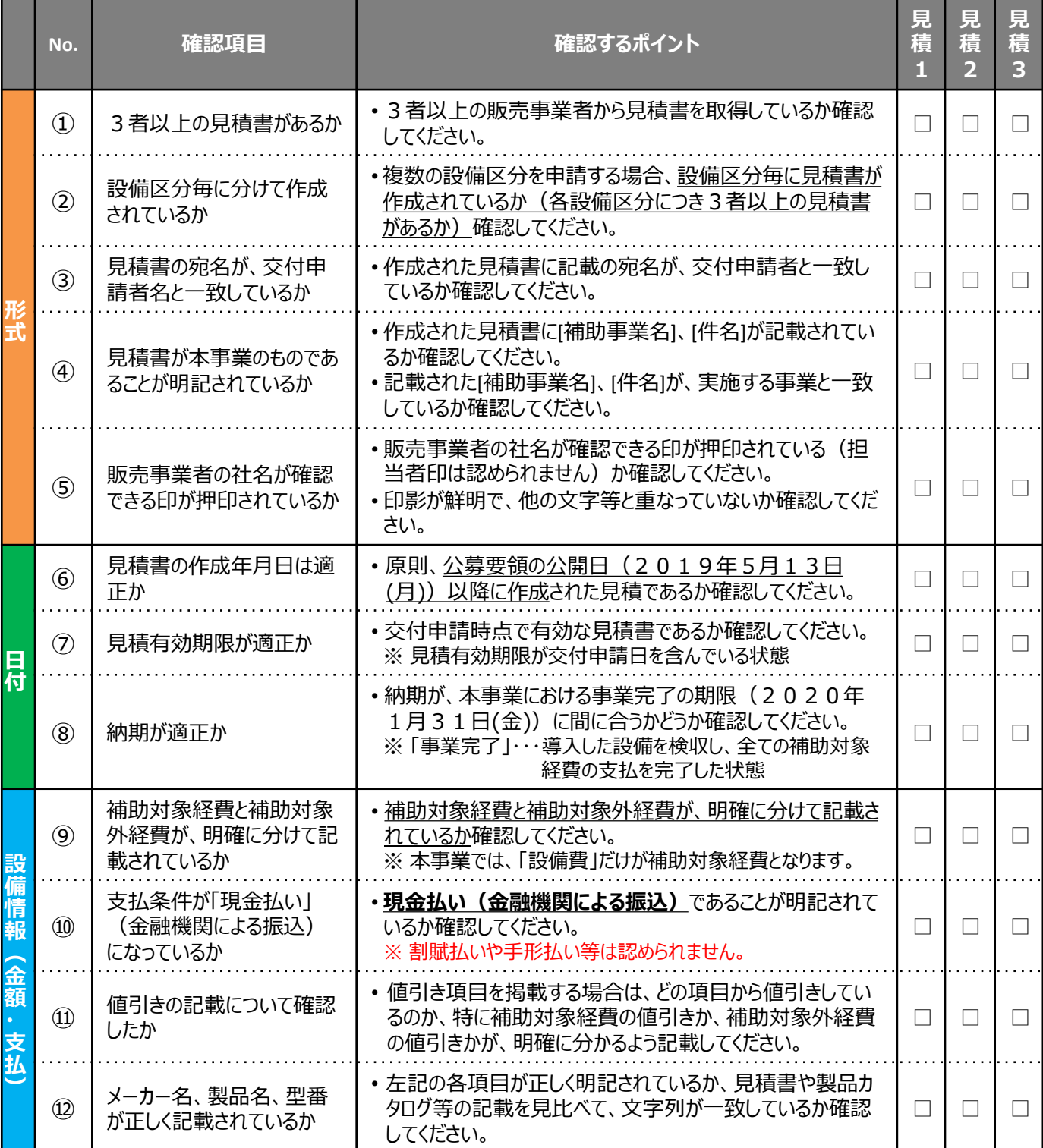

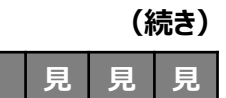

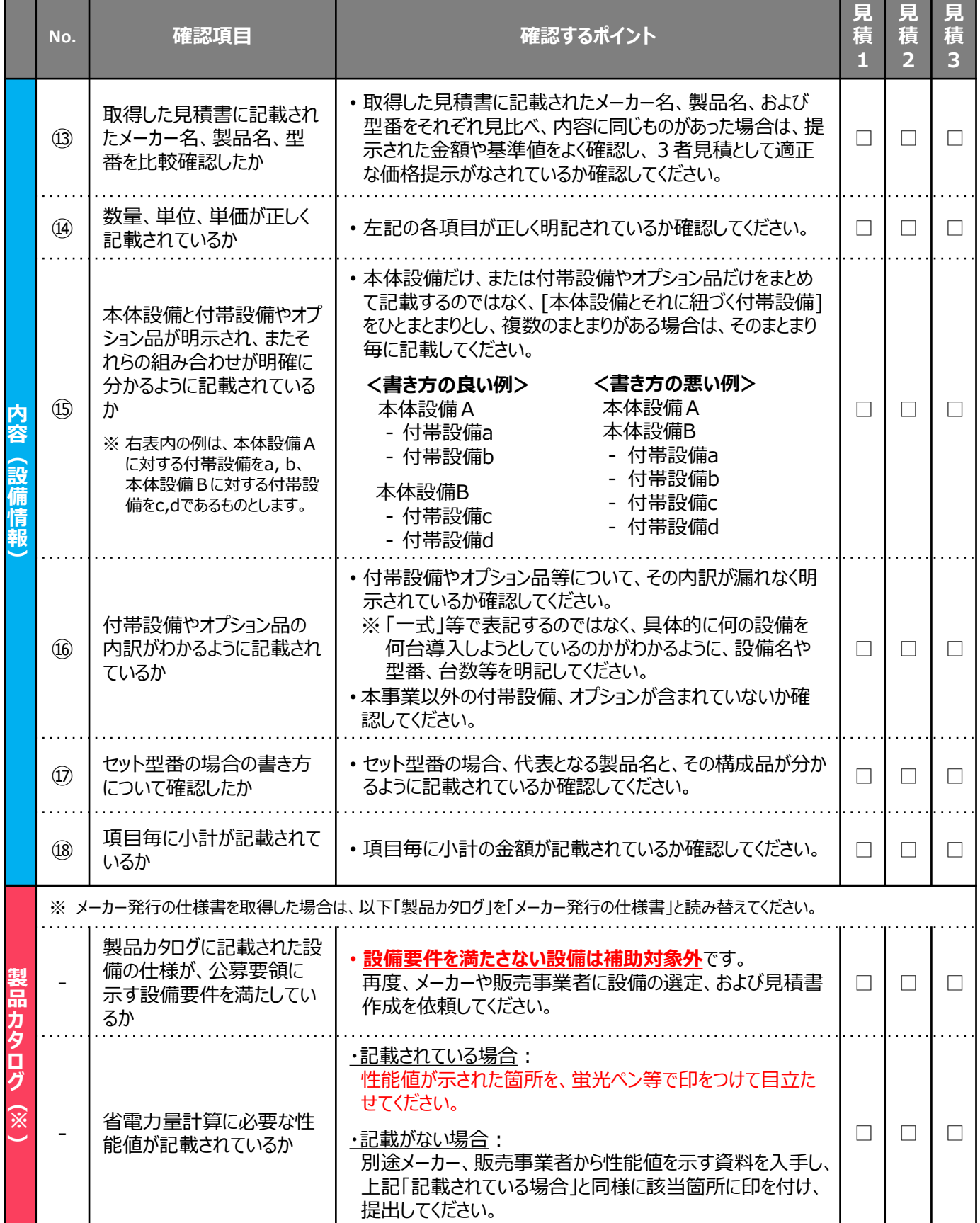

## **3-3 導入予定設備の決定**

### **■導入予定設備の決定**

3者以上の販売事業者から取得した見積書を確認し、**見積書の合計金額ではなく、**設備区分毎に設備費(補 助対象経費)のみを比較します。

**設備費(補助対象経費)を最安値で提示した見積書**に記載されている設備を、「導入予定設備」としてください。

**<導入予定設備の決定方法>** ※空調設備を決定する例

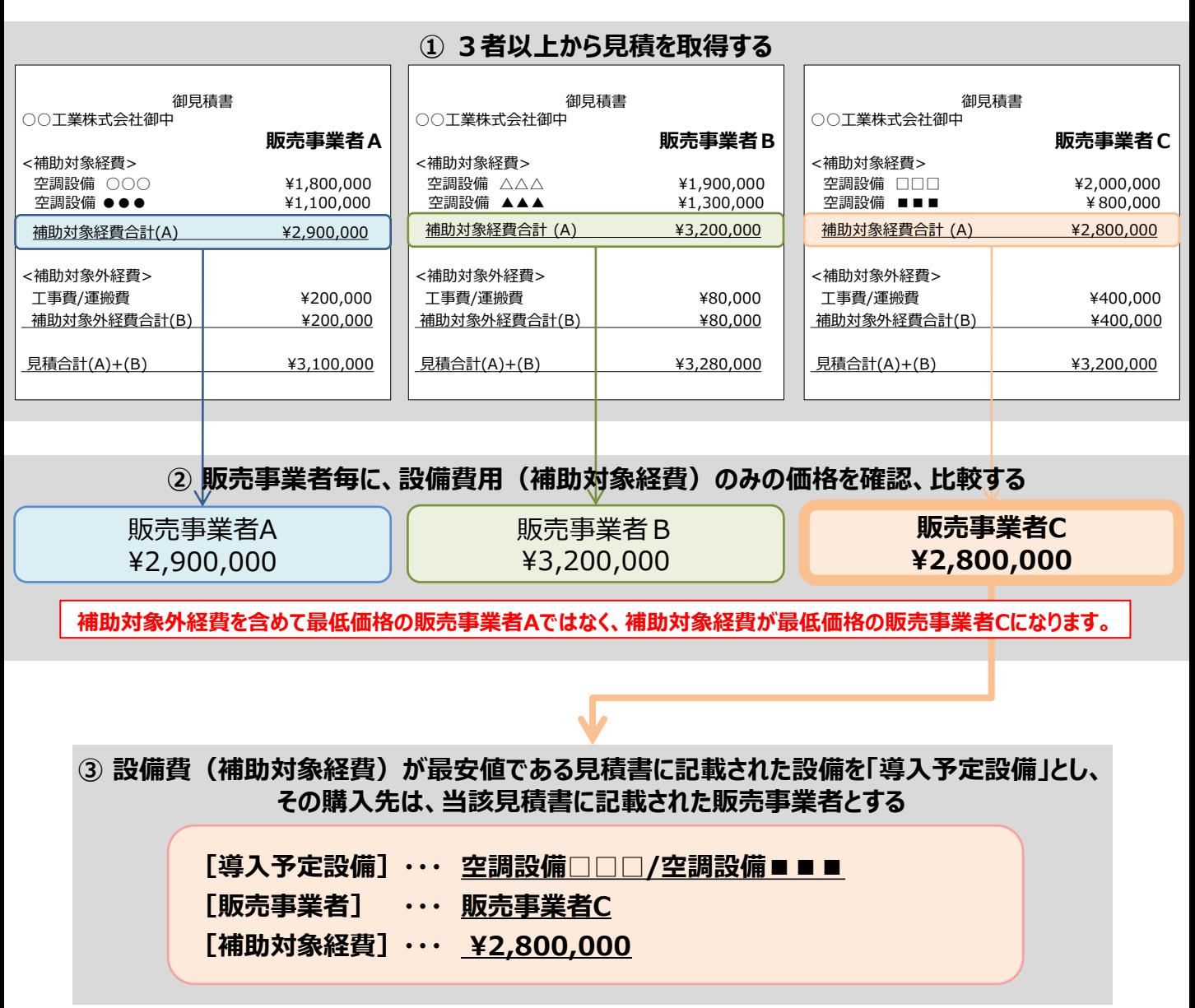

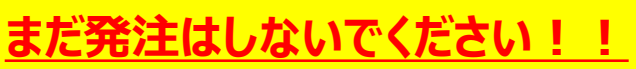

Ō

• 発注は必ず交付決定を受けた後に行ってください。 • 交付決定前に締結した契約に基づく設備の導入は、理由にかかわらず補助対象外となります。

## **3-4 製品カタログの提出準備**

### **■製品カタログ等を提出する場合の準備**

入手した製品カタログ(またはメーカー発行の仕様書)は、他の申請書類と併せて提出が必要になる場合があり ます。製品カタログ(またはメーカー発行の仕様書)を提出する場合は、下表/図に示す準備を整えてください。

#### **<製品カタログ(またはメーカー発行の仕様書)提出の際の準備事項と、準備のイメージ>**

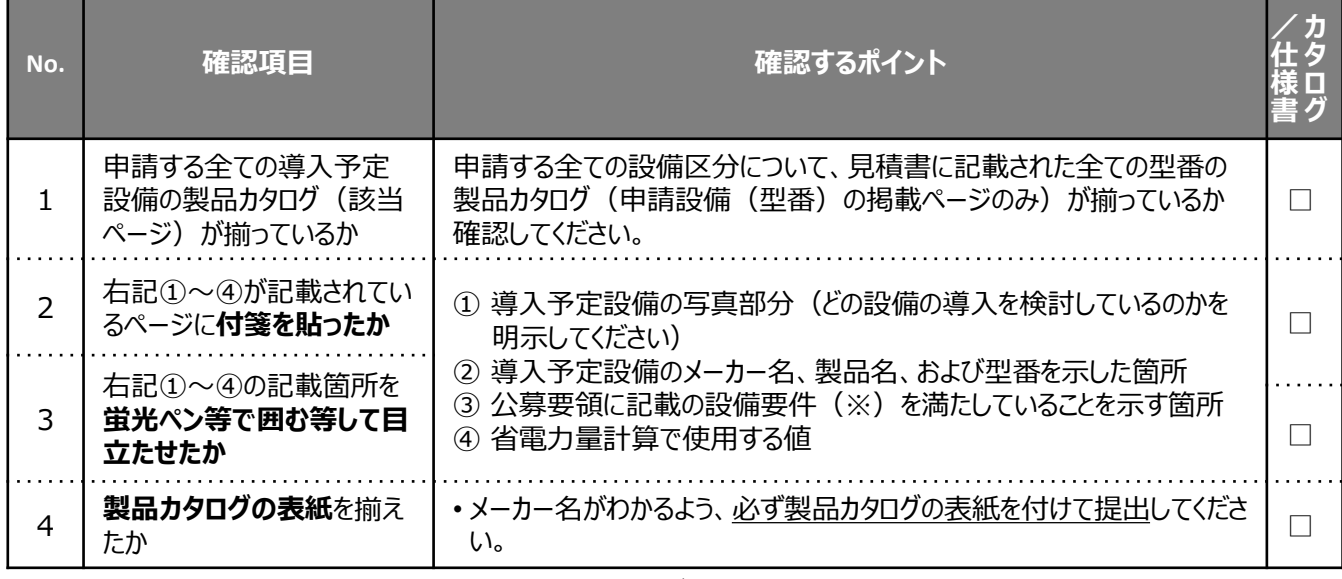

※ メーカー発行の仕様書を取得した場合は、以下「製品カタログ」を「メーカー発行の仕様書」と読み替えてください。 ※ 製品カタログ(またはメーカー発行の仕様書)の提出要否については、P.26「③ 条件に該当する場合に入手・作成 する書類」を参照してください。

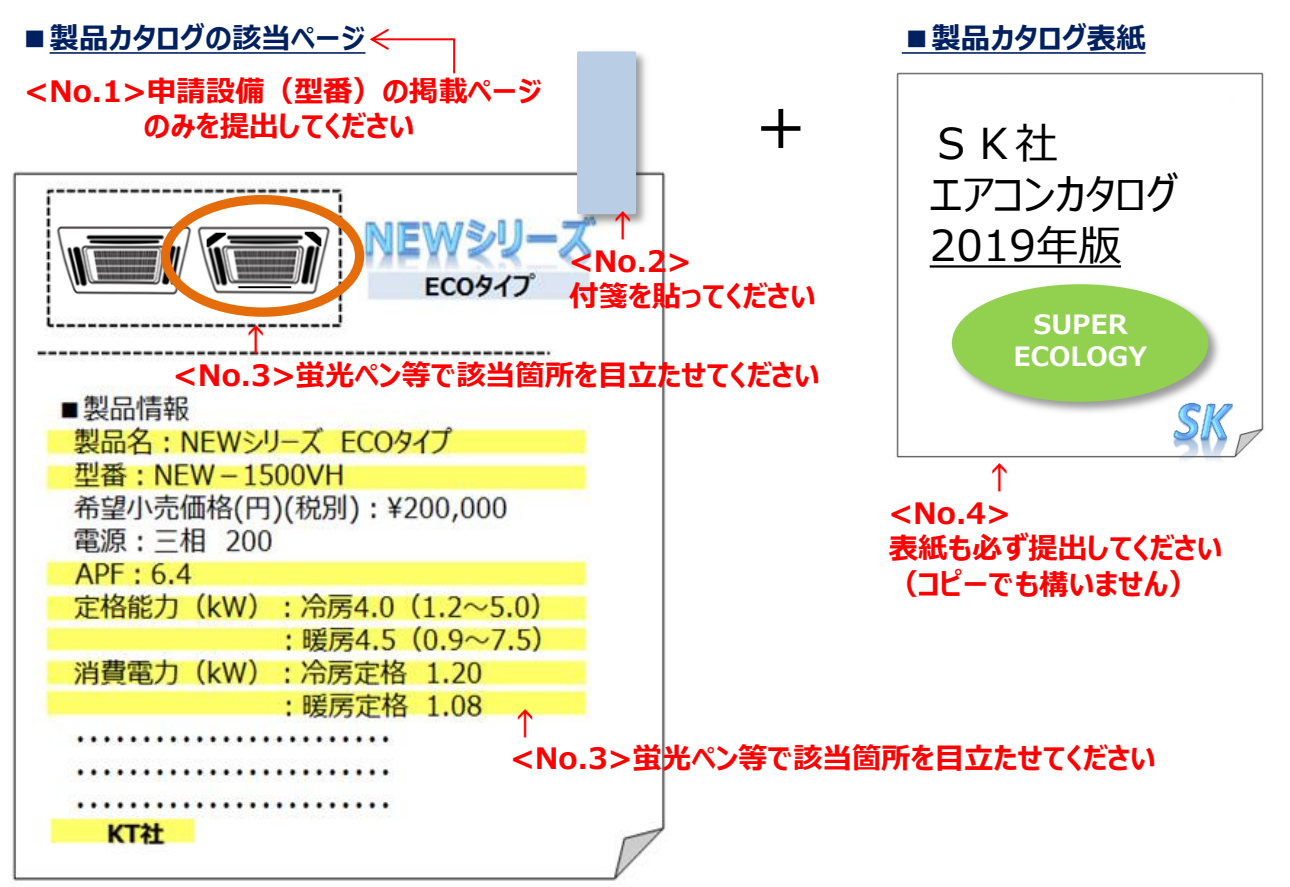

# **第4章 申請書類の入手・作成 (ポータル以外)**

提出書類のうち、補助事業ポータル以外から 入手する書類について説明します

## **4-1 入手・作成する書類**

### **■入手・作成が必要な書類の確認**

交付申請書類 (P.23~P.26参照) のうち、「1申請者の基本情報として準備する書類」、および「3条件 に該当する場合に入手・作成する書類」について説明します。 これらの書類は、「②補助事業ポータルより印刷する書類」とともに提出が必要です。 特に、役所等外部から入手するものは、入手に時間がかかる場合もありますので、十分ご注意ください。

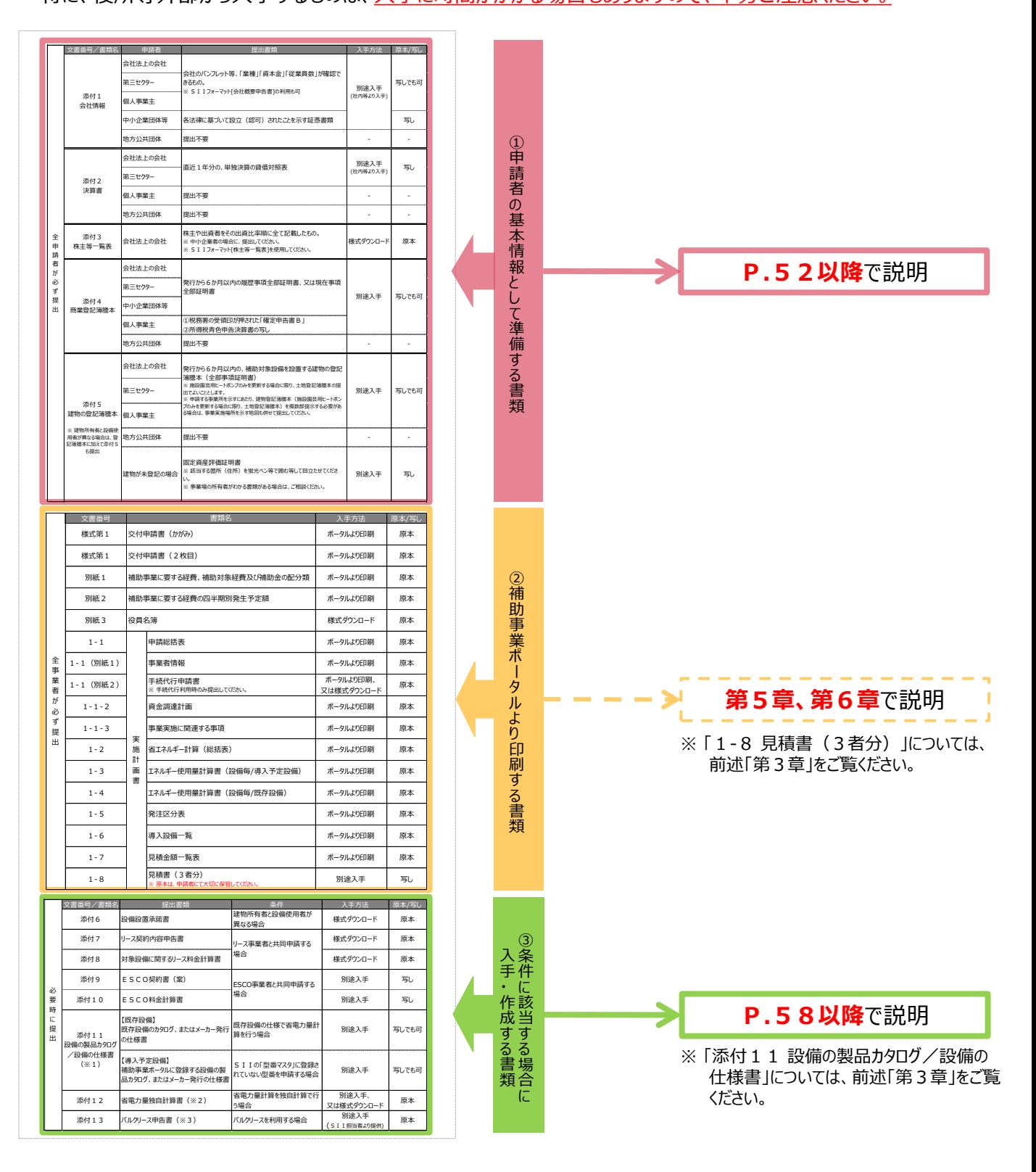

「①申請者の基本情報として準備する書類」について、作成例とともに詳細を説明しています。 それぞれよく確認し、不備・不足のない書類を用意してください。

#### **①申請者の基本情報として準備する書類**

## **■[添付1] 会社情報**

[事業内容]、[資本金]、および[従業員数]が確認できる<u>会社のパンフレット等</u>を提出してください。

### **<会社のパンフレット等が無い場合>**

SIIホームページ内の本事業のページからフォーマット[会社概要申告書]をダウンロードし、必要事項を入力の上、 提出してください。

ただし、SIIフォーマットの記載と同じ内容を示せるものであれば、独自フォーマットで作成しても構いません。 (SIIフォーマットのダウンロードについては、P.28「■SIIフォーマットのダウンロード方法」を参照してください。)

※ 中小企業団体等は、各法律に基づいて設立 (認可) されたことを示す証憑書類を提出してください。

「中小企業団体等」:事業協同組合、事業協同小組合、火災共済協同組合、信用協同組合、協同組合連合会、企 業組合、協業組合、商工組合、商工組合連合会、商店街振興組合、商店街振興組合連合会

※ 地方公共団体は提出不要です。

ただし、民間企業と合同で出資、経営する第三セクターとなる法人等は提出してください。

### **SIIフォーマット[会社概要申告書]を使用した例**

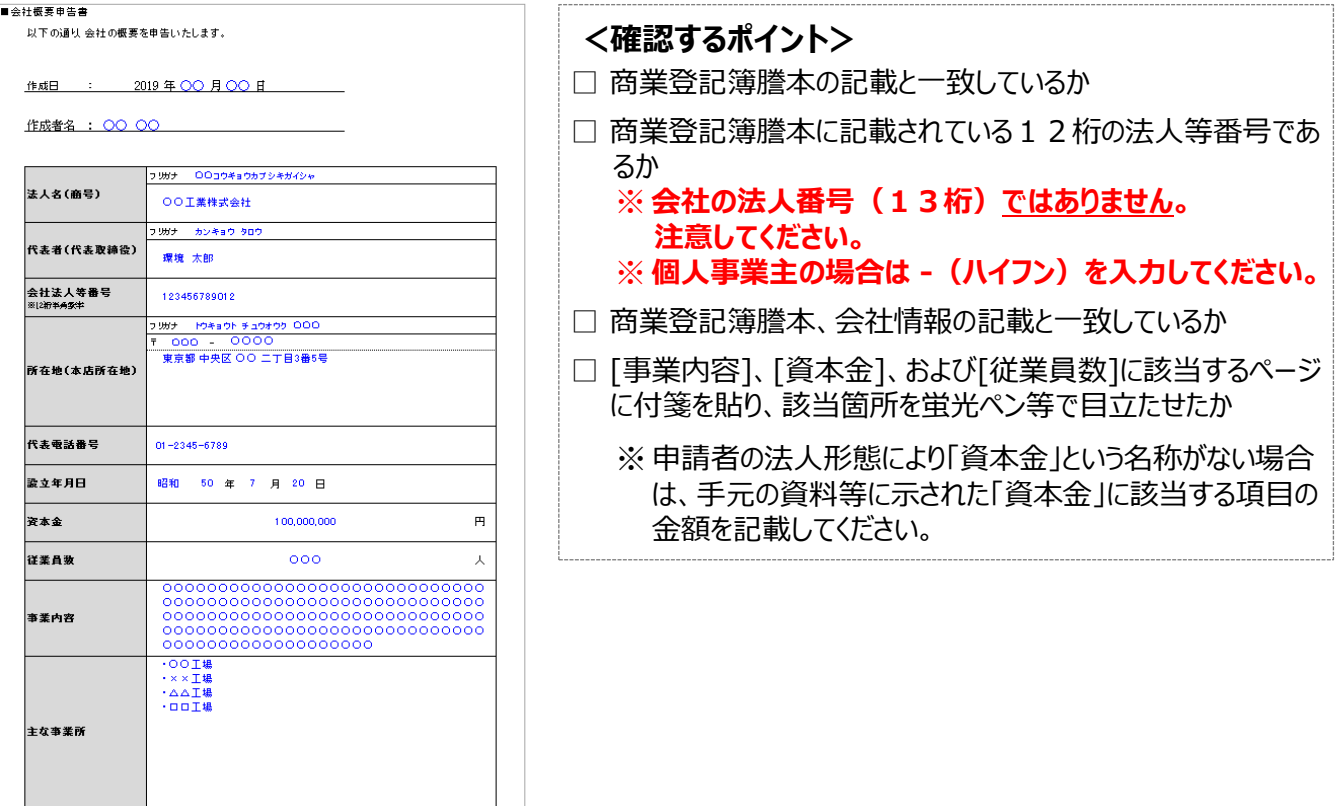

#### **①申請者の基本情報として準備する書類**

## **■[添付2] 決算書**

直近1年分の単独決算の貸借対照表を、法人名がわかる表紙をつけて提出してください。

ただし、1法人下に複数の事業所が存在し、そのうち1つの事業所のみが交付申請を行う場合は、法人全体の 決算書類を提出してください(社会福祉法人下の事業所が申請者となる場合等)。

※ 個人事業主は、添付4にて代替するため提出不要です。

※ 地方公共団体は提出不要です。ただし、民間企業と合同で出資、経営する第三セクターとなる法人等は提出 してください。

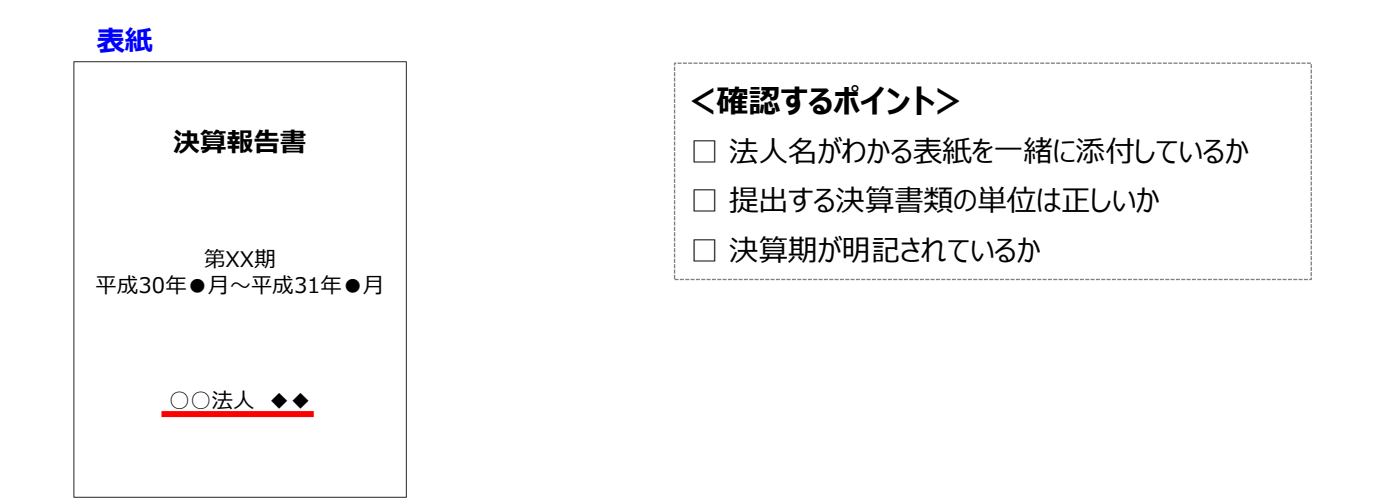

**貸借対照表** ※下図は例です。 「連結決算」、および「要旨」の提出では受け付けられませんので、注意してください。

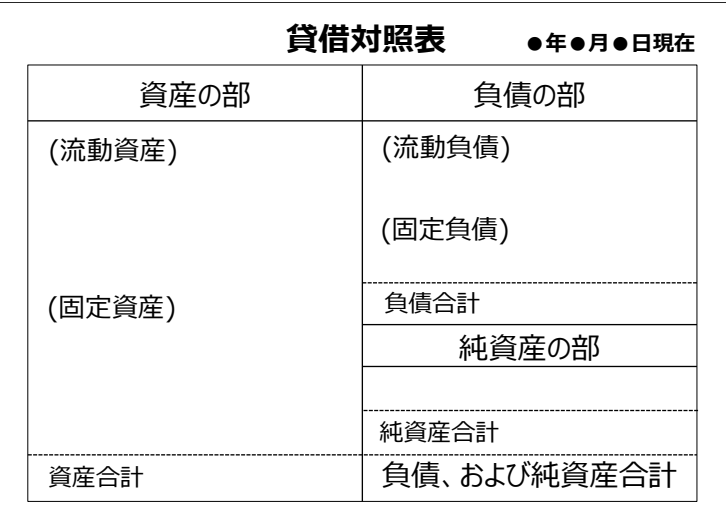

**①申請者の基本情報として準備する書類**

## **■[添付3] 株主等一覧表**

申請者が[中小企業者]である場合に、提出する書類です。

SII ホームページ内の本事業のページよりフォーマット[株主等一覧表]をダウンロードし、必要事項を入力の上、 提出してください。

※ 中小企業者の定義については、公募要領 P.1 2「 ▶中小企業者・みなし大企業・中小企業者等・大企業に ついて」内の表を参照してください。

### **株主等一覧表 (SIIフォーマット) 例**

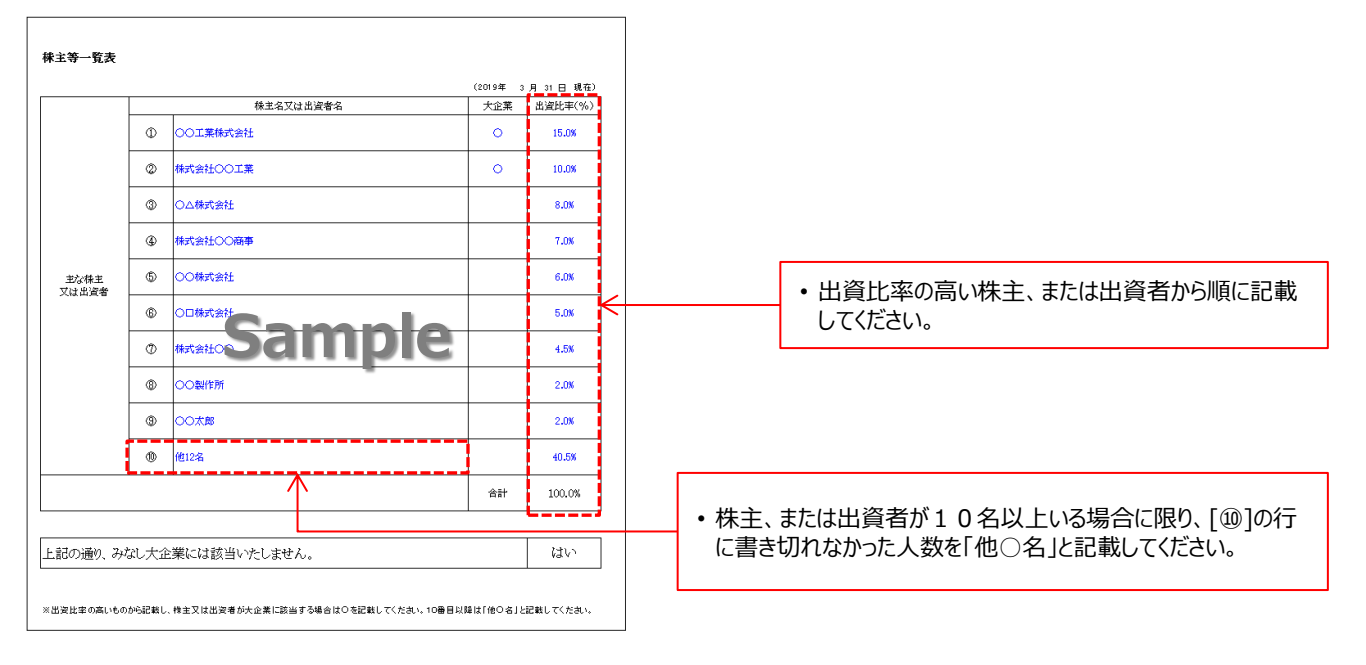

### **<確認するポイント>**

□ [株主名又は出資者名]が、省略することなく正確に記載されているか

□ [出資比率]の合計が[100.0%]になっているか

**①申請者の基本情報として準備する書類**

## **■[添付4] 商業登記簿謄本(履歴事項全部証明書/現在事項全部証明書)**

申請者の公的存在を証明するために、商業登記簿謄本を提出してください(コピーでも可)。 個人事業主については、本ページ下部に記載の<個人事業主の場合>を参照してください。

- ※ 共同申請する場合は、共同申請者についても商業登記簿謄本(履歴事項全部証明書、または現在事項全 部証明書)を取得し、提出してください。
- ※ 地方公共団体は提出不要です。ただし、民間企業と合同で出資、経営する第三セクターとなる法人等は提出し てください。

#### **商業登記簿謄本例**

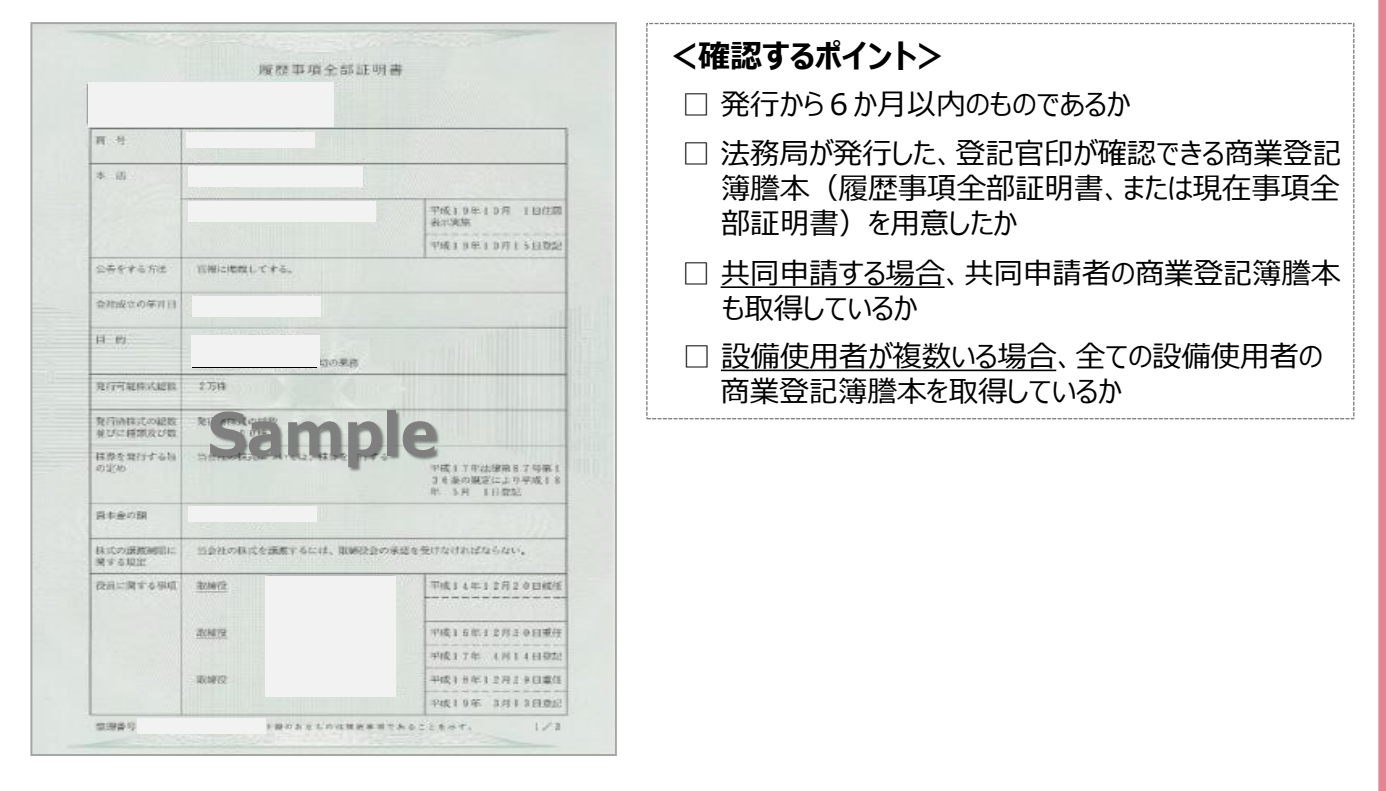

### **<個人事業主の場合>**

個人事業主は、青色申告者である必要があり、また、以下2種類の書類を提出する必要があります。

- ① 税務署の受領印が押された「確定申告書B」
- ② 所得税青色申告決算書の写し
- ※ 確定申告書Bは平成30年分の書類であることを確認してください。
- ※ 確定申告書を提出する場合は、**必ずマイナンバー部分を黒塗りしてください。**
- 万が一、マイナンバーの記載のある書類が S I Iに届いた場合は、 S I Iにて黒塗り等の処理を行います。 ※ 電子申告(e-Tax)を利用している場合は、受領したメールの文面を印刷したものを添付してください。

**①申請者の基本情報として準備する書類**

## **■[添付5] 建物の登記簿謄本(全部事項証明書)**

補助対象設備を設置する場所(建物)の登記簿謄本を提出してください(コピーでも可)。

- ※ 地方公共団体は提出不要です。ただし、民間企業と合同で出資、経営する第三セクターとなる法人等は提出し てください。
- ※ 建物未登記の場合は、代わりに「固定資産評価証明書」を提出してください。その際、該当の住所を示した箇所 をマーカー等で目立たせてください。
- ※ 専ら居住を目的とした事業所における設備更新は対象外です。
- ※ 産業ヒートポンプの[施設園芸用ヒートポンプ]を導入する場合に限り、土地登記簿謄本の提出でよいこととします。

#### **建物の登記簿謄本例**

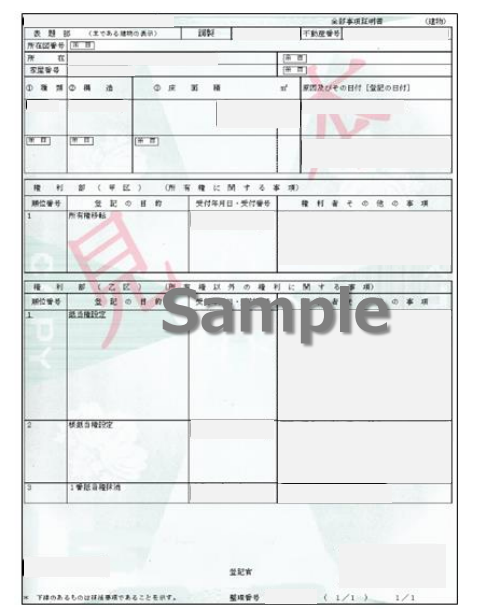

### **<確認するポイント>**

- □ 発行から6か月以内のものであるか
- □ 法務局が発行した、登記官印が確認できる建物の登記簿 謄本(全部事項証明書)を用意したか ※ 土地登記簿謄本の提出時もこれに準じます。

### **<登記簿謄本が複数部必要な場合>**

申請する事業所を示すにあたり、建物登記簿謄本を複数部提示する必要がある場合は、事業実施場所を示し た地図を、併せて提出してください。

**地図と、建物の場所の図示例** ※ Web上で提供される地図アプリ等を使用しても構いません。

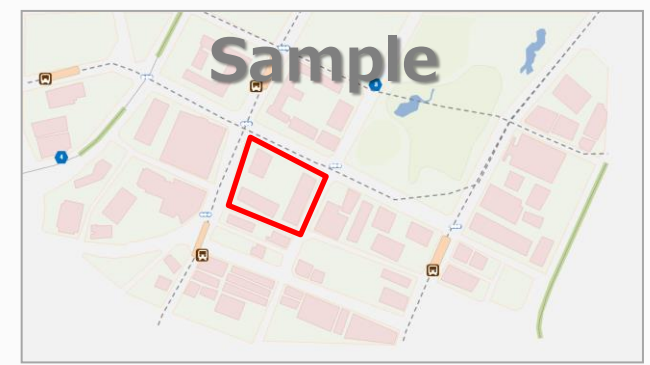

### **<確認するポイント>**

- □ 補助対象設備を設置し、実際に事業を実施 する建物の場所を、ペン等で囲んで地図上に 示してください(例:左図の赤枠)。
- □ 設備の設置場所が複数の建物、住所等に点 在する場合は、全ての場所をもれなく示してく ださい。

**①申請者の基本情報として準備する書類**

### **<建物所有者と設備使用者が異なる場合>**

補助対象設備を設置する建物所有者と設備使用者が異なる場合は、建物登記簿謄本に加えて、「設備設 置承諾書」を提出してください。

設備設置承諾書の提出が必要となる具体的な例は、下表のとおりです。なお、下表にない場合でも、SII から提出を求められる場合がありますので、予めご了承ください。

※ 設備設置承諾書の詳細については、次ページ「■添付6 設備設置承諾書」を参照してください。

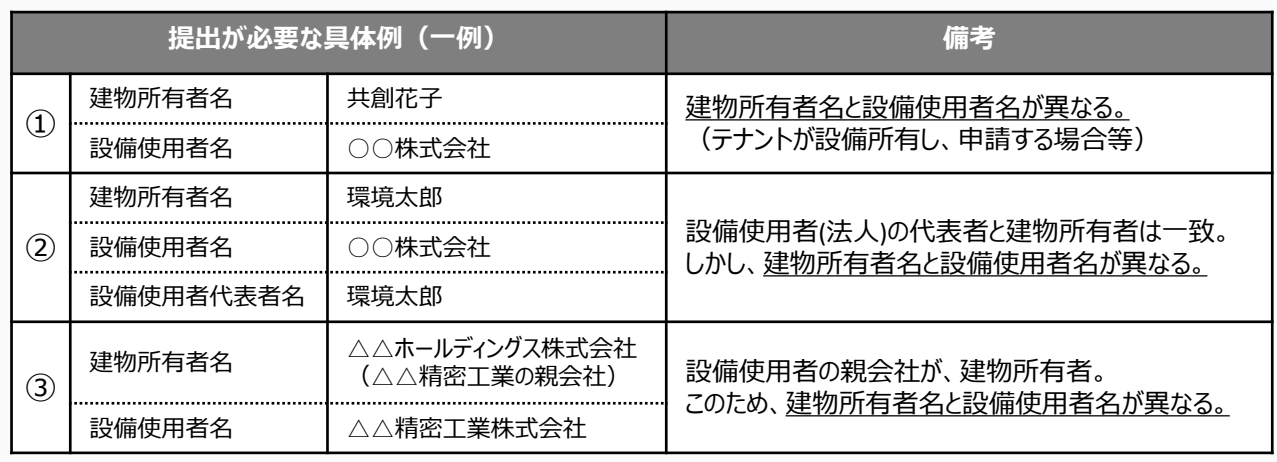

**③条件に該当する場合に入手・作成する書類**

### **■[添付6] 設備設置承諾書** ※ 建物所有者と設備使用者が異なる場合に提出

テナントが申請する等、申請者以外が所有する建物に設備を設置する場合は、事業を行う場所が含まれる建物の 所有者に設備設置の承諾を得る必要があります。「設備設置承諾書」を提出してください。

### ・ **「建物所有者」の押印が必要**です。

・ SIIホームページ内の本事業のページよりフォーマット[設備設置承諾書]をダウンロードし、必要事項を入力の 上、提出してください。

※ ダウンロードしただけでは書類は作成されませんので、注意してください。

※ SIIJフォーマットのダウンロード方法については、P.28「■SIIフォーマットのダウンロード方法」を参照してください。

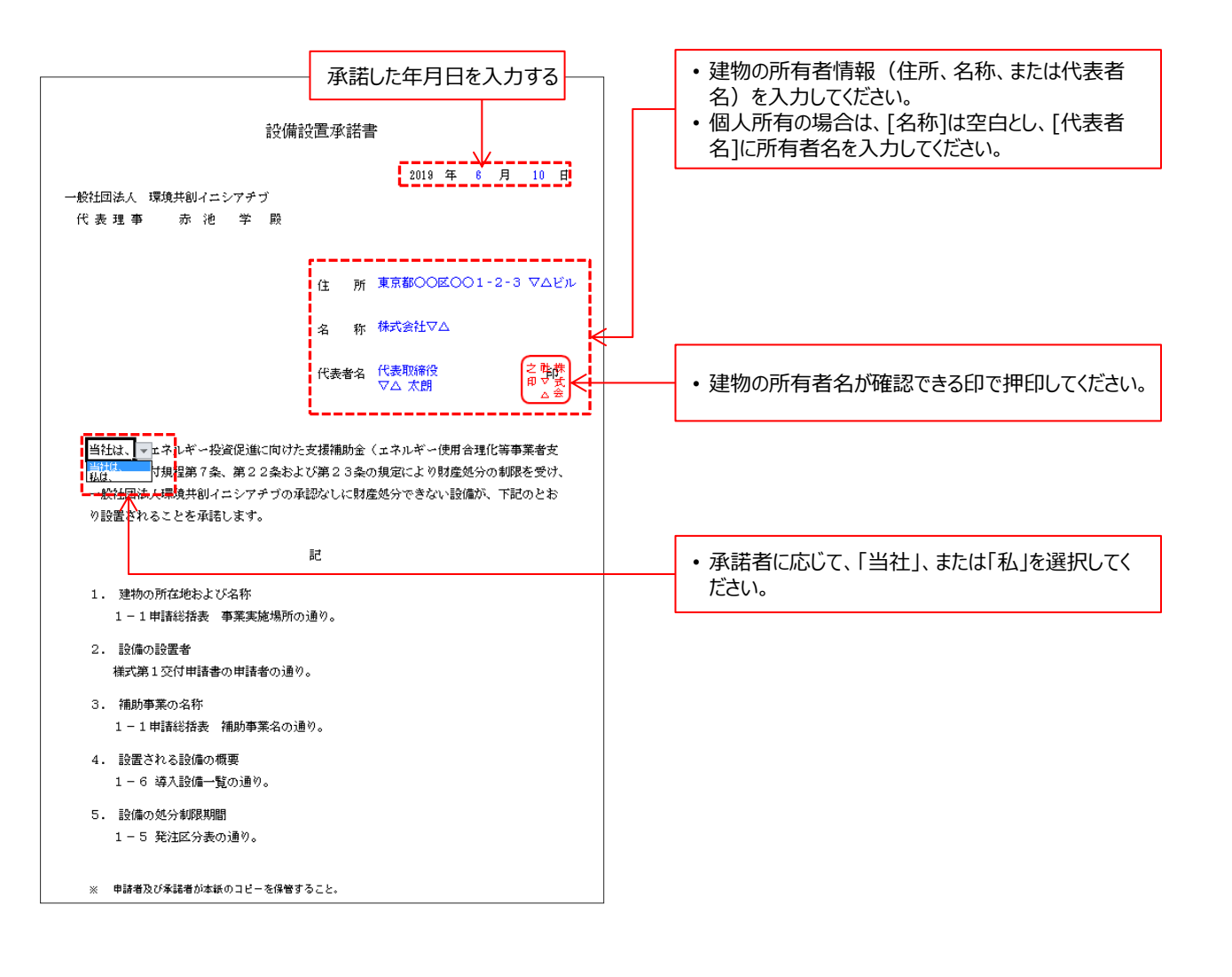

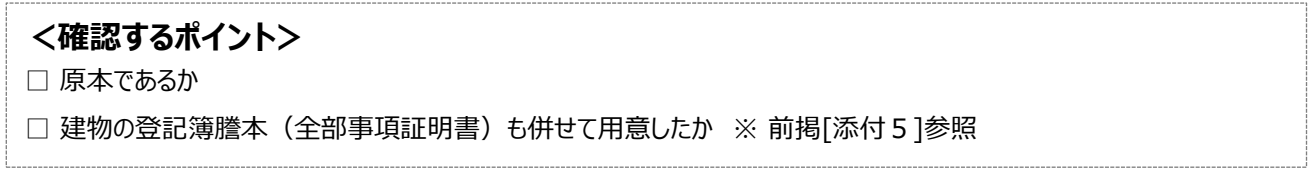

**③条件に該当する場合に入手・作成する書類**

## **■[添付7] リース契約内容申告書 / [添付8] リース料金計算書**

リース事業者を利用して共同申請を行う場合は、【添付7】、【添付8】の2種類の書類を作成、提出する必要が あります。

SIIホームページ内の本事業のページよりフォーマット[リース契約内容申告書]、[リース料金計算書]をダウンロー ドし、必要事項を入力の上、提出してください。

※ ダウンロードしただけでは書類は作成されませんので、注意してください。

※ SIIフォーマットのダウンロード方法については、P.2 8「■ SIIフォーマットのダウンロード方法」を参照してください。

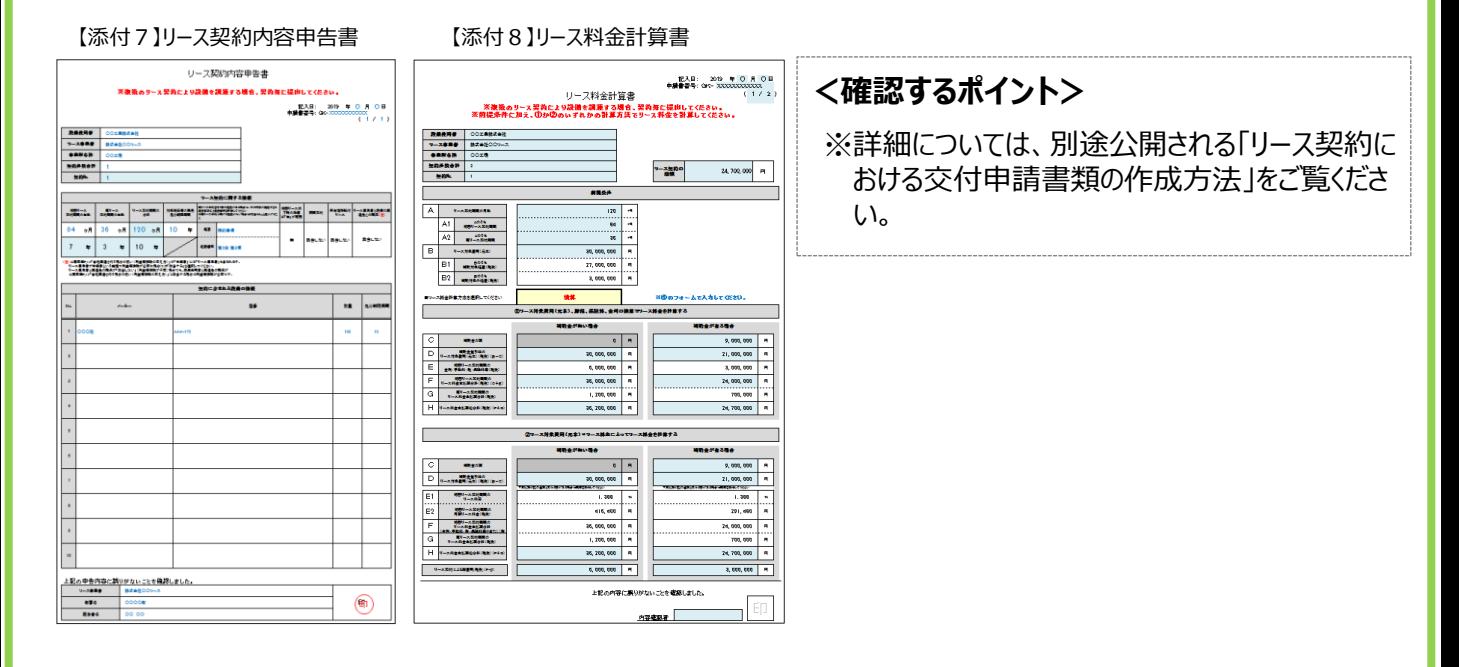

### **③条件に該当する場合に入手・作成する書類**

## **■[添付9] ESCO契約書(案)/ [添付10] ESCO料金計算書**

ESCO事業者を利用して補助事業を実施する場合は、【添付9】、【添付10】の2種類の書類を作成、提出 する必要があります。**書式は自由です。**

### ※ **ESCO料金計算書**:

ESCO事業者を利用して補助事業を実施するにあたっての料金案(補助金が有る場合と無い場合における 金額の違いがわかるように料金計算過程が示されたもの)

**③条件に該当する場合に入手・作成する書類**

### ■ **[添付121 省電力量独自計算書** ※ 独自計算の根拠資料

独自計算を行う場合は、省電力量独自計算書(独自計算の過程(計算式と当該計算式に至る考え方を示した もの)、および計算に用いたデータの根拠資料)を提出する必要があります。いずれの資料も、第三者にわかるよう な平易な書き方で示してください。特に「計算に用いたデータの根拠資料」としては、導入前後の設備の仕様がわかる 資料を添付してください。

用意する資料のうち、一部設備の[計算式]については、SIIより提供する申請サポートツール[SII省電力計 算フォーマット]を代替として作成・提出することもできます。フォーマットは、設備区分、かつ種別毎に用意されています (下例:[高効率空調]の[EHP]の計算フォーマット例)。

- ※ 設備区分、かつ種別毎の、ツールの用意有無については、前述P.14<設備区分別 省電力量計算方法の選択可否> に掲載の表を参照してください。
- ※ S I I フォーマットのダウンロード方法については、 P.28「■ S I I フォーマットのダウンロード方法」を参照してください。

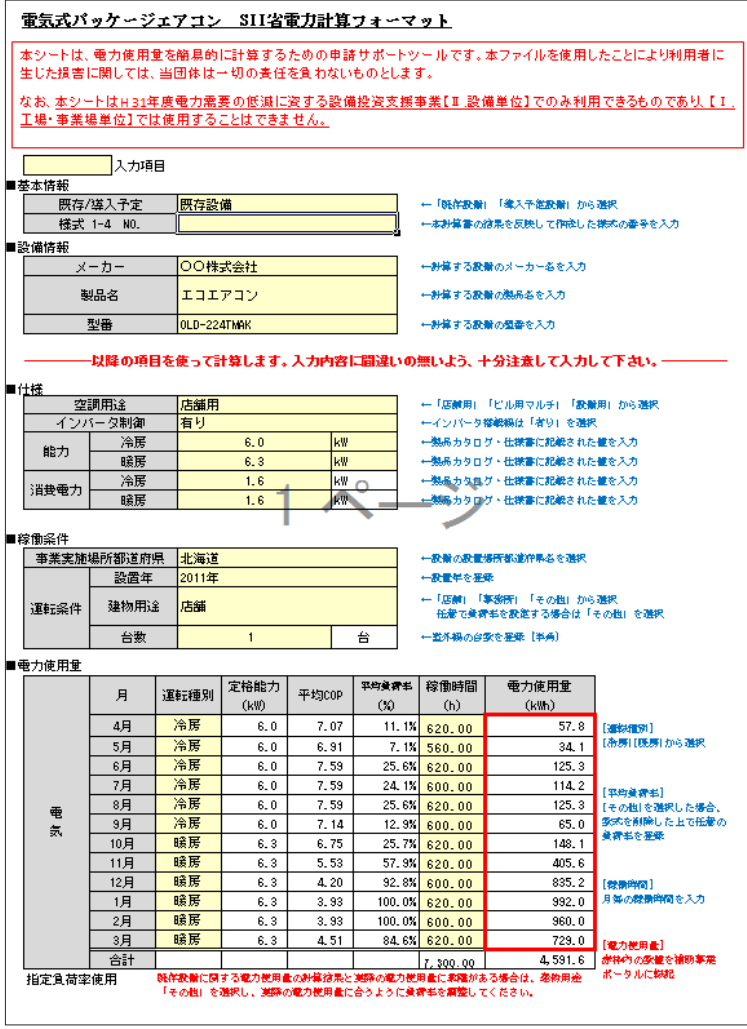

※ 独自計算を行う場合であっても、P.23~P.26に示す各書類の提出が必要であることに変わりはありません。 特に、「1-2 省電力計算(総括表)」、「1-3 電力使用量計算書(設備毎/導入予定設備)」、および 「1-4 電力使用量計算書(設備毎/既存設備)」は、忘れずに提出してください。

# **第5章 補助事業ポータル① 申請書類の作成**

補助事業ポータルでの書類作成手順について 説明します

## **5-1 補助事業ポータルで作成する書類**

### **■補助事業ポータルで作成する書類**

補助事業ポータルで作成する書類について説明します。 第4章で入手した各書類を手元に用意してください。 書類の情報を基に補助事業ポータルに入力し、最後に印刷して、交付申請書類とします。 本章(第5章)では書類の作成方法を説明します。書類の印刷方法については次章(第6章)で説明します。

下表に、「②補助事業ポータルより印刷する書類」を一覧で示します。書類は全て原本で提出してください。

#### **<補助事業ポータルより印刷する書類一覧>**

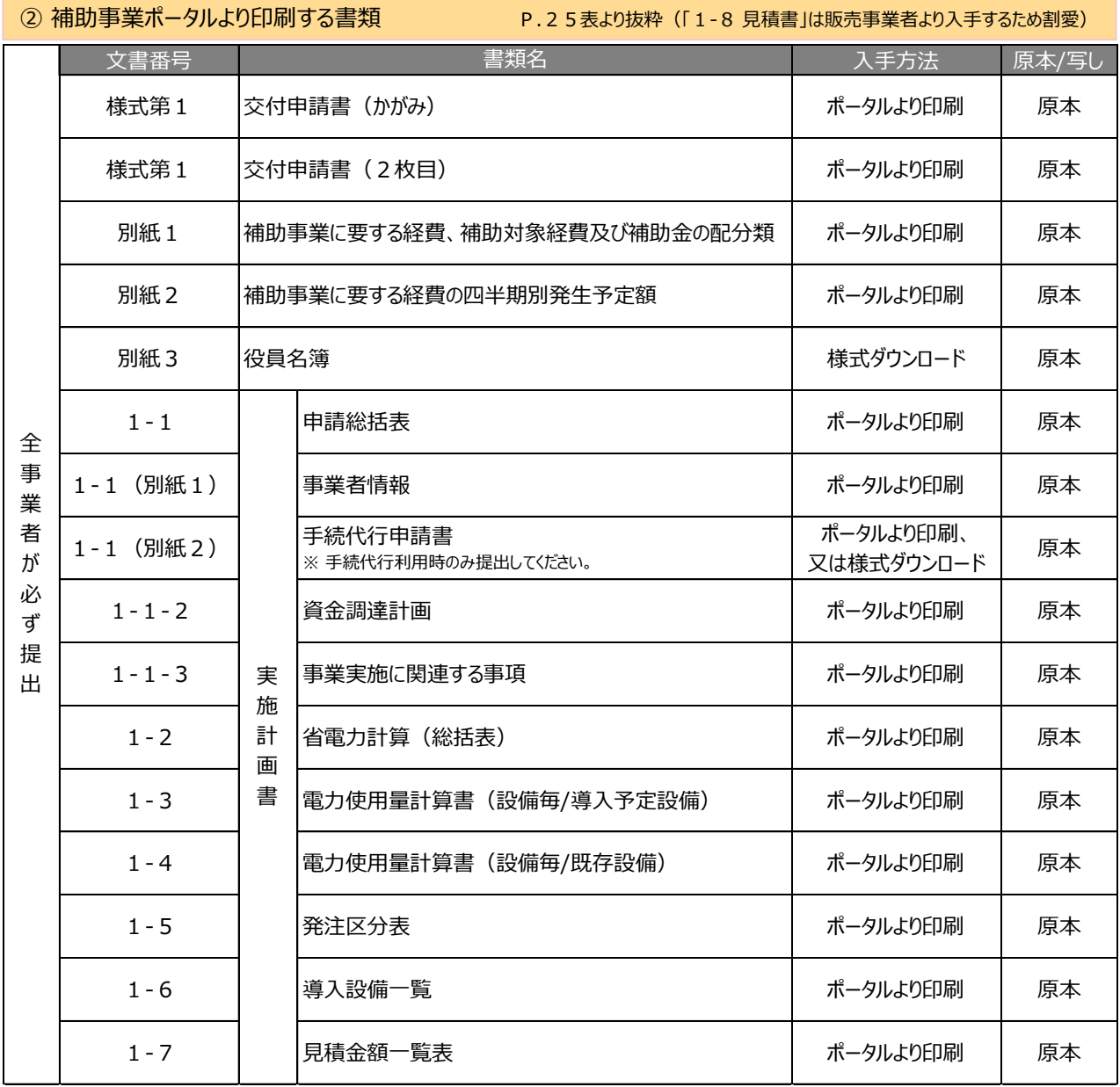

## **5-2 書類作成の流れ**

### **■データ入力内容**

補助事業ポータルへ入力するデータは、以下の3種類です。

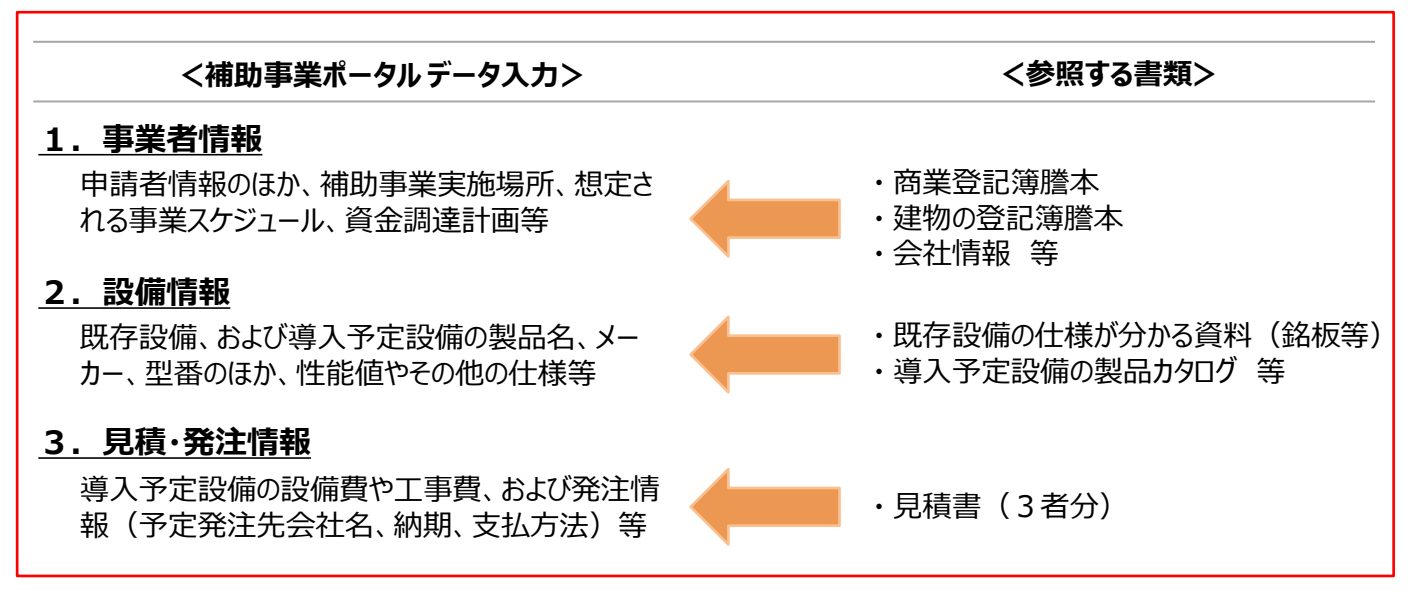

## **■データ入力の流れ**

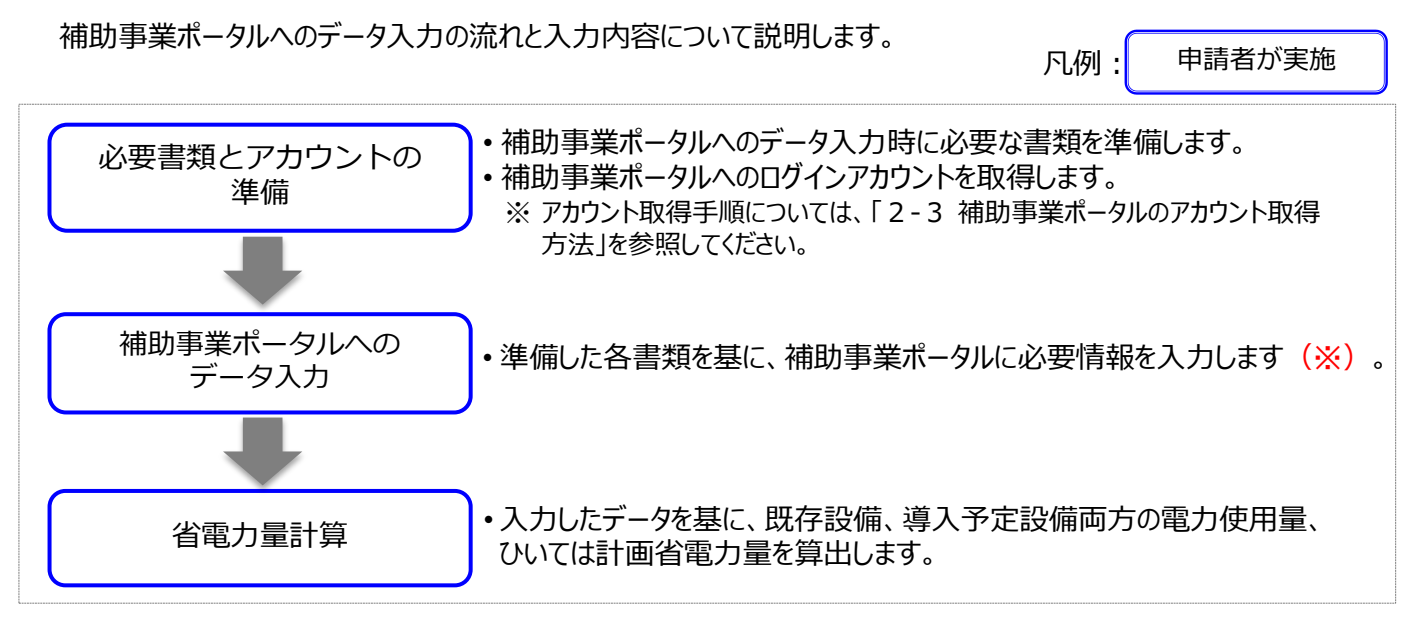

※ 補助事業ポータルへ入力する[■データ入力内容]のうち、[2.設備情報]については、本書では登録の流れと概要のみを説 明しています。 設備情報登録、および省電力量計算の具体的な入力画面イメージや、各入力項目の詳細については、別途公開の「設備

別 省電力量計算の手引き」を参照してください。

設備情報の登録後、省電力量計算まで終了したら、再度本手引きに戻り、「5-5 見積・発注情報を登録する」へ進みます。

次ページ以降では、上記「1.事業者情報」から順に、補助事業ポータルへのデータ入力手順を説明します。 なお、書類の印刷手順の詳細については、「第6章 補助事業ポータル② 申請書類の印刷」を参照してください。

#### **事業者情報を登録していきます。**

### **■事業者情報の登録**

設備の使用者、共同申請者等、申請にかかわる事業者の情報を登録します。

### **■データ入力時に必要な書類**

事業者情報登録の際には、以下の書類を手元に用意してから開始してください。

- (1) 商業登記簿謄本(履歴事項全部証明書、または現在事項全部証明書)
- (2) 建物の登記簿謄本(全部事項証明書)
- ※ 施設園芸用ヒートポンプを導入する場合は土地登記簿謄本
- (3) 会社情報 (パンフレット等)
- (4) 手続代行申請書(SIIフォーマット)
	- ※手続代行を利用する場合のみ

### **■事業者情報の登録画面の表示方法**

補助事業ポータルで事業者情報を登録する際は、「事業者1」、「事業者2」で使用する画面が異なります。 ※ 「事業者1」・・・補助金の交付を受け、当該設備を取得財産として所有する者 ※ 「事業者2」・・・当該設備を使用する者等、「事業者1」以外の事業者

#### **「事業者1」の登録画面**

補助事業ポータルにログイン後、すぐに表示される以下の画面で、登録します。

#### **<申請書登録 画面>**

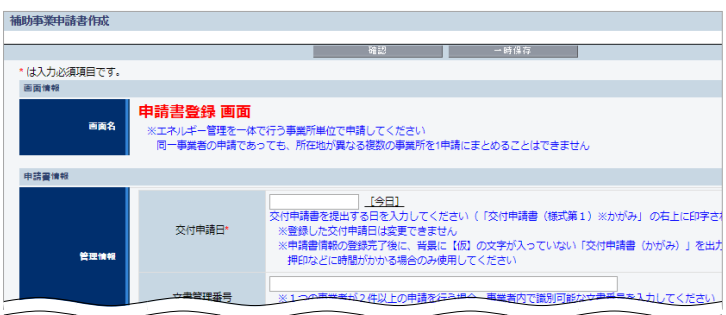

※ 本画面における具体的なデータ入力手順については、P.67 「**事業者1の登録**」を参照してください。

#### **「事業者2」の登録画面**

前ページ「事業者1」の登録完了後に表示される[申請者詳細 画面]で、「事業者登録」を選択して表示され る以下の画面で、登録します。

#### **<申請書詳細 画面>**

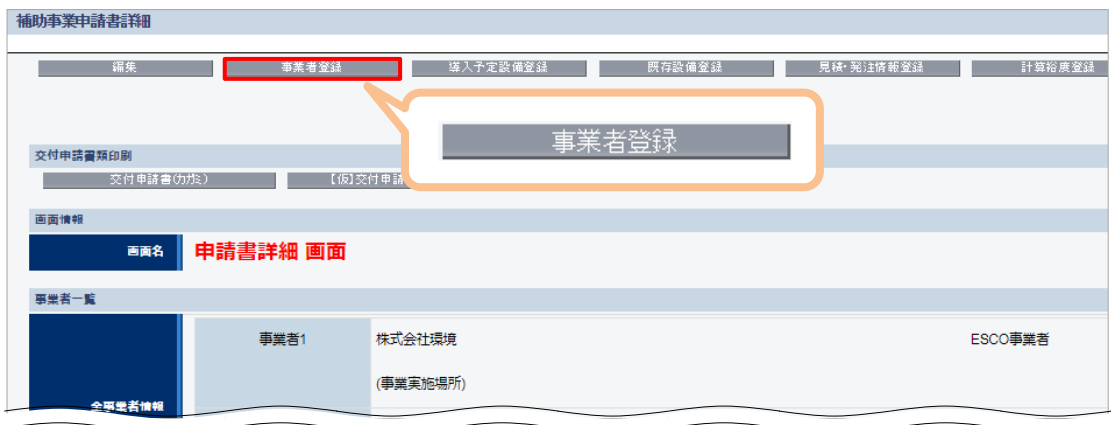

※ 本画面における具体的なデータ入力手順については、P. 75「**事業者2の登録**」を参照してください。

次ページより、「事業者1」の登録画面について、説明します。

#### **「事業者1」の登録**

「事業者1」の事業者情報を登録します。

- ※ **全ての事業者が必ず登録します。**リース事業者やESCO事業者を利用する場合等は、この画面にまず、リース事業 者、ESCO事業者の情報を登録してください(設備を使用する事業者の情報登録画面は、本画面登録後に表示で きる「事業者2」で登録します)。
- 「\*」が付いている項目は、入力必須項目です。

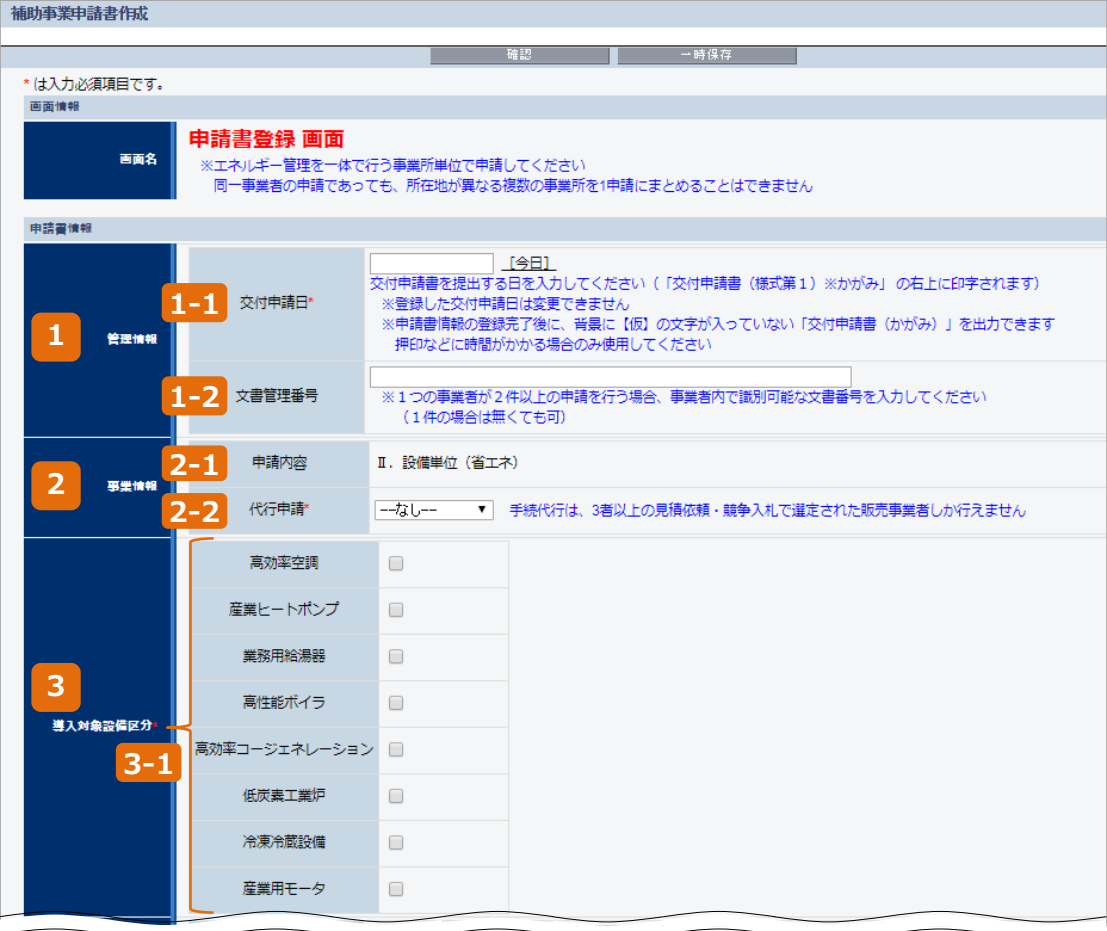

**第5章 補助事業ポータル① 申請書類の作成**

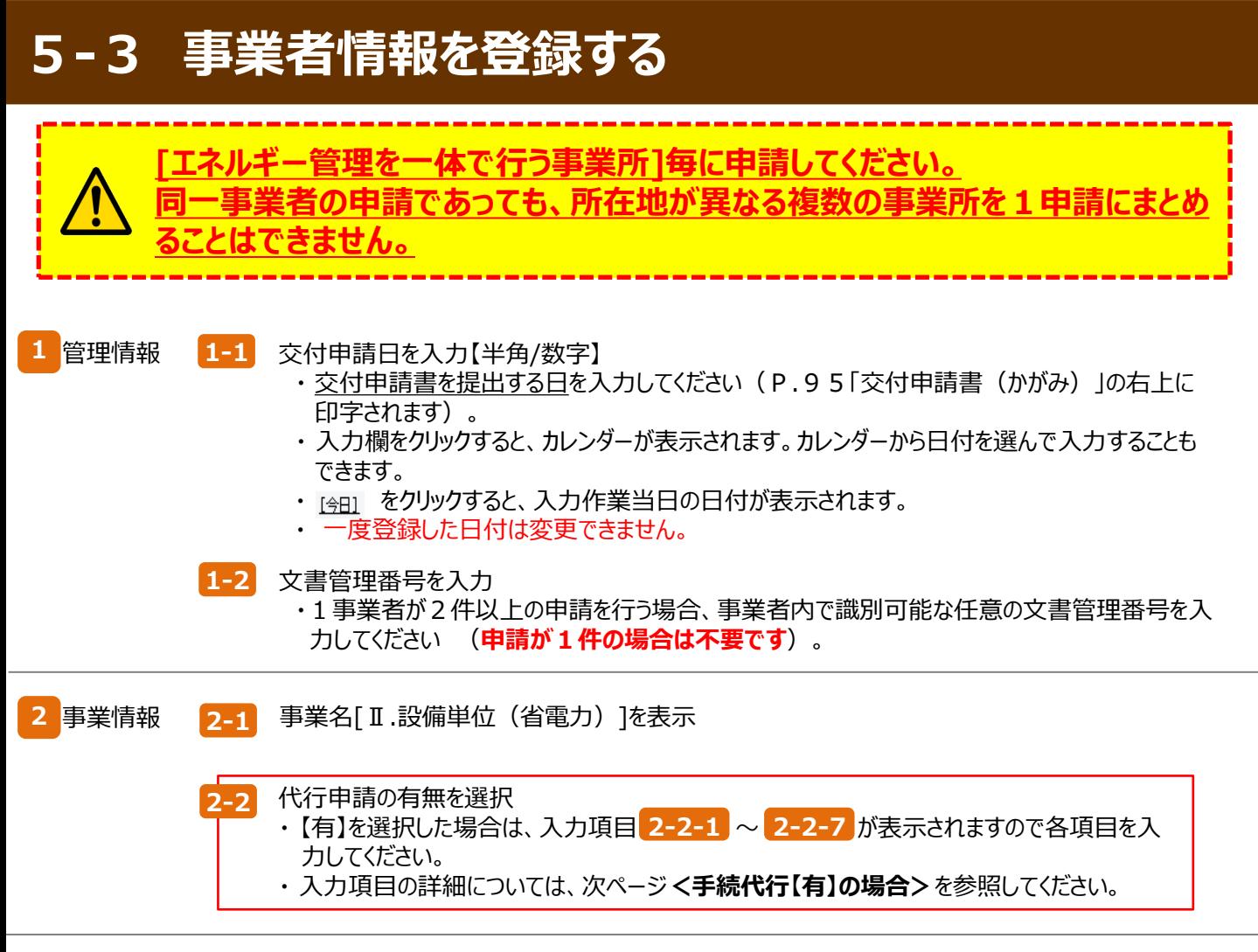

導入予定設備の設備区分を選択 **3-1**

導入対象 **3** 設備区分

・ 複数の設備区分を申請する場合は、申請する全ての設備区分にチェックを入れてください。

**<手続代行【有】の場合>** 「\*」が付いている項目は、入力必須項目です。

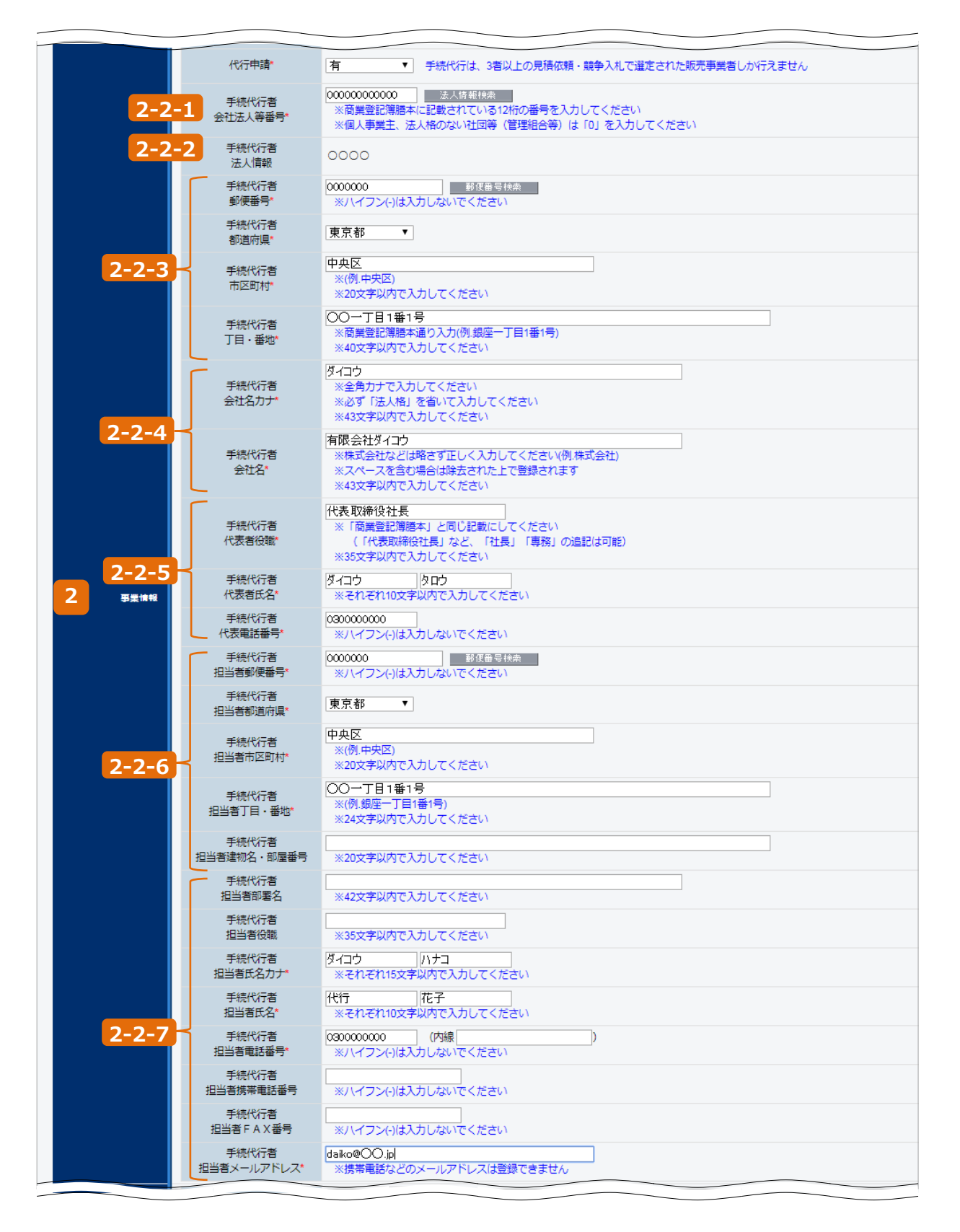

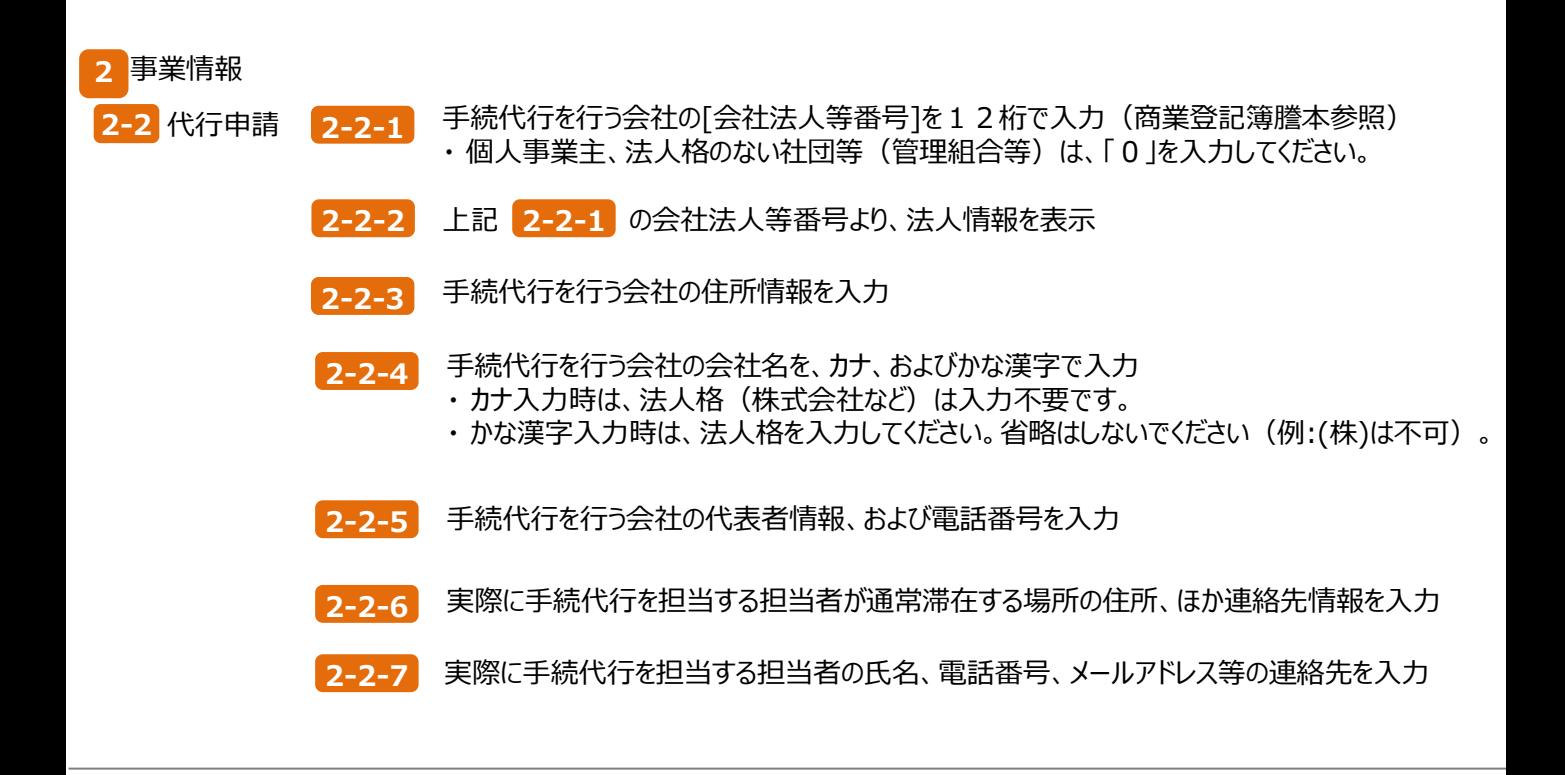

「\*」が付いている項目は、入力必須項目です。

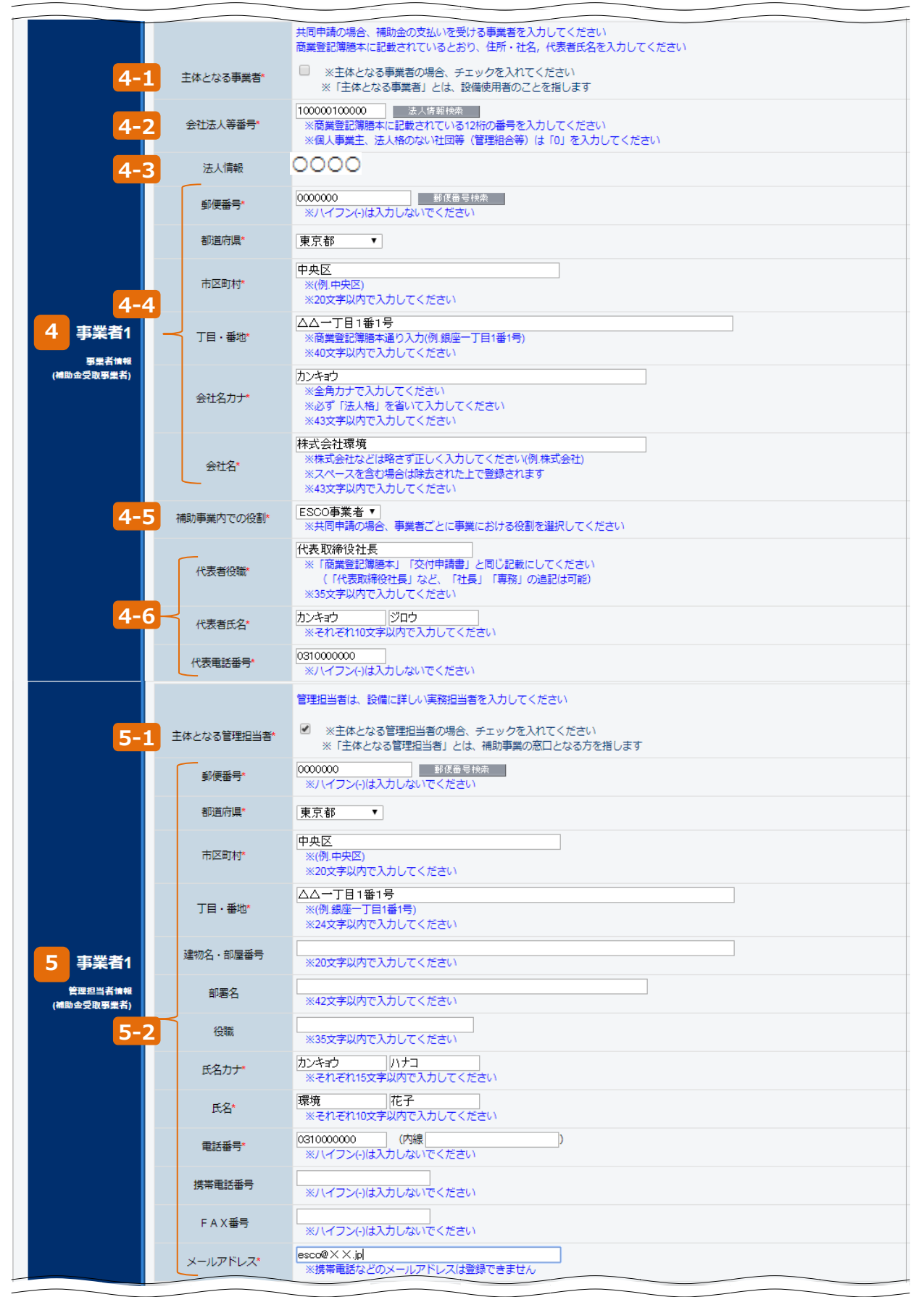
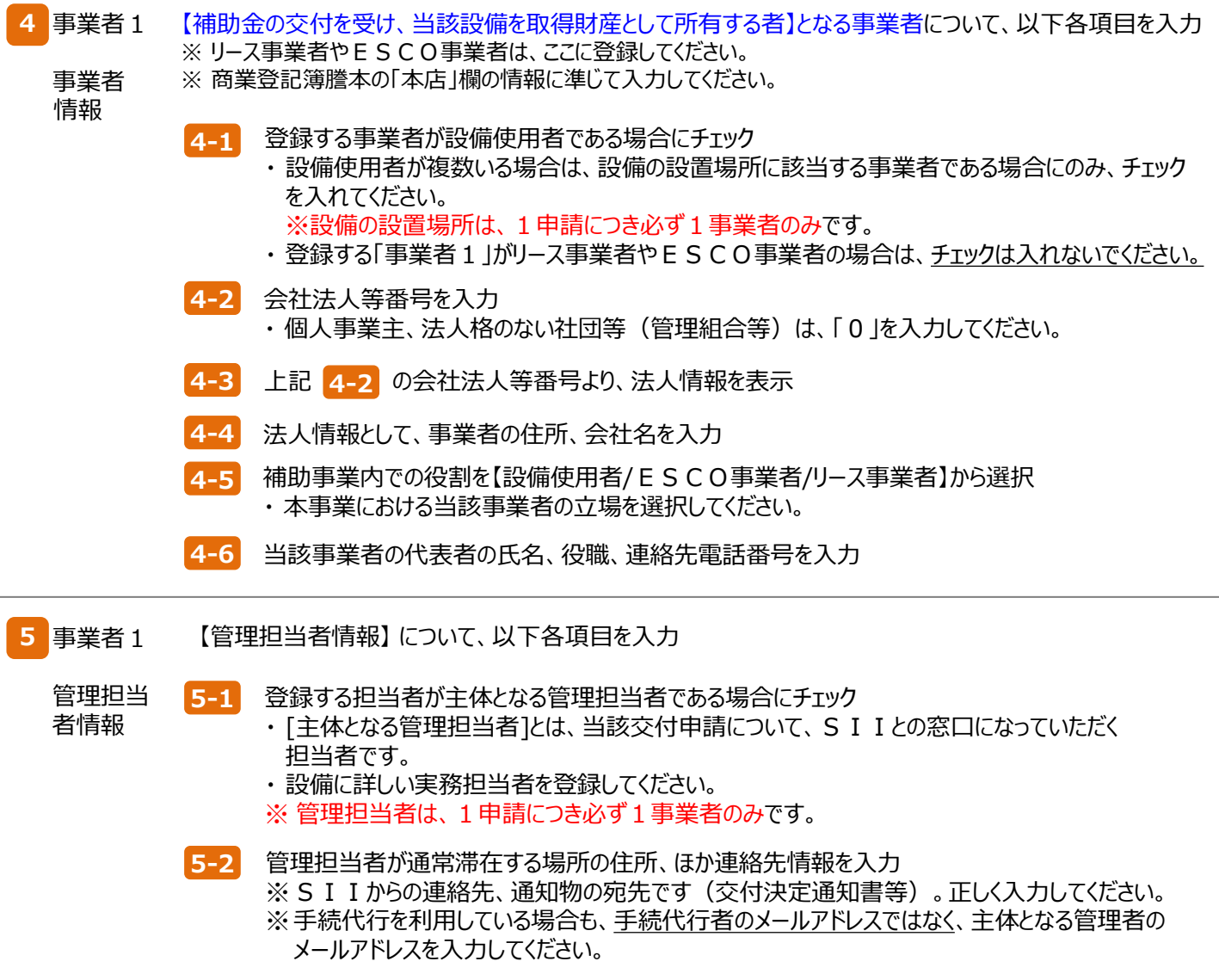

「\*」が付いている項目は、入力必須項目です。

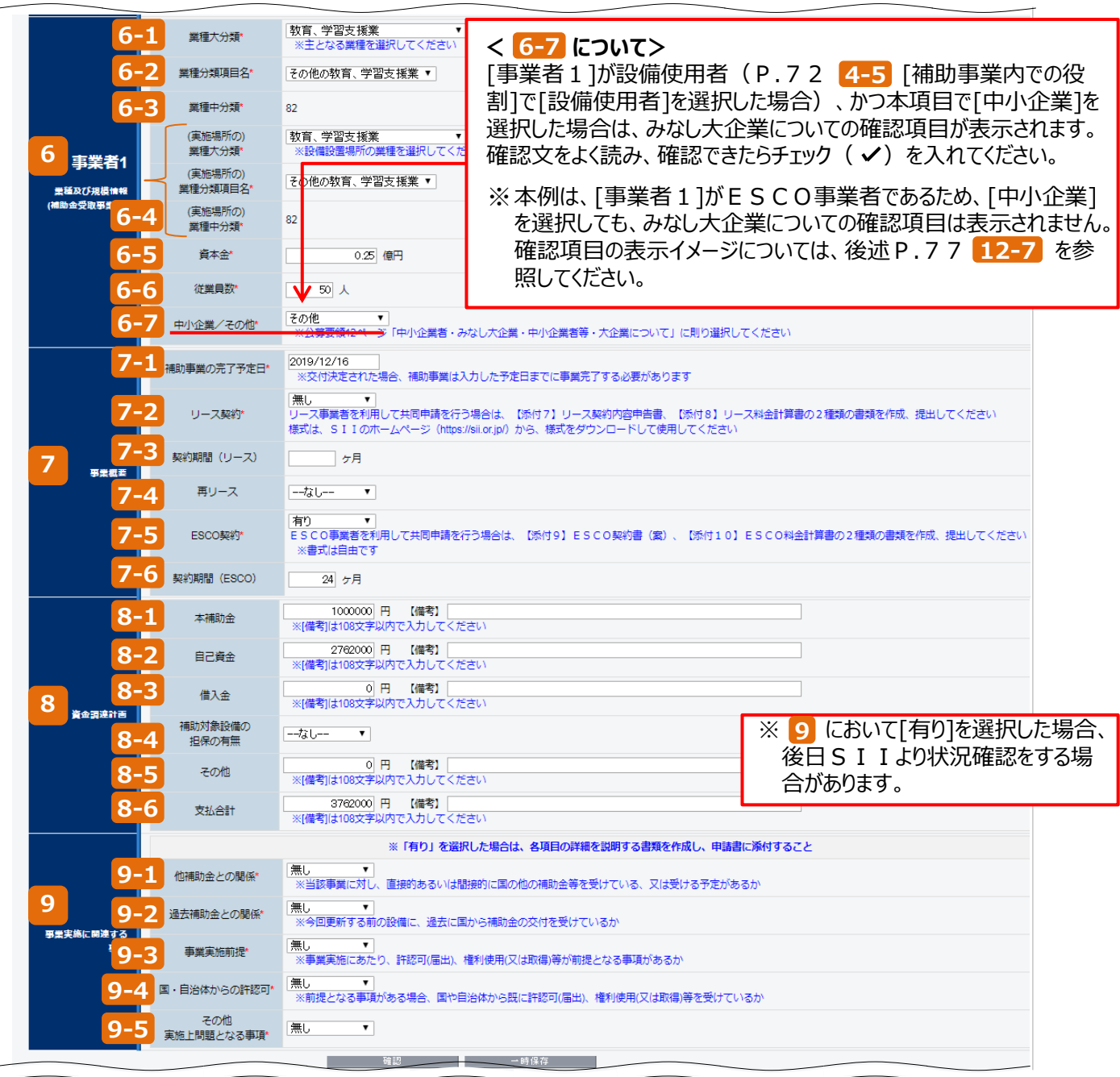

で、事業者1の情報登録は完了です。 **9**

[確認]⇒[保存]をクリックして、入力したデータを保存してください。

※ [一時保存]をクリックした場合、入力途中までのデータが保存されます。

入力を再開する場合は、P.37を参照して必要な画面を開き、続きを入力します。

事業者情報の入力内容を保存すると、[申請書詳細 画面]に移動します。

- ・ 「事業者1」以外にも申請者がいる場合は、P.75「事業者2の登録」での登録へ進んでください。
- · 申請に係わる事業者が「事業者1」のみの場合は、P.79「「事業実施場所」 (設備を設置して使用する場所) の 登録」へ進んでください。

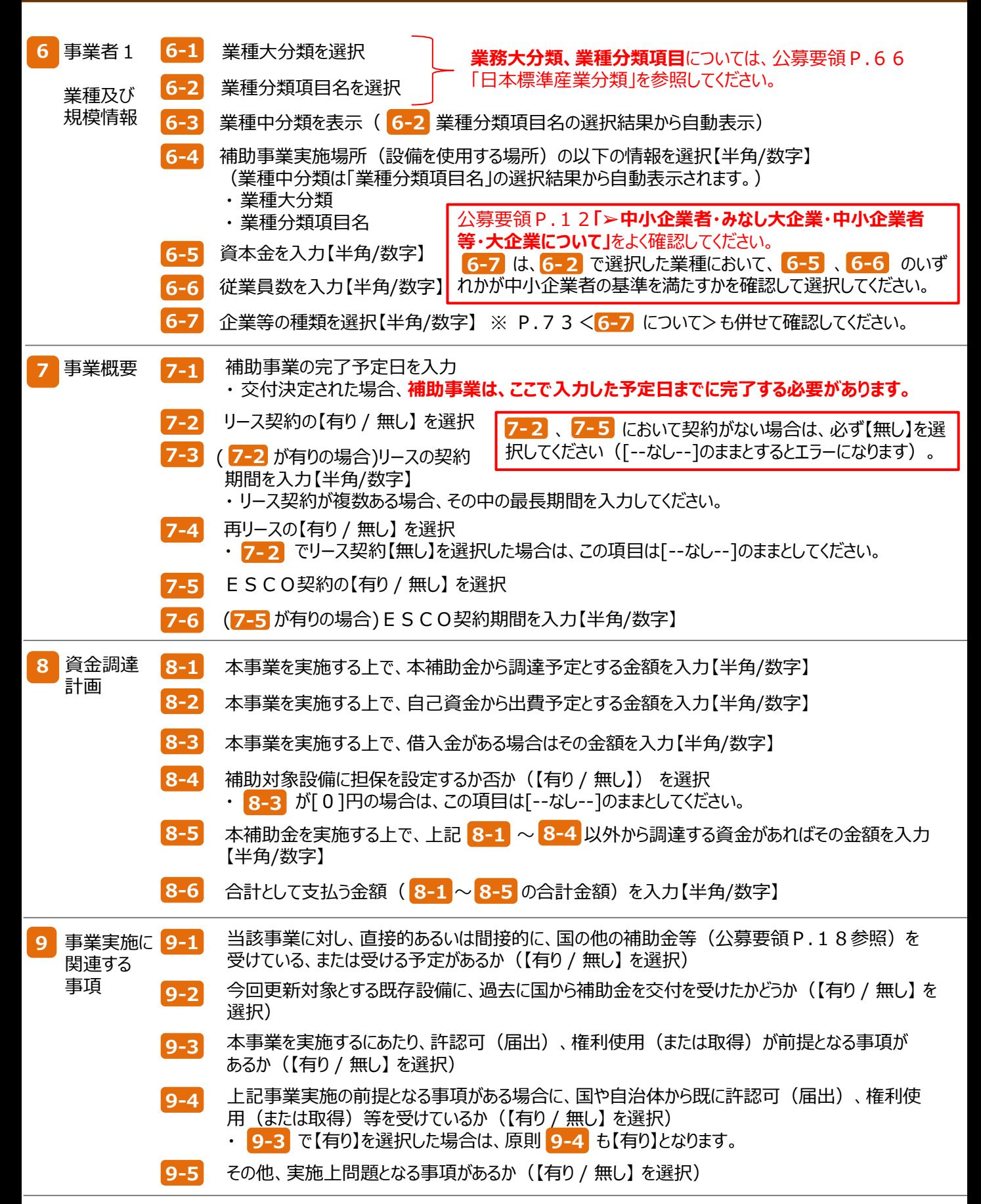

#### **「事業者2」の登録**

「事業者2」の事業者情報を登録します。

※ **他に申請にかかわる事業者がいない場合は、P.79「「事業実施場所」(設備を設置して使用する場所)の登録」へ 進んでください。**

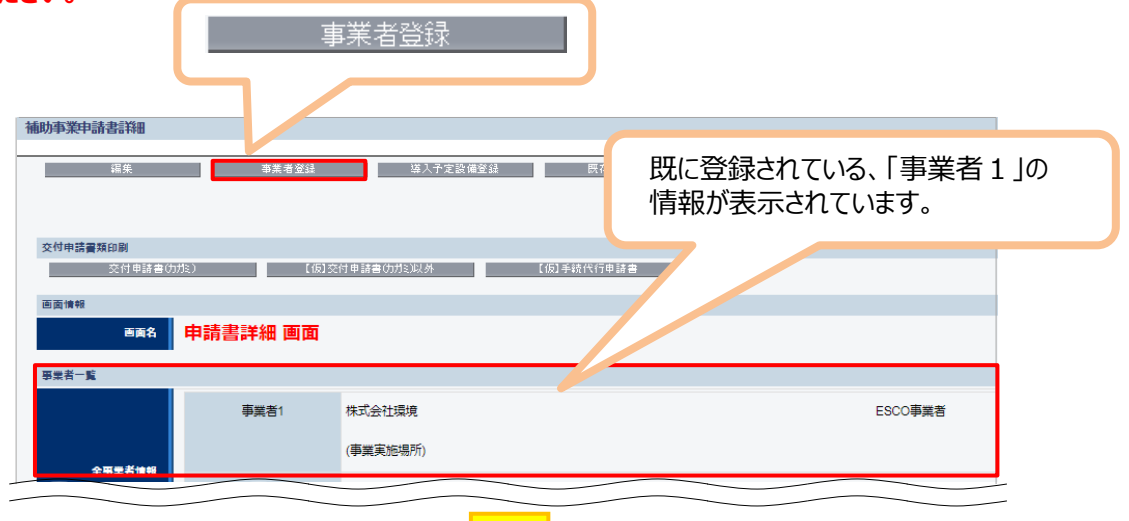

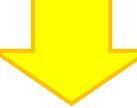

「\*」が付いている項目は、入力必須項目です。

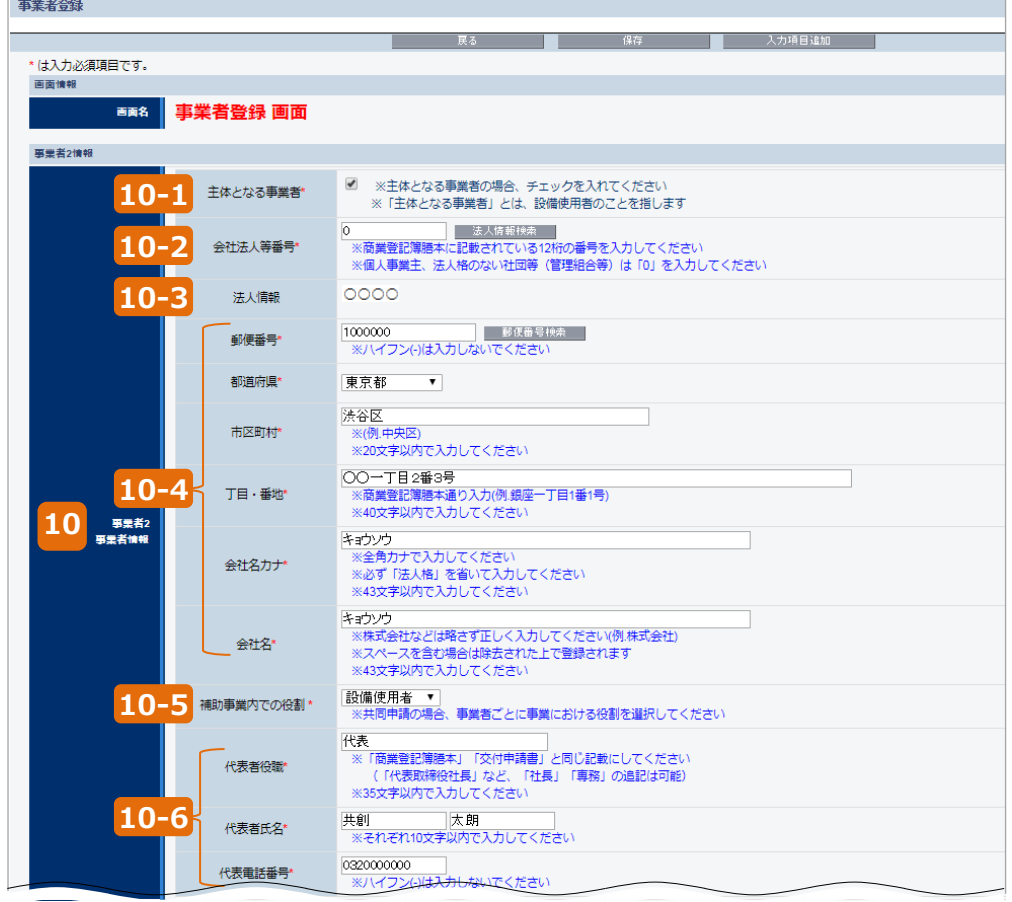

事業者2 **10** 事業者 情報 **10-1** 登録する事業者が設備使用者である場合にチェック **10-2** 会社法人等番号を入力 <mark>10−3</mark> 上記 10−2 の会社法人等番号より、法人情報を表示 **10-4** 法人情報として、事業者の住所、会社名を入力 <mark>10−5</mark> 補助事業内での役割【設備使用者/ESCO事業者/リ−ス事業者】を選択 **10-6** 当該事業者の代表者の氏名、役職、連絡先電話番号を入力 • 本事業における当該事業者の立場を選択してください。 • 建物登記簿謄本に記載の地番ではなく、法人建物の代表的な**住所を入力してください**。 【当該設備を使用する者等、事業者1以外の事業者】について、以下各項目を入力 ※ リース事業者やESCO事業者は、「事業者1」(前述 P.7 2 | 4 | )に登録してください。 ※ 商業登記簿謄本の「本店」欄の情報に準じて入力してください。 ・ 設備使用者が複数いる場合は、設備の設置場所に該当する事業者である場合にのみ、チェック を入れてください。 ※ 設備の設置場所は、1申請につき必ず1事業者のみです。 • 個人事業主、法人格のない社団等(管理組合等)は、「0」を入力してください。

「\*」が付いている項目は、入力必須項目です。

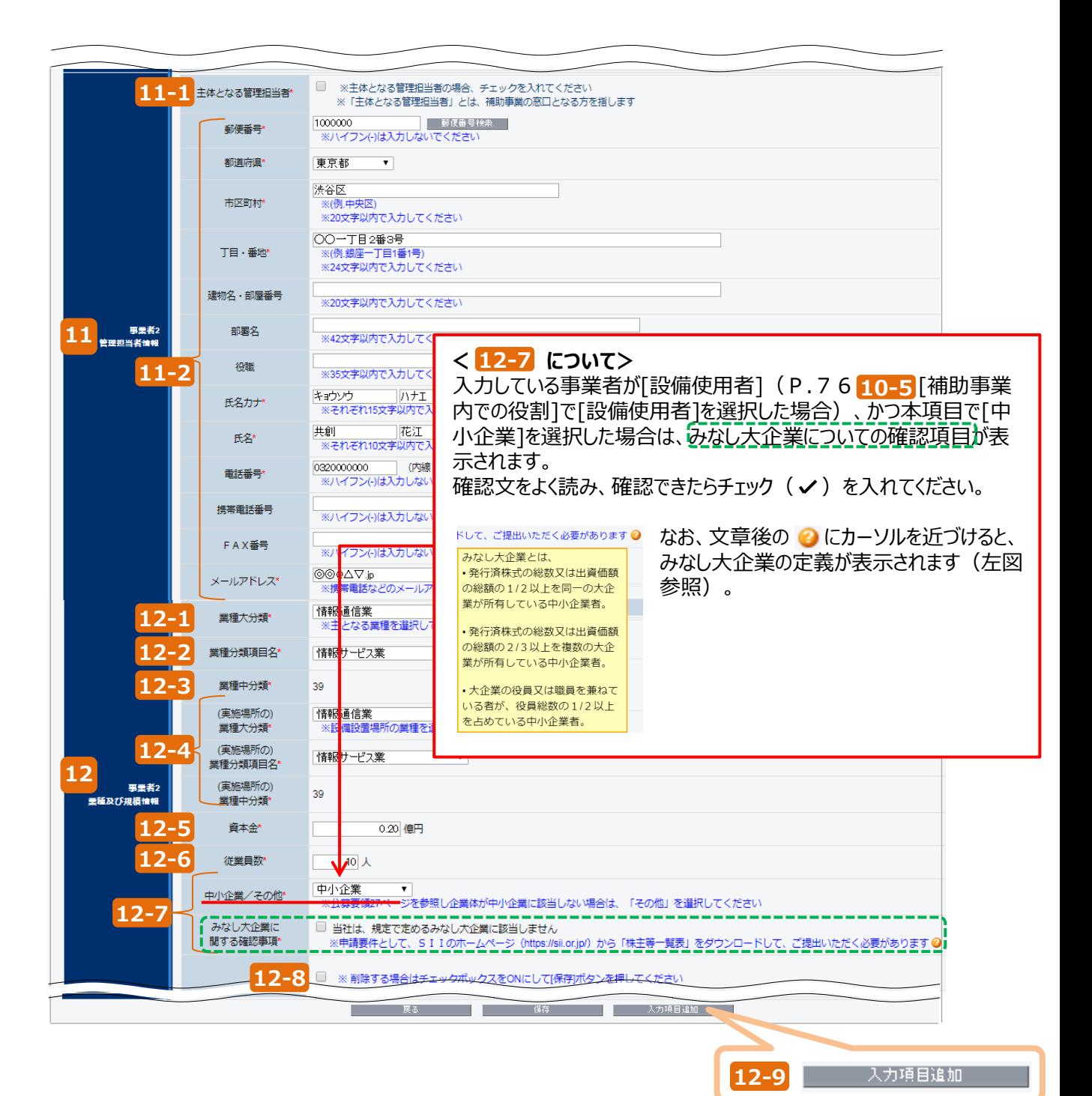

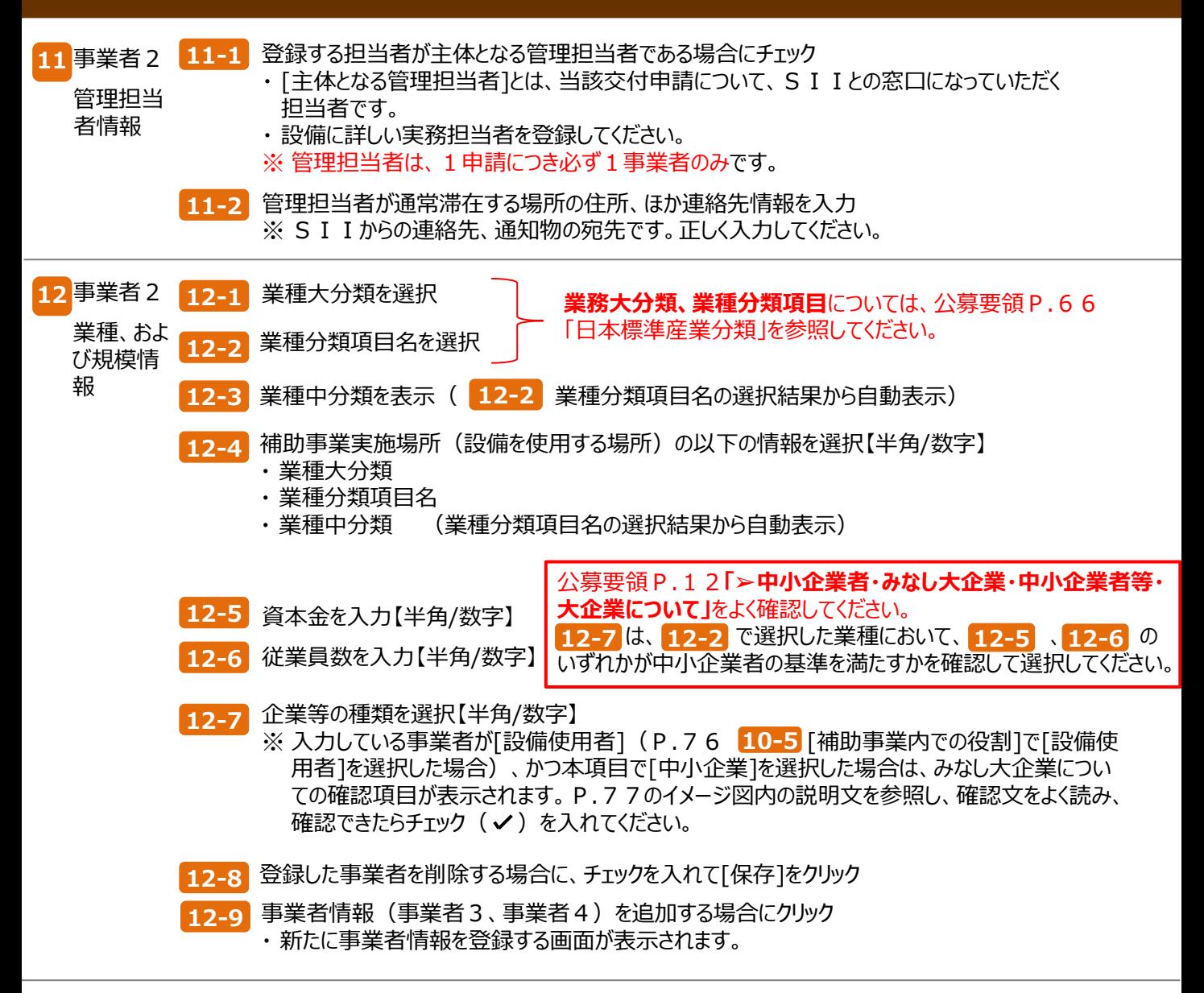

### **「事業実施場所」(設備を設置して使用する場所)の登録**

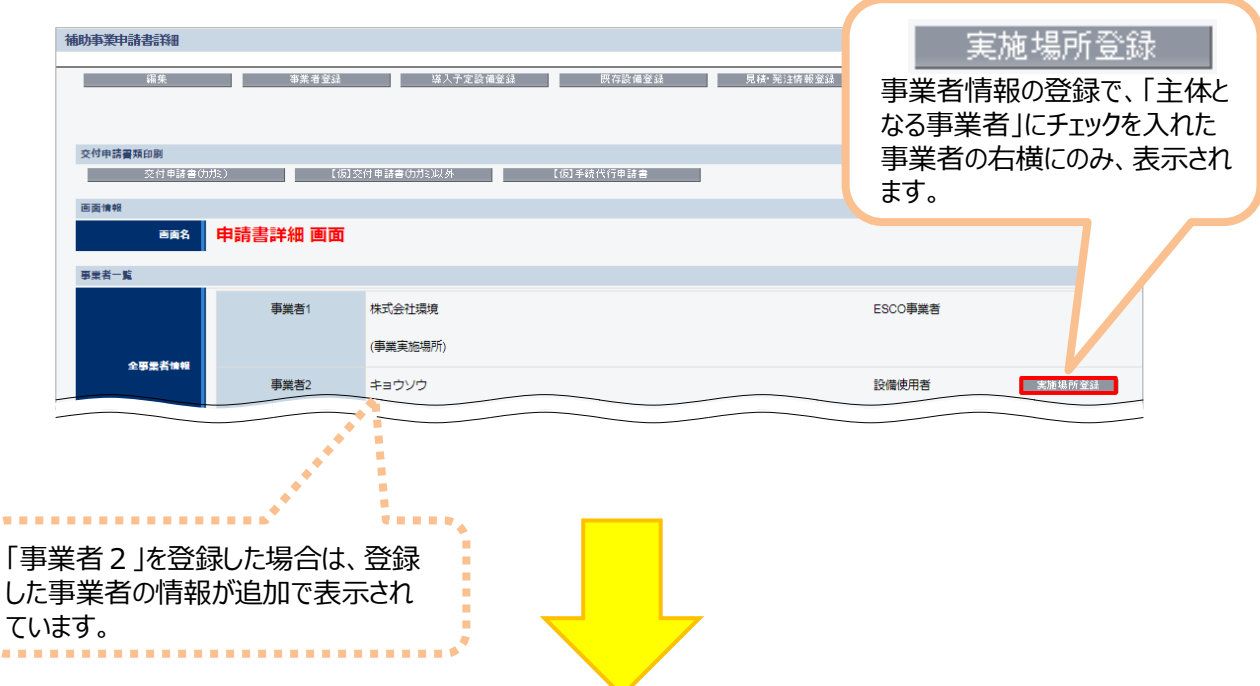

「\*」が付いている項目は、入力必須項目です。

 $\begin{array}{c} \mathbf{1} & \mathbf{1} \\ \mathbf{2} & \mathbf{1} \\ \mathbf{3} & \mathbf{1} \\ \mathbf{4} & \mathbf{1} \\ \mathbf{5} & \mathbf{1} \\ \mathbf{6} & \mathbf{1} \\ \mathbf{7} & \mathbf{1} \\ \mathbf{8} & \mathbf{1} \\ \mathbf{1} & \mathbf{1} \\ \mathbf{1} & \mathbf{1} \\ \mathbf{1} & \mathbf{1} \\ \mathbf{1} & \mathbf{1} \\ \mathbf{1} & \mathbf{1} \\ \mathbf{1} & \mathbf{1} \\ \mathbf{1} & \mathbf{1} \\ \mathbf$ 

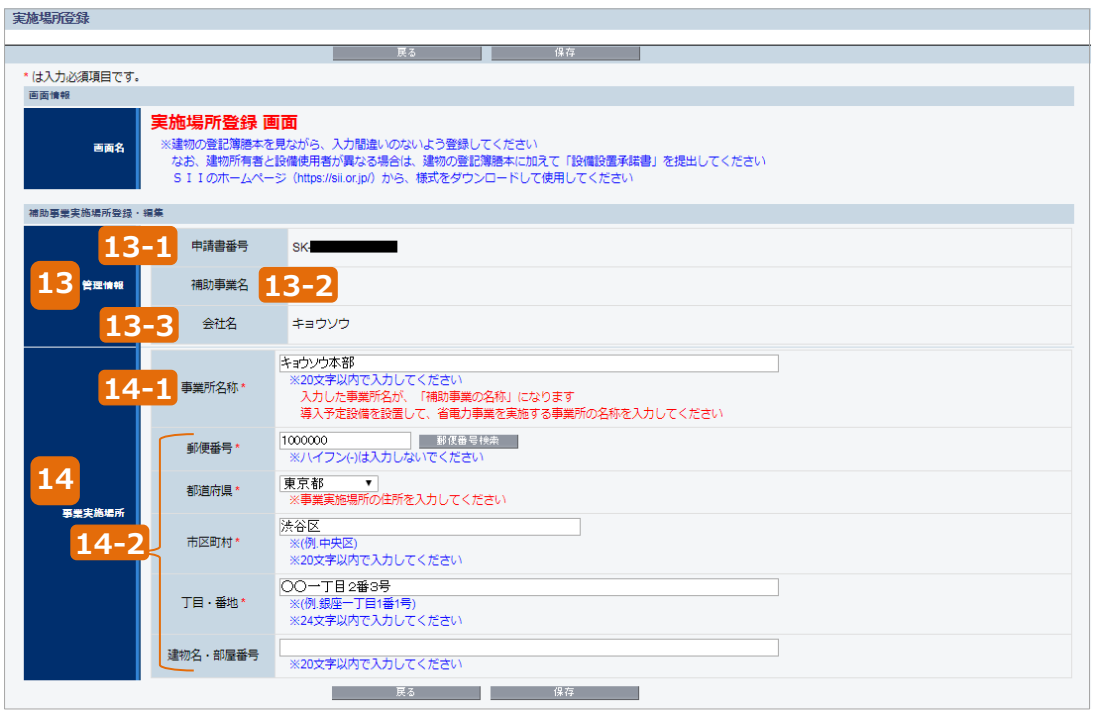

**13** 管理情報 【事業実施場所】 について、以下各項目を入力 ※ 事業実施場所の住所情報を入力してください。

**13-1**

申請書番号を表示【半角/数字】

・ 事業者情報登録後、補助事業ポータルにて自動採番された番号が表示されます。

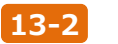

補助事業名【空欄】

・ この時点では、本項目は【空欄】です。

会社名を表示 **13-3**

・ 事業者情報登録の際に、[主体となる事業者]にチェックを入れた事業者名が表示されます。

事業実施 **14** 場所

事業所名称を入力 **14-1**

・ 導入予定設備を設置して、省電力事業を実施する事業所の名称を入力してください。 ・ ここで入力した事業所名が、以下3つの様式の印刷時に「補助事業の名称」欄に引用されます。 <様式名>

- 
- 
- 

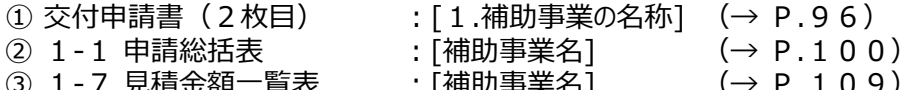

③ 1-7 見積金額一覧表 : [補助事業名] (→ P.109)

### **14-2** 事業所住所入力

- ・ 上記事業所の住所を入力してください。 ※ 建物登記簿謄本に記載の地番ではなく、導入予定設備が実際に設置されている建物の代 表的な**住所を入力してください**。
	- ・ [建物名・部屋番号]欄の記載内容は、戻った画面(事業実施場所)には表示されません。

 で、実施場所登録は完了です。 **14**[保存]をクリックして、入力したデータを保存してください。

データを保存すると、[申請書詳細 画面]に戻ります。 [事業実施場所]に、登録した実施場所の住所が表示されます。

データを保存すると、[申請書詳細 画面]に戻ります。 [事業実施場所]に、登録した実施場所の住所が表示されます。

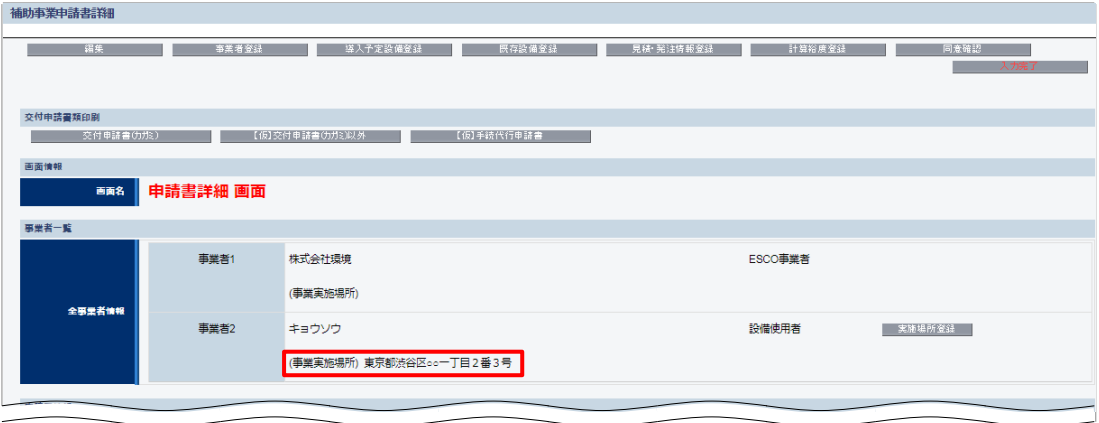

これで、事業者情報の登録は終了です。

続けて、設備情報の登録、および省電力量計算に進みます。

#### **<設備情報の登録から省電力量計算までの手順について>**

事業者情報を登録したら、更新前後の設備情報の登録、および設備更新による省電力量計算を行います。本 書では、設備情報の登録についての流れと概要のみを、説明しています。 **設備情報の登録、省電力量計算の具体的な入力画面イメージや、各入力項目の詳細については、別途設 備区分毎に公開されている「設備別 省電力量計算の手引き」を参照**してください。

省電力量計算までの全ての手順を終えたら、再度、本手引きに戻り、「5-5 見積・発注情報を登録する」へ進 んでください。

### **設備情報を登録し、省電力量計算を実施します。**

### **■設備情報の登録から省電力量計算までの流れ**

設備情報登録の具体的な画面遷移については、別途公開の「設備別 省電力量計算の手引き」を参照してください。

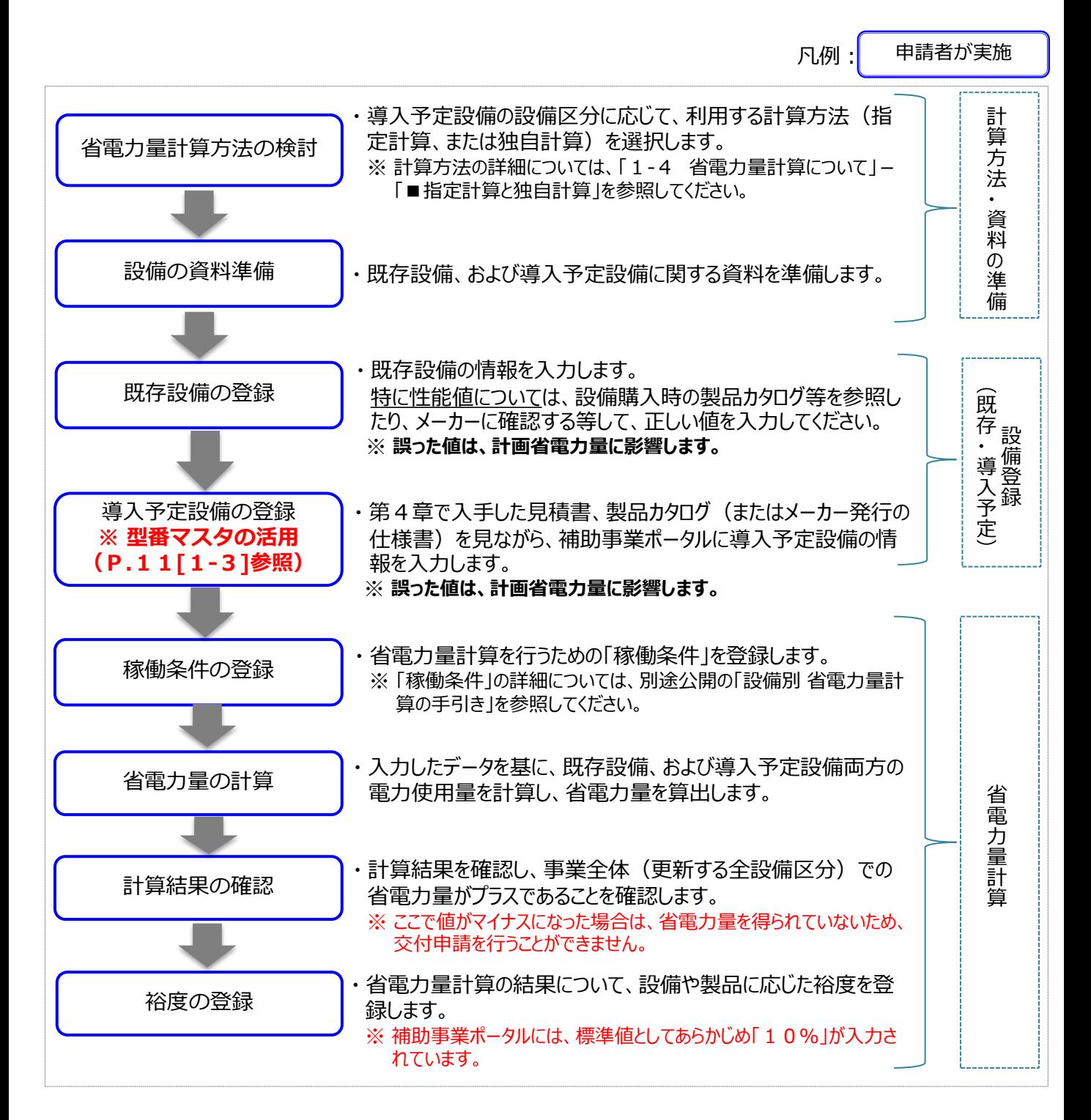

#### **設備情報(既存設備・導入予定設備)の登録**

### **■設備情報の登録**

既存設備(更新前)、導入予定設備(更新後)の各情報を登録します。第4章で取得した見積書や製品カタ ログ(またはメーカー発行の仕様書)を参照して、製品名や型番、設備の性能値等を登録していきます。

### **■データ入力時に必要な書類**

設備情報登録時には、以下の書類を手元に用意してから開始してください。

#### **(1)既存設備**

既存設備情報の登録は、以下の書類(資料)を手元に用意してから開始してください。

(1) 製品カタログ等

(2) メーカー等への確認結果等(※)

※ 手元の資料に入力に必要な情報がない場合は、適宜メーカー等へ問い合わせて確認し、できるだけ正しい値を入 力するようにしてください。

#### **(2)導入予定設備**

導入予定設備情報の登録は、以下の書類(資料)を手元に用意してから開始してください。

(1) 製品カタログ等

(2) 見積書

#### **設備の導入台数が多い場合**

設備の導入台数が多い場合は、既存設備、及び導入予定設備の情報を正しく登録するために、事前に以下に 示す例のような一覧表を作成することを推奨します(交付決定後の中間報告、実績報告にも活用することができ ます)。

※ 作成した一覧表を基にポータル登録を行った場合は、当該一覧表を申請書類として提出してください。

※ 一覧表は自由書式ですが、SIIのホームページの[公募情報]から、「区分Ⅱ 既存設備と導入予定設備の比較 表」をダウンロードして活用することもできます。

**<一覧表の作成例>** ※ 「区分Ⅱ 既存設備と導入予定設備の比較表」を活用して作成した場合

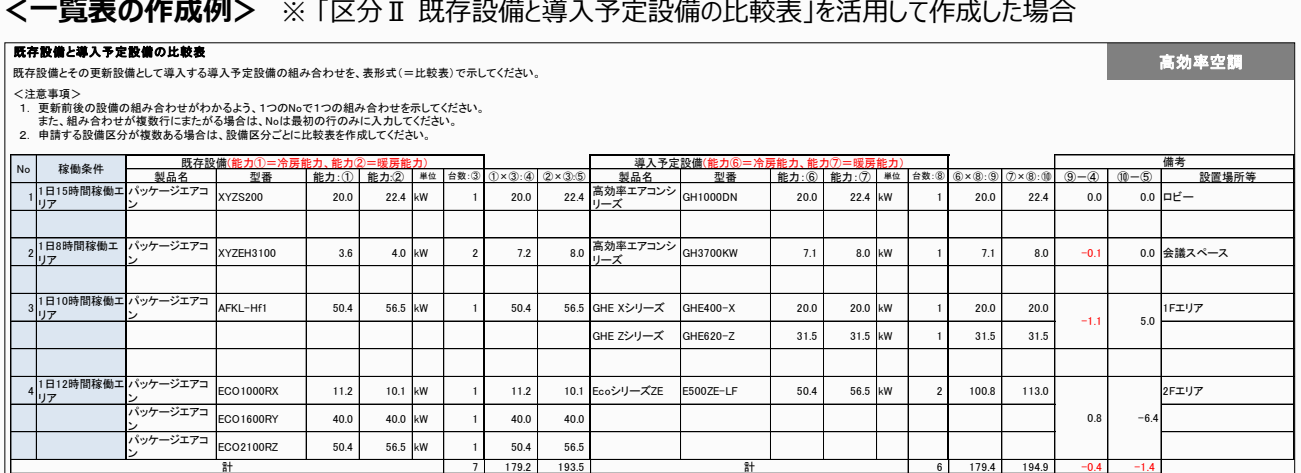

### **■設備情報の登録画面の表示方法**

事業者情報の登録が終わると、[申請書詳細 画面]に戻ります。 画面上部に表示されたメニューから[導入予定設備登録]、および[既存設備登録]をクリックすると、それぞれ[導入 予定設備登録 画面]、[既存設備登録 画面]が表示されます。

#### **<申請書詳細 画面>**

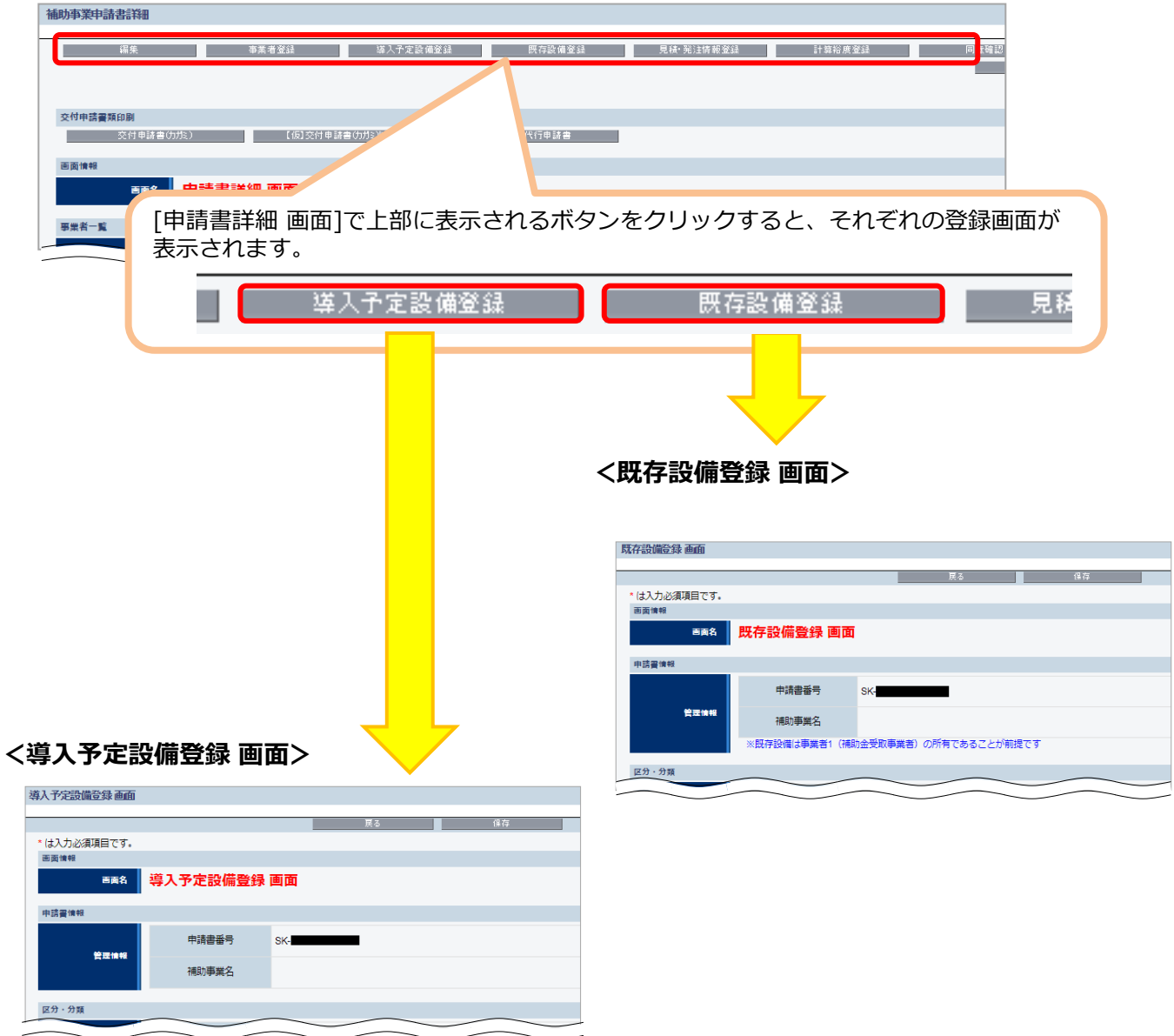

※ 本画面における具体的なデータ入力手順については、別途公開の 「設備別 省電力量計算の手引き」を参照し てください。

#### **省電力量計算の実施**

### **■省電力量計算の実施**

設備情報の登録が終わったら、登録した設備の性能値や、設備を使用する場所の住所情報等を基に、省電力量 計算を行います。

### **■計算実施時に必要な書類**

省電力量計算実施にあたっては、下表に掲載された書類を手元に用意してください。

なお、選択する省電力量計算方法、および登録する設備が更新前のもの(既存設備)なのか、更新後のもの (導入予定設備)なのか、により、必要な書類が異なります。それぞれよく確認し、書類の不足によって補助事業 ポータルへの登録ができないことがないようにしてください。

#### **<計算方法と入力に必要な書類>**

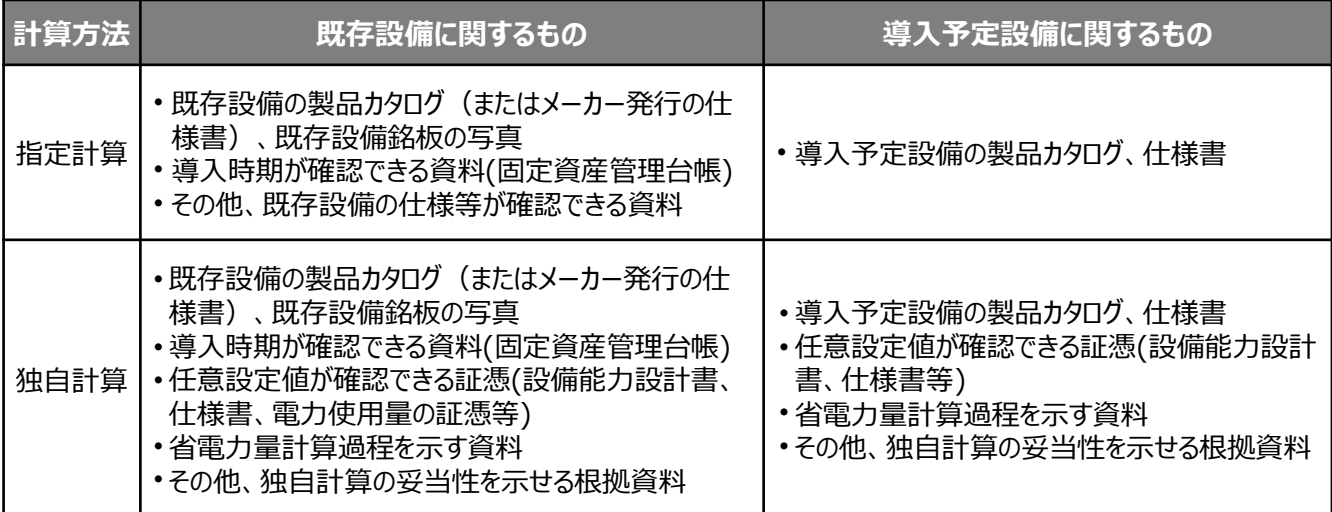

### **■省電力量計算の実施**

用意した書類を基に、設備区分毎に設備情報(型番・性能値等)を登録していきます。

ここで登録する設備情報や、稼働条件等に基づき、省電力量が計算されます。補助事業ポータルに入力すべき値 がわからない場合は、販売店やメーカーに問い合わせて証憑書類等を入手する等して、正しい数値を登録するよう にしてください。

省電力量計算手順の詳細については、別途公開の「設備別 省電力量計算の手引き」を参照してください。

「設備別 省電力量計算の手引き」の全ての手順を終えたら、再度、本手引きに戻り、「5-5 見積・発注情報を 登録する」へ進んでください。

**設備費等、本事業に係る経費の情報を登録していきます。**

### **■見積・発注情報の登録**

設備を更新するにあたって発生する、各経費の情報を登録します。

### **■データ入力時に必要な書類**

見積・発注情報登録の際には、以下の書類を手元に用意してから開始してください。

(1) 導入予定設備の見積書 (2) 導入予定設備の製品カタログ(またはメーカー発行の仕様書)

### **■見積・発注情報の登録画面の表示方法**

設備情報の登録が終わると、[申請書詳細 画面]に戻ります。 画面上部に表示されたメニューから[見積・発注情報登録]をクリックすると、[見積・発注情報登録 画面]が表示さ れます。

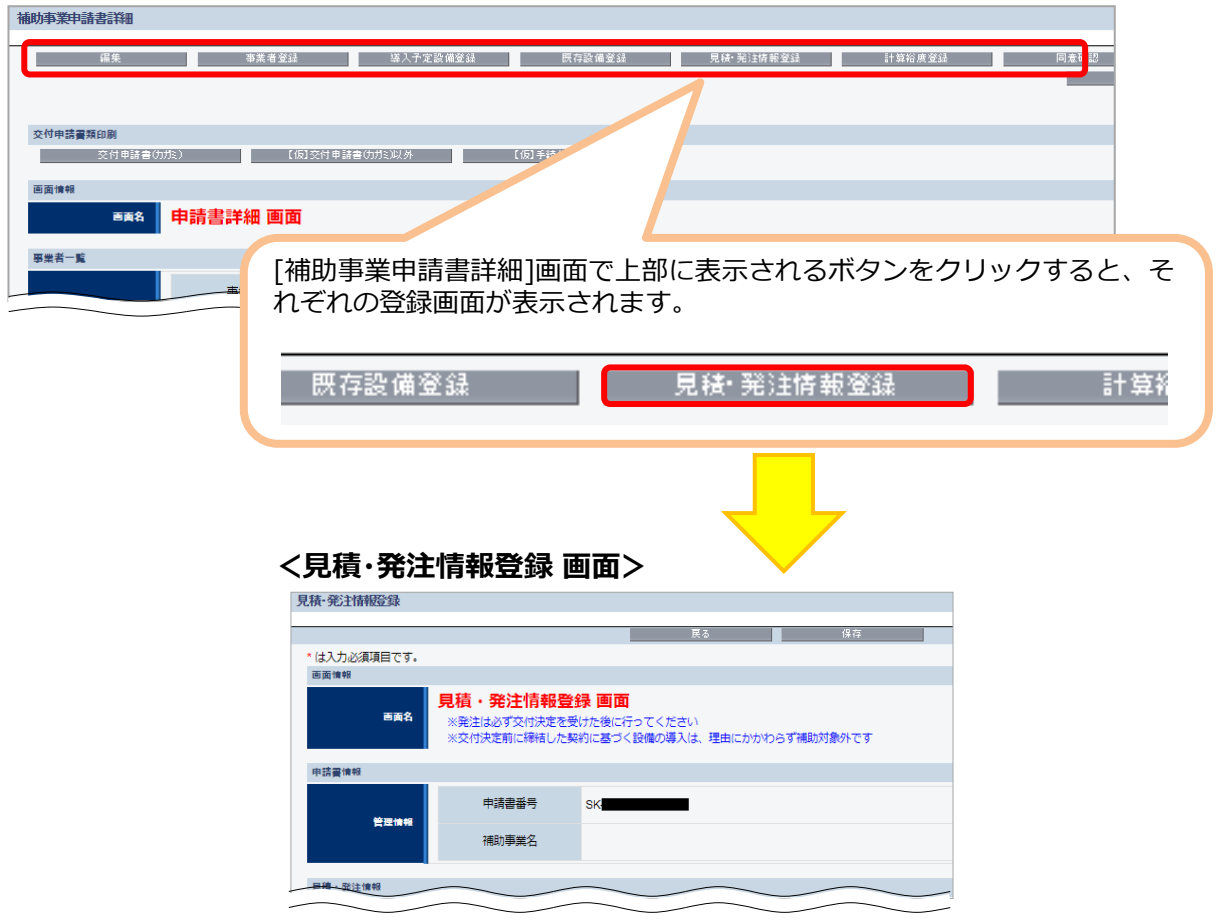

次ページより、[見積・発注情報登録 画面]について、説明します。

### **見積・発注情報の登録**

### 「\*」が付いている項目は、入力必須項目です。

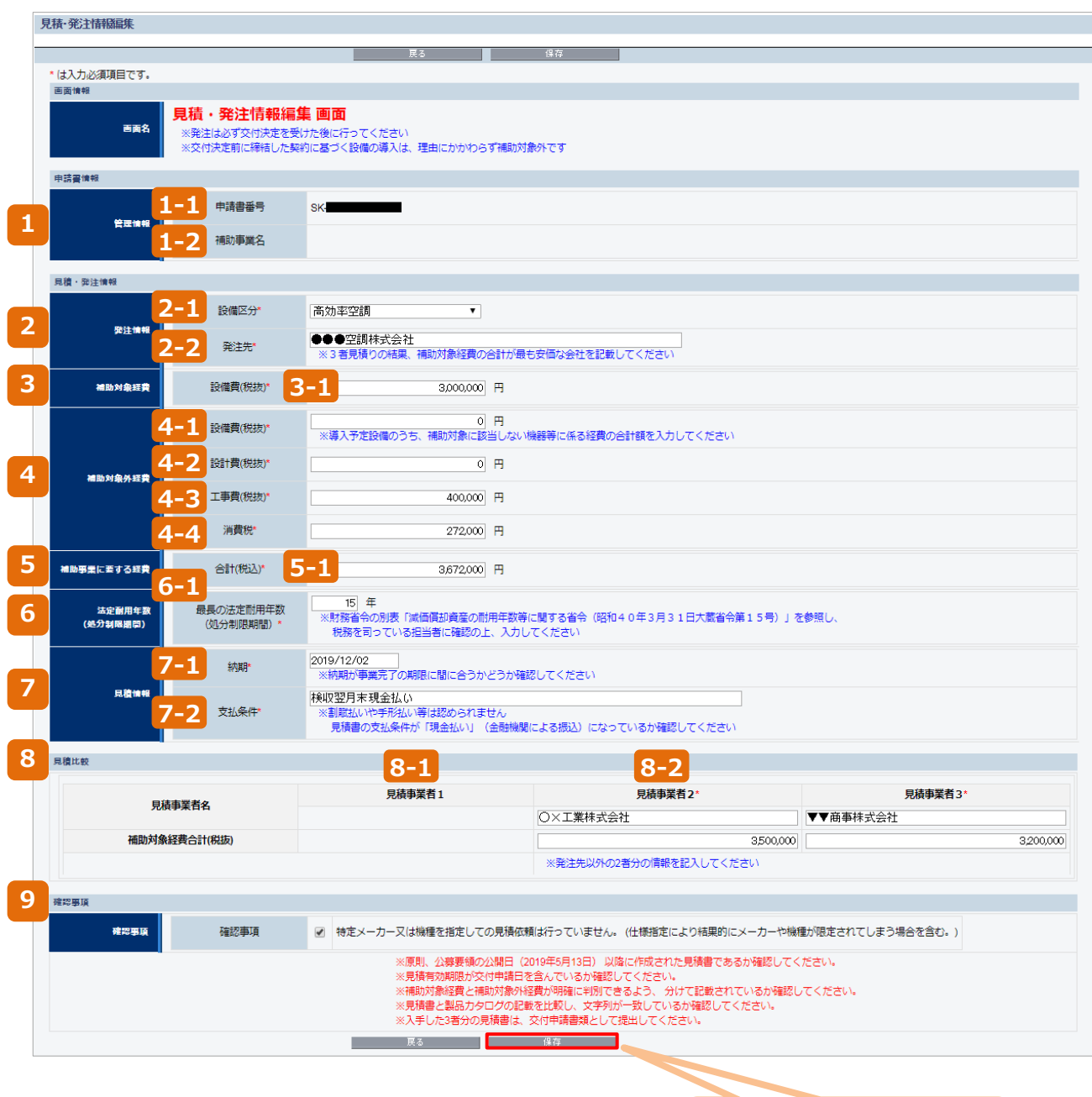

保存

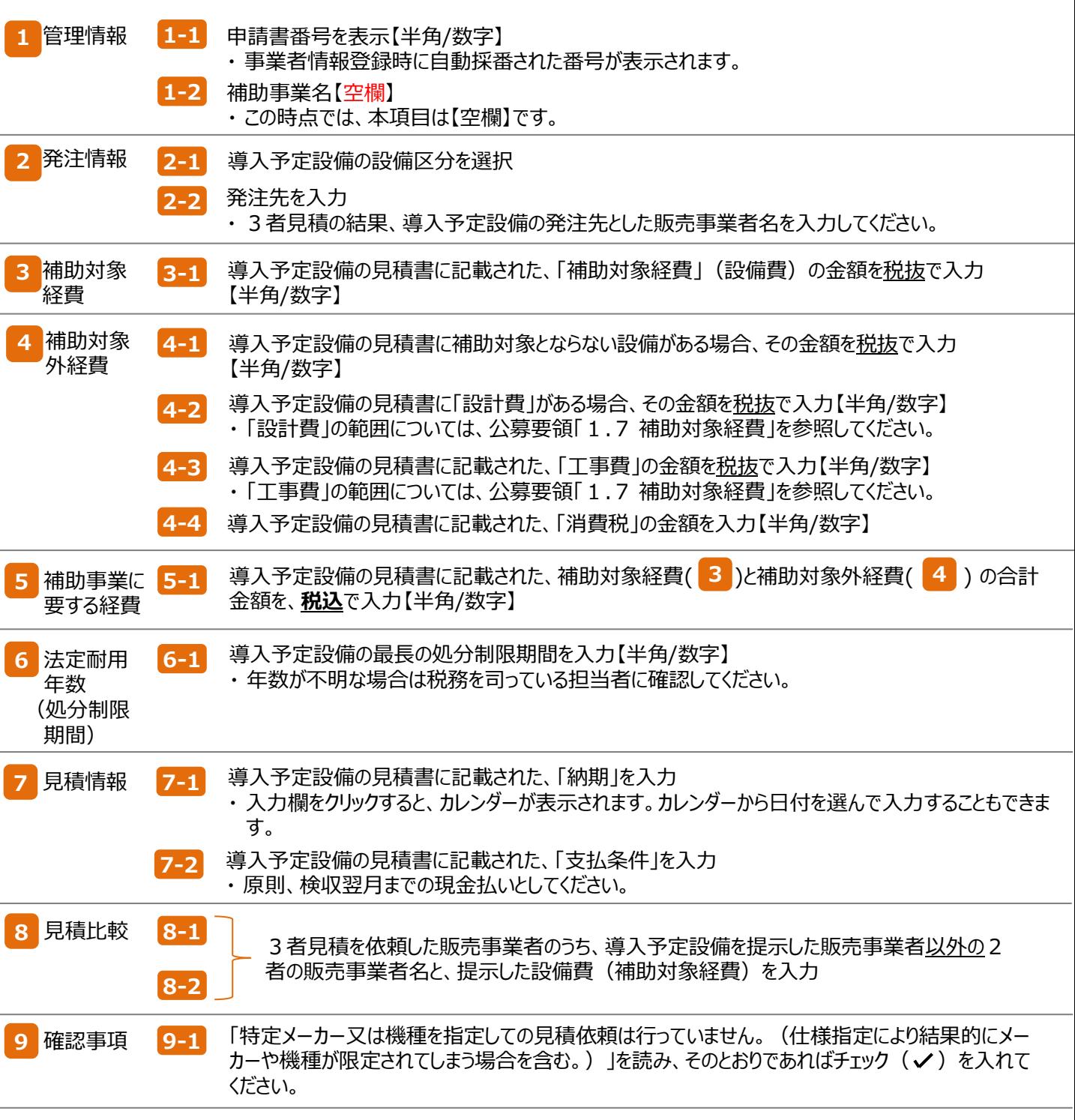

で、見積・発注情報登録は完了です。 **9**

[保存]をクリックして、入力したデータを保存してください。

データを保存すると、[申請書詳細 画面]に戻ります。 続けて、登録した補助対象経費を基に、補助金交付申請額を計算し、登録します(次ページ参照)。

#### **補助金交付申請額の登録**

### **■補助金交付申請額の登録**

1.表示された[申請書詳細 画面]で[編集]をクリックします。

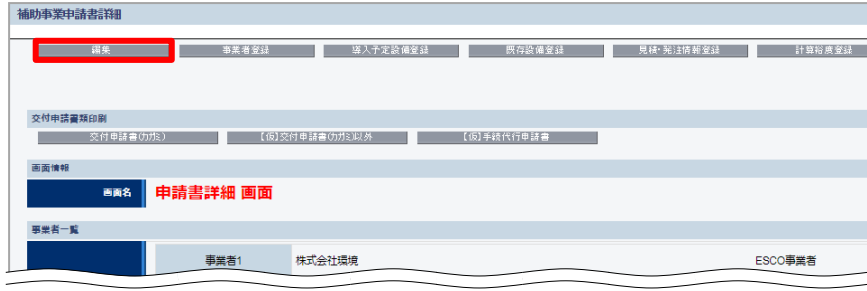

2. 画面を一番下までスクロールすると、[事業費(補助率 3分の1) ]が追加表示されていますので、 [補助金計算]をクリックします。

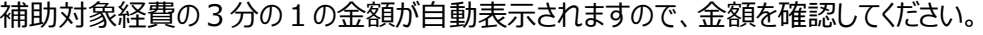

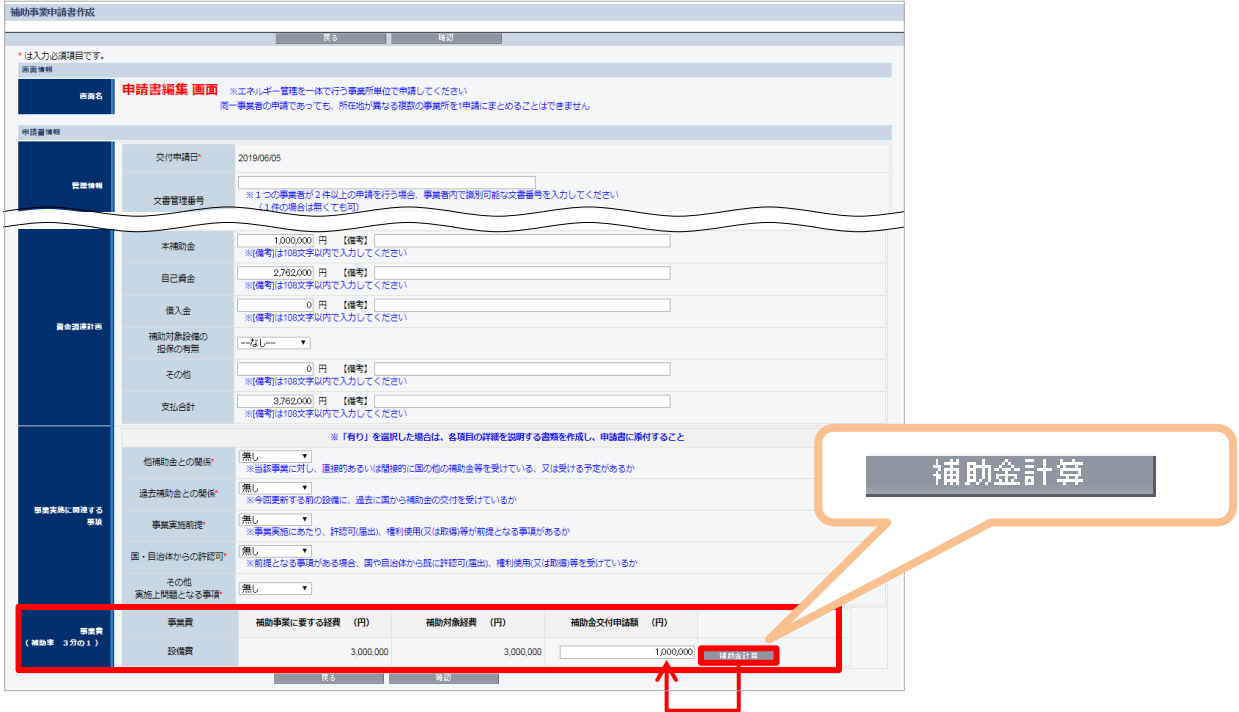

3. 金額を確認したら、[確認]→[保存]をクリックします。

これで、見積・発注情報の登録は完了です。 最後に、本補助金、および交付申請に関する同意文を表示し、確認します。

## **5-6 交付申請の同意確認を実施する**

#### **本事業を実施するにあたっての同意確認を行います。**

### **■同意確認登録画面の表示、同意**

「補助金及び交付申請に関する同意確認」を読み、「同意」する場合は□をクリックしてチェック(V)を入れて 同意した旨を登録してください。

※ この画面で同意しない場合、交付申請を行うことはできません。

1.表示された[申請書詳細 画面]で[同意確認]をクリックします。

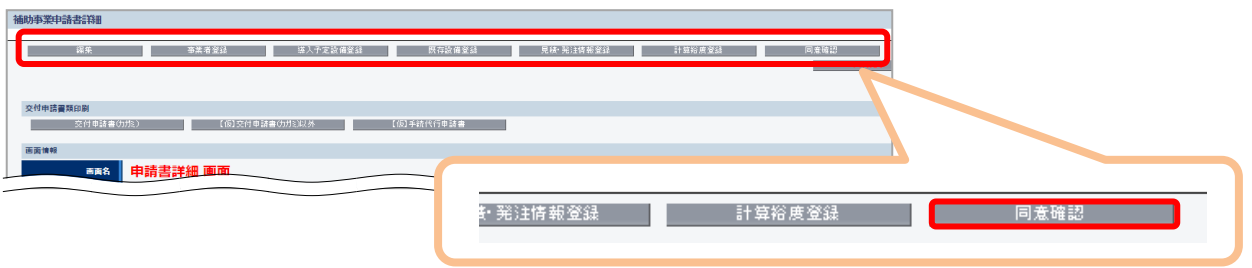

2.表示される、補助事業実施についての同意確認文をよく読み、同意する場合はチェックボックスをクリックし、続けて [保存]をクリックします。

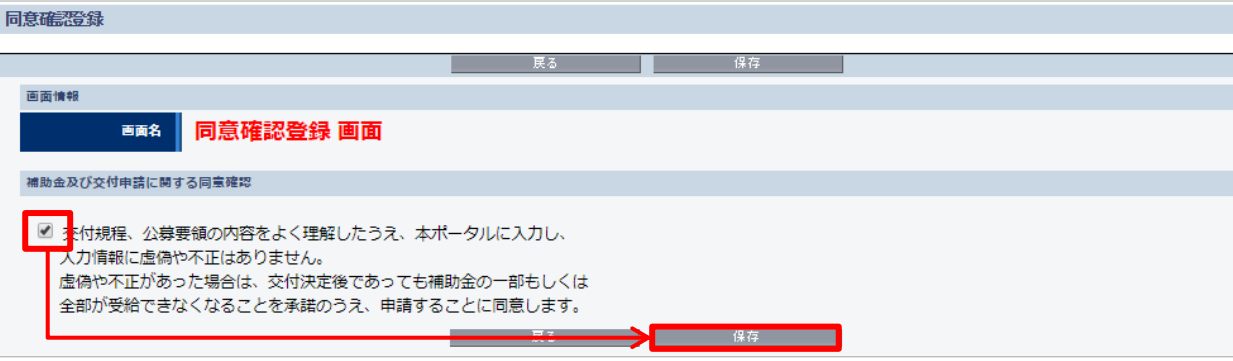

これで、同意確認、および申請書作成に必要な全ての情報登録は完了です。 第6章へ進み、[補助事業ポータルより印刷する書類]を印刷していきます。

# **第6章 補助事業ポータル② 申請書類の印刷**

補助事業ポータルから申請書類を印刷する 手順について説明します

# **6-1 入力内容を最終確認する**

### **■書類印刷までの流れ**

補助事業ポータルへ入力したデータの内容を確認し、交付申請書類として印刷する手順について説明します。

凡例 : 申請者が実施

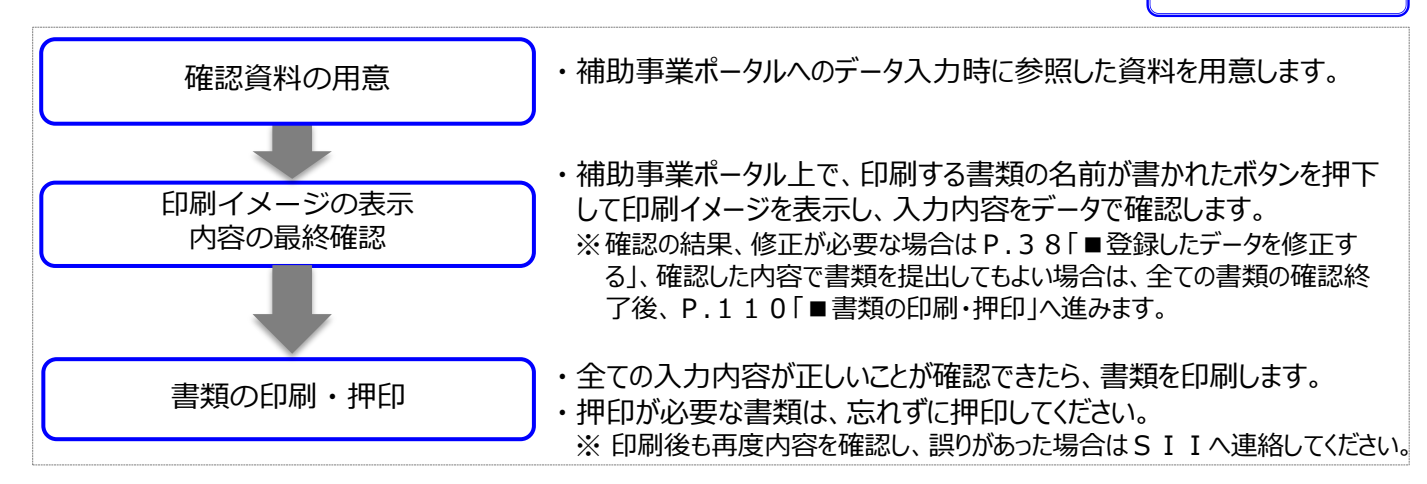

### **■印刷イメージの表示、内容の最終確認**

画面に表示される印刷イメージ(交付申請書類)と、その内容を確認するために用意する資料との組み合わせは、 以下のとおりです。なお、印刷イメージの表示方法については、次ページを参照してください。

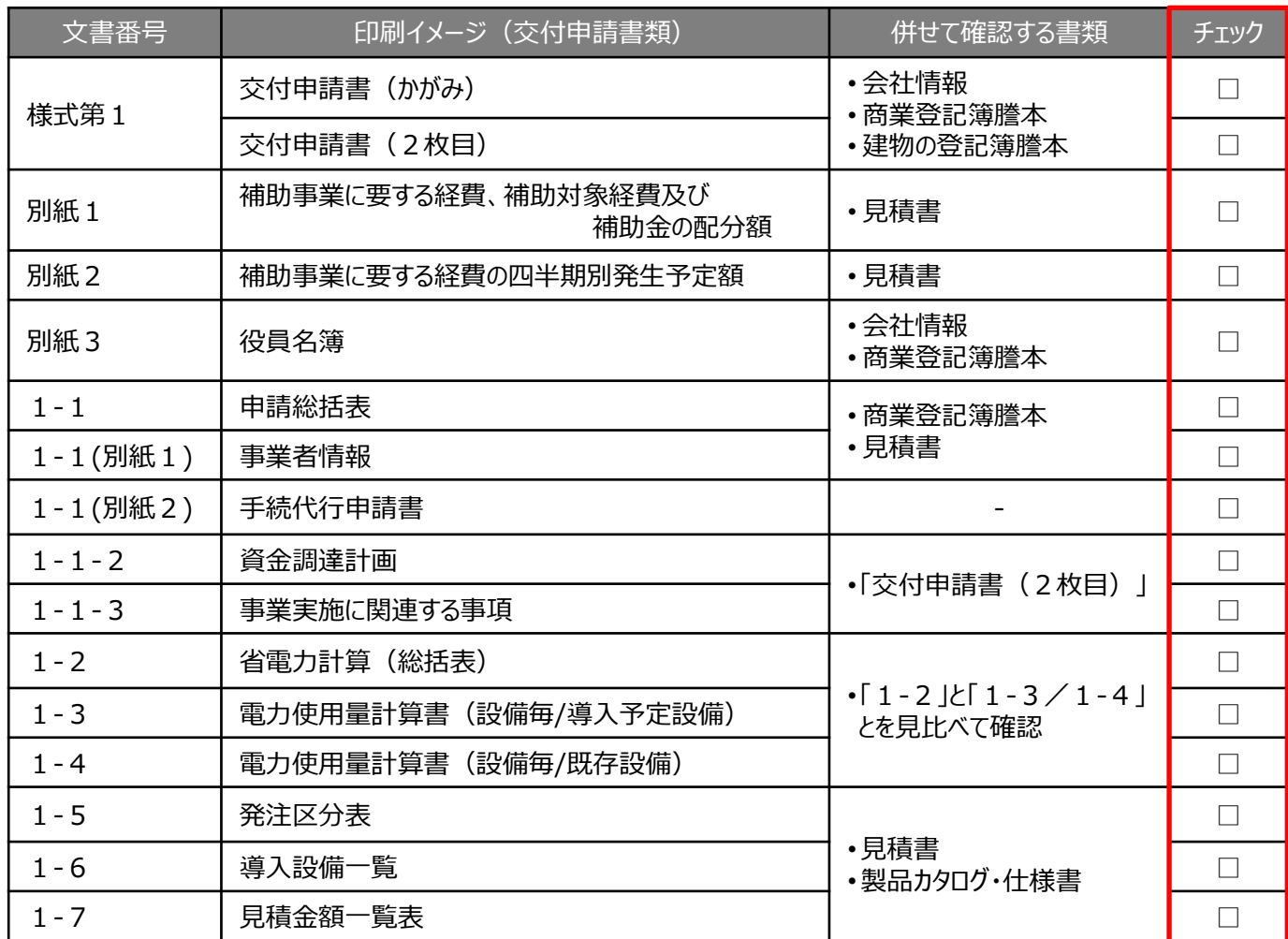

# **6-1 入力内容を最終確認する**

### **印刷イメージの表示方法**

- 1.補助事業ポータルにログインし、[申請書詳細 画面]を表示します。
- 2.ボタン名の先頭に【仮】が付いたボタンをクリックすると、背景に「(仮)」という文字が表示された、書類の印刷イ メージが表示されますので、1枚ずつ、内容を確認してください。

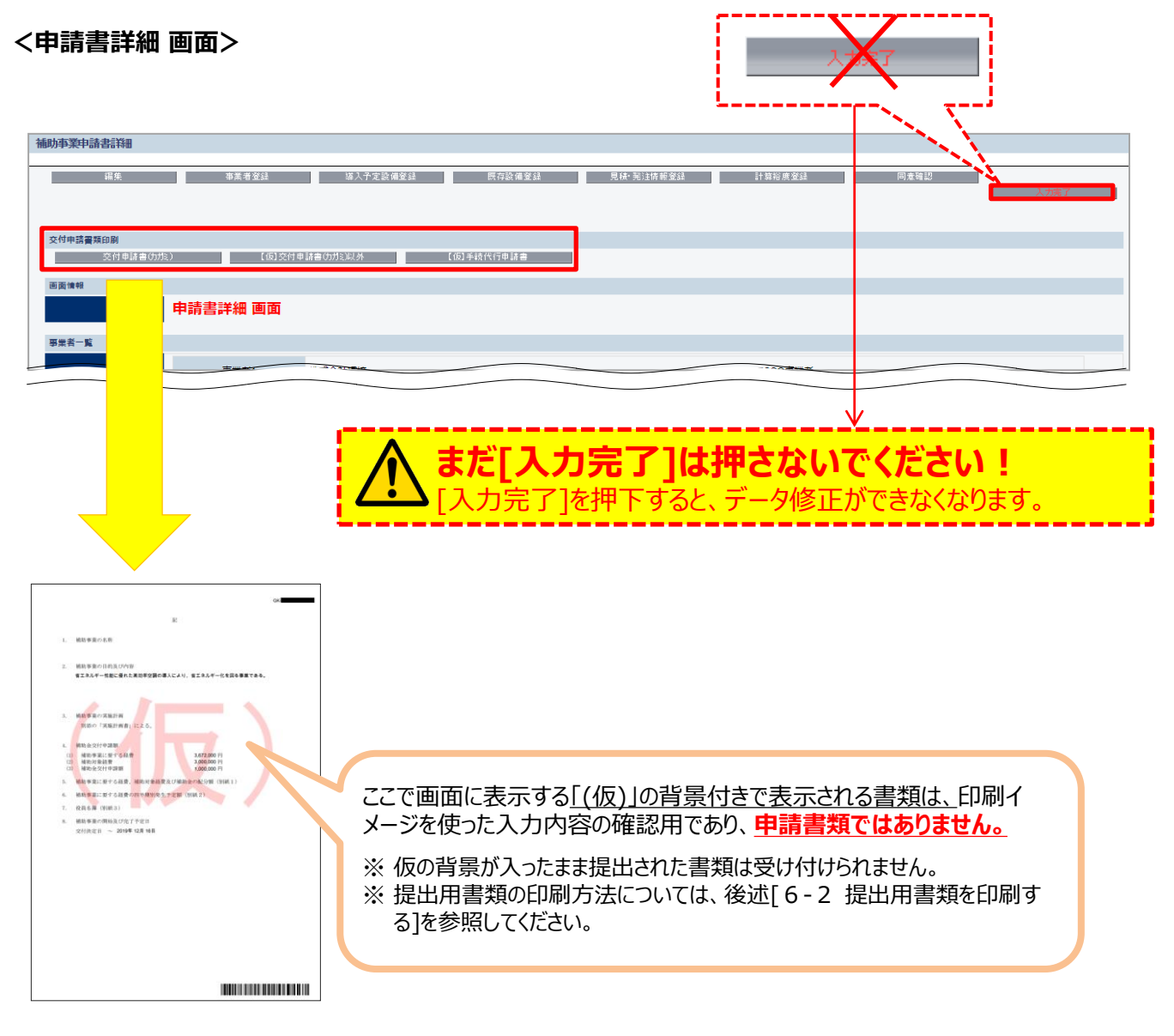

### **入力内容の確認**

画面に表示された印刷イメージと、これまでに用意した書類とを見比べて、入力した内容が正しいか、確認します。

次ページ以降に、表示される印刷イメージと、それぞれの書類の確認項目を掲載します。

**画面、書類ともによく確認し、誤りがあった場合は、P.38「■登録したデータを修正する」へ戻り、正しい情報に 修正してください。**

修正後は再度印刷イメージを表示し、内容が正しく修正されたか、提出できる内容か、をよく確認してください。

**②補助事業ポータルより印刷する書類**

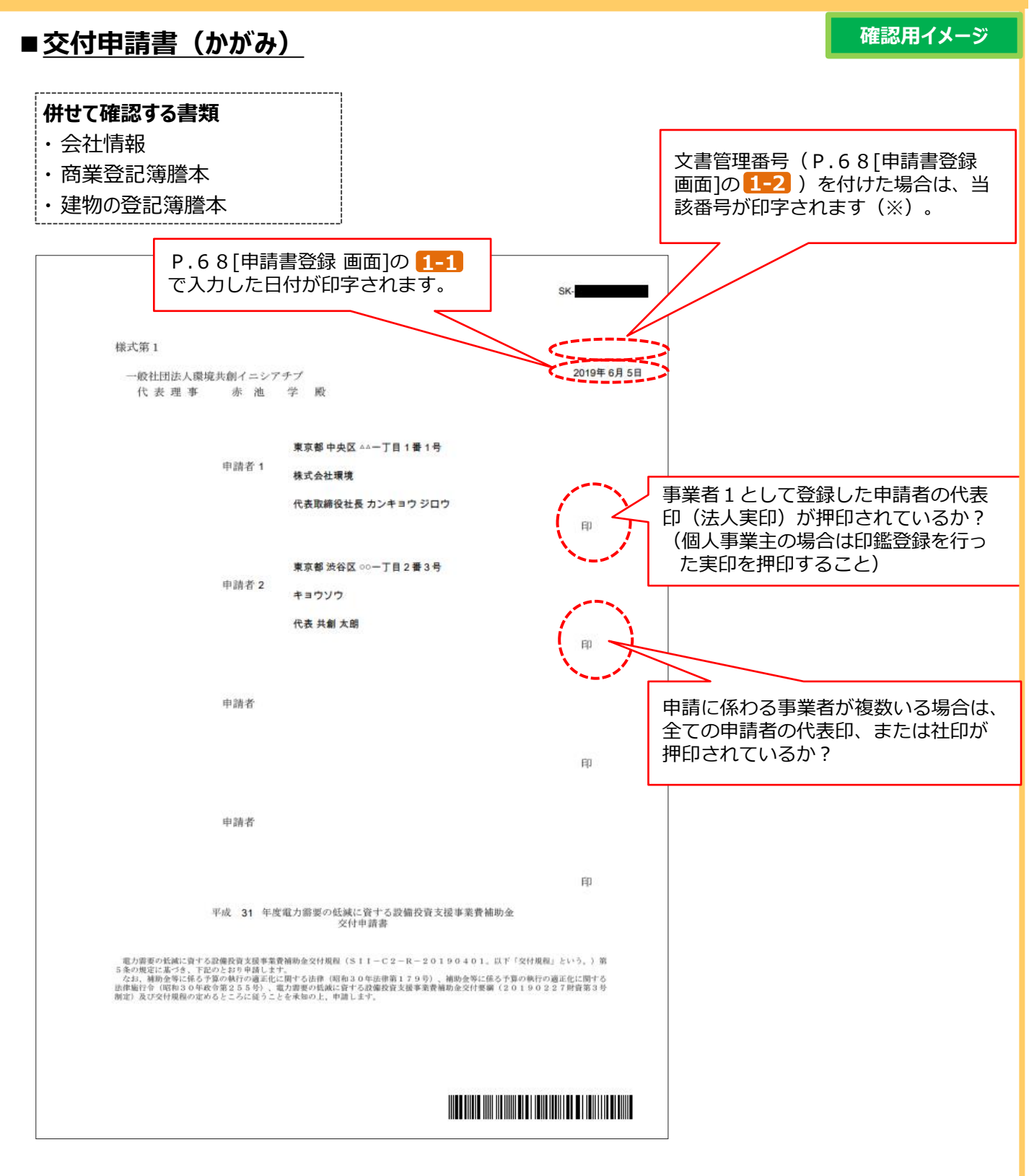

**②補助事業ポータルより印刷する書類**

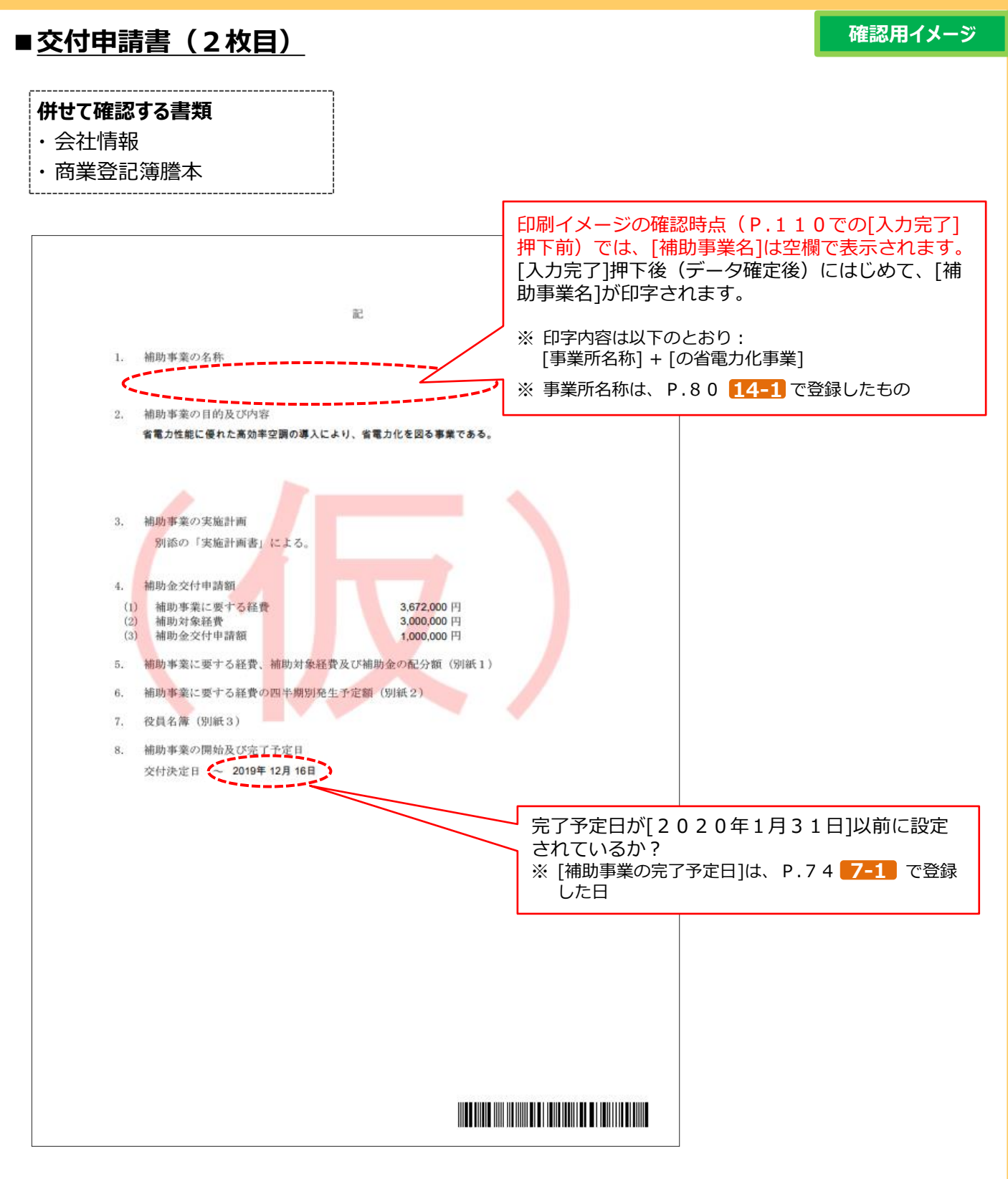

**②補助事業ポータルより印刷する書類**

**■別紙1 補助事業に要する経費、補助対象経費及び補助金の配分額**

**確認用イメージ**

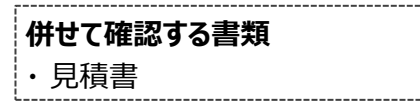

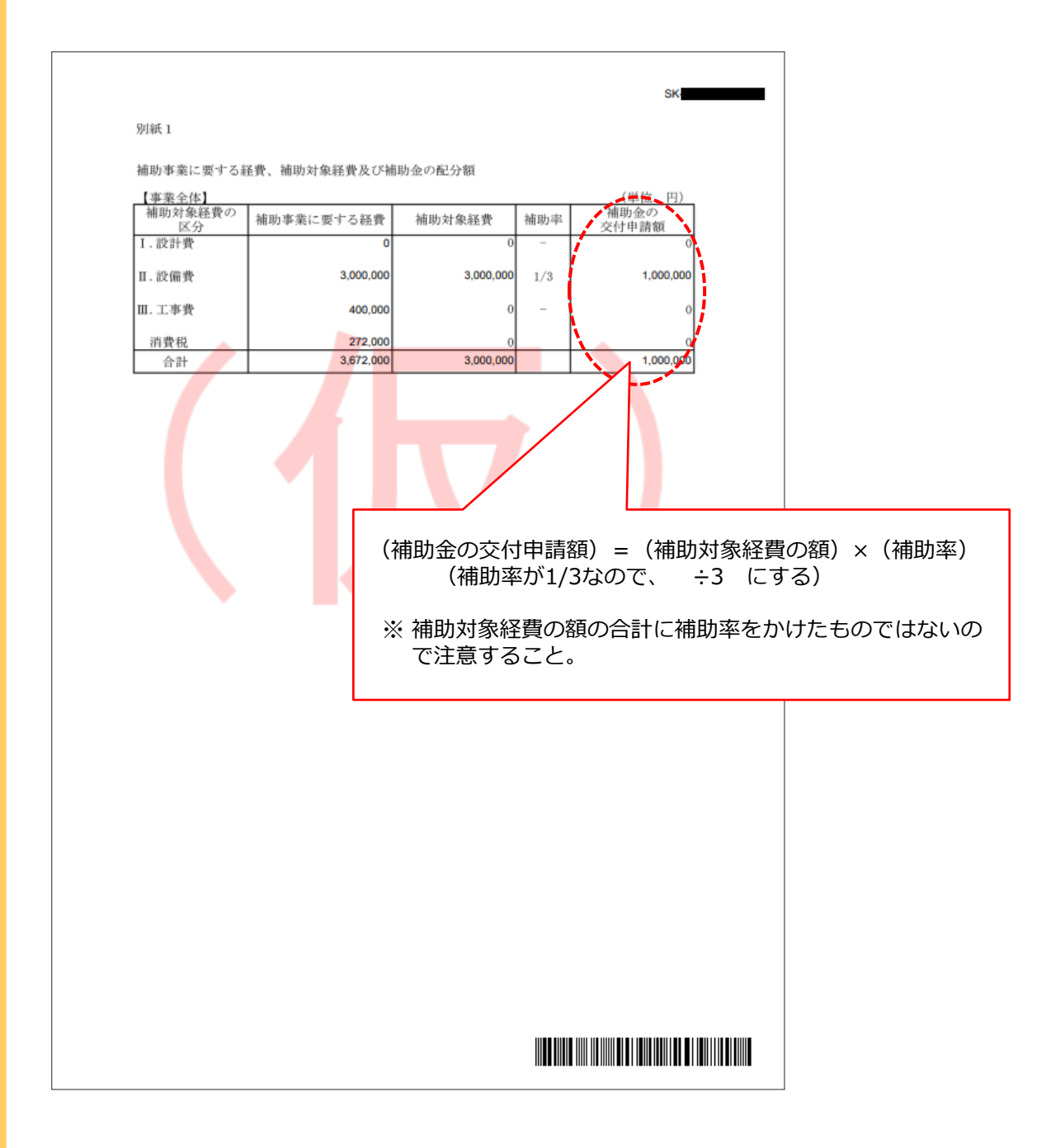

**②補助事業ポータルより印刷する書類**

**■別紙2 補助事業に要する経費の四半期別発生予定額**

**確認用イメージ**

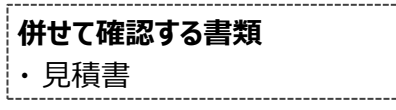

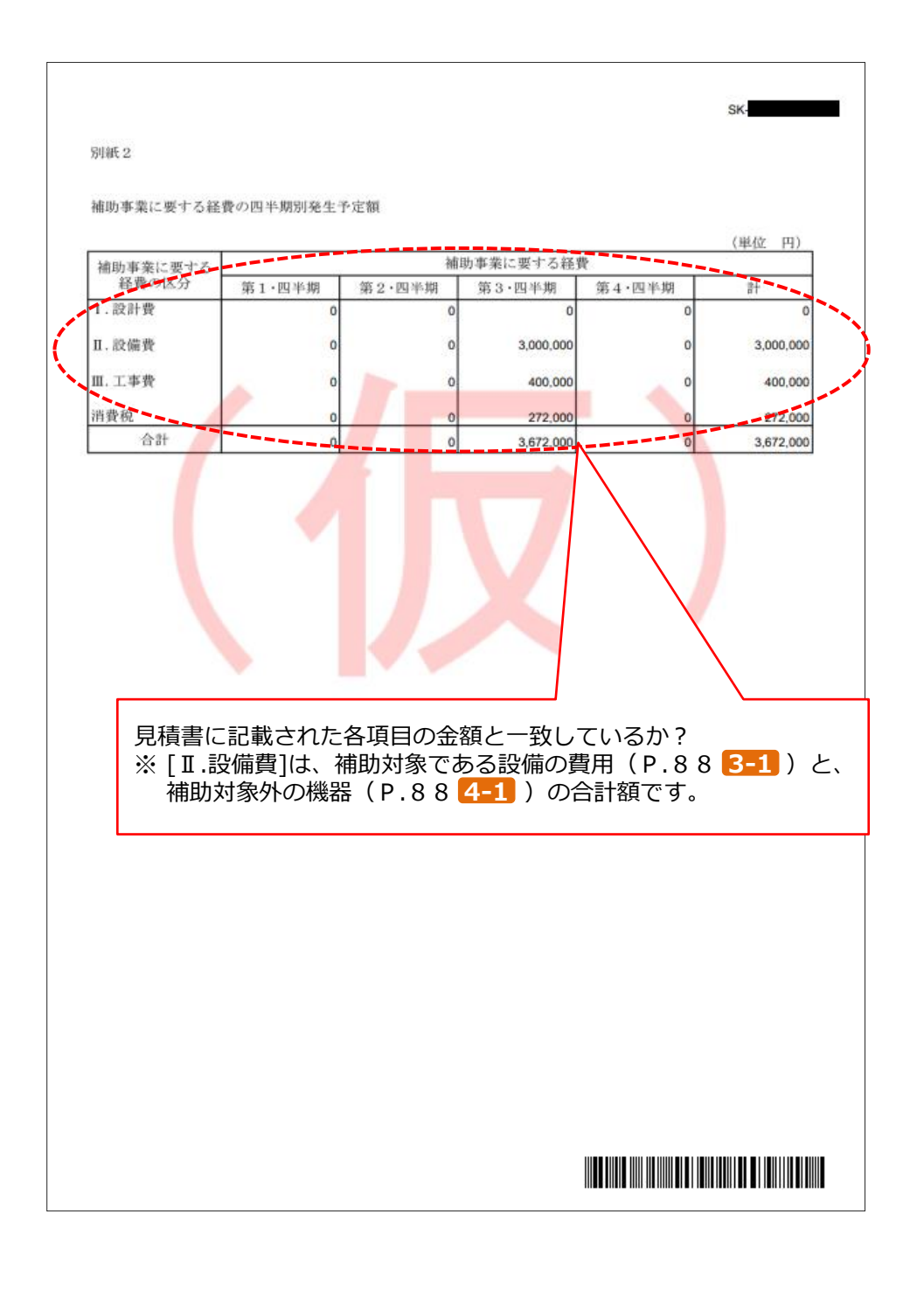

#### **②補助事業ポータルより印刷する書類**

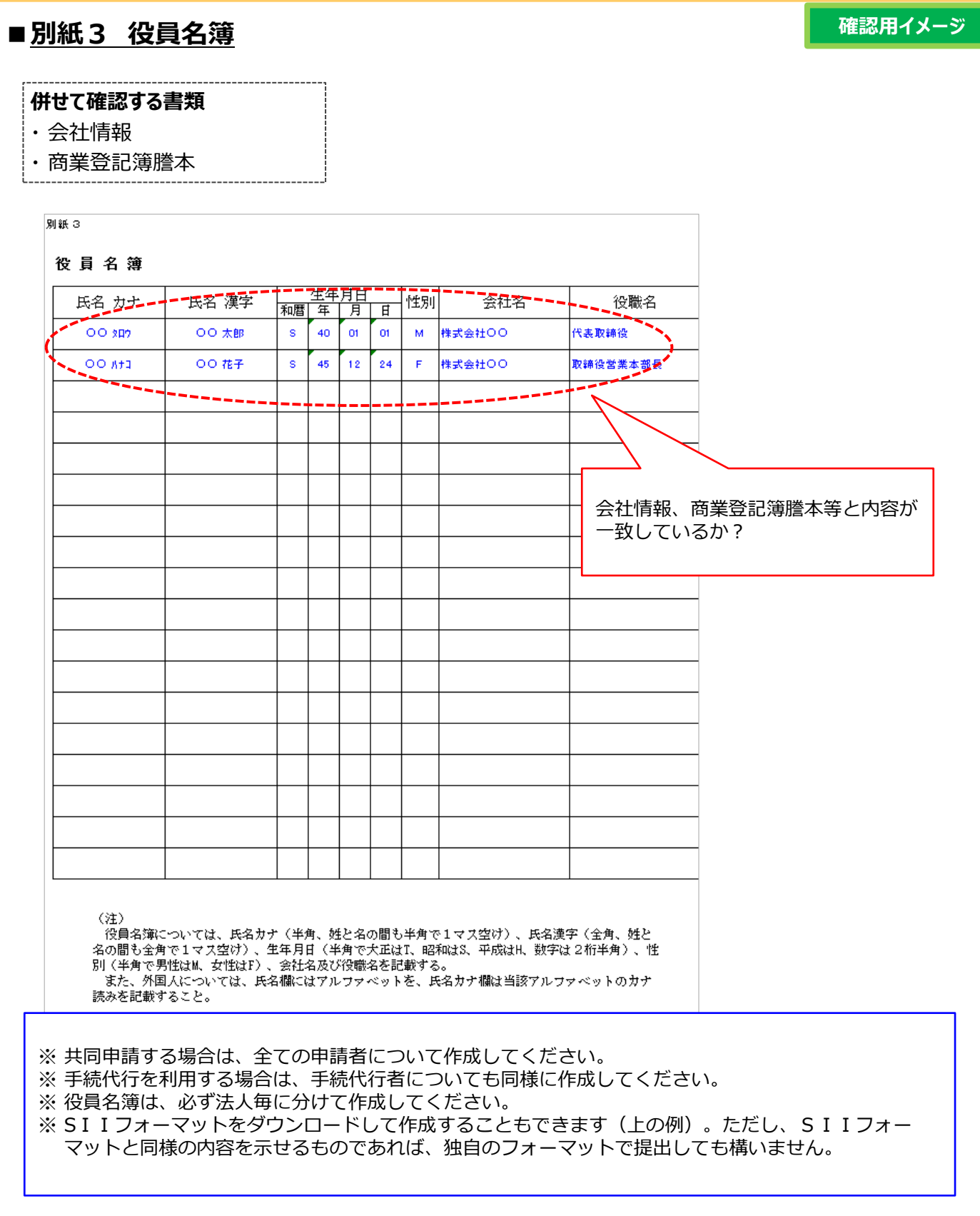

**②補助事業ポータルより印刷する書類**

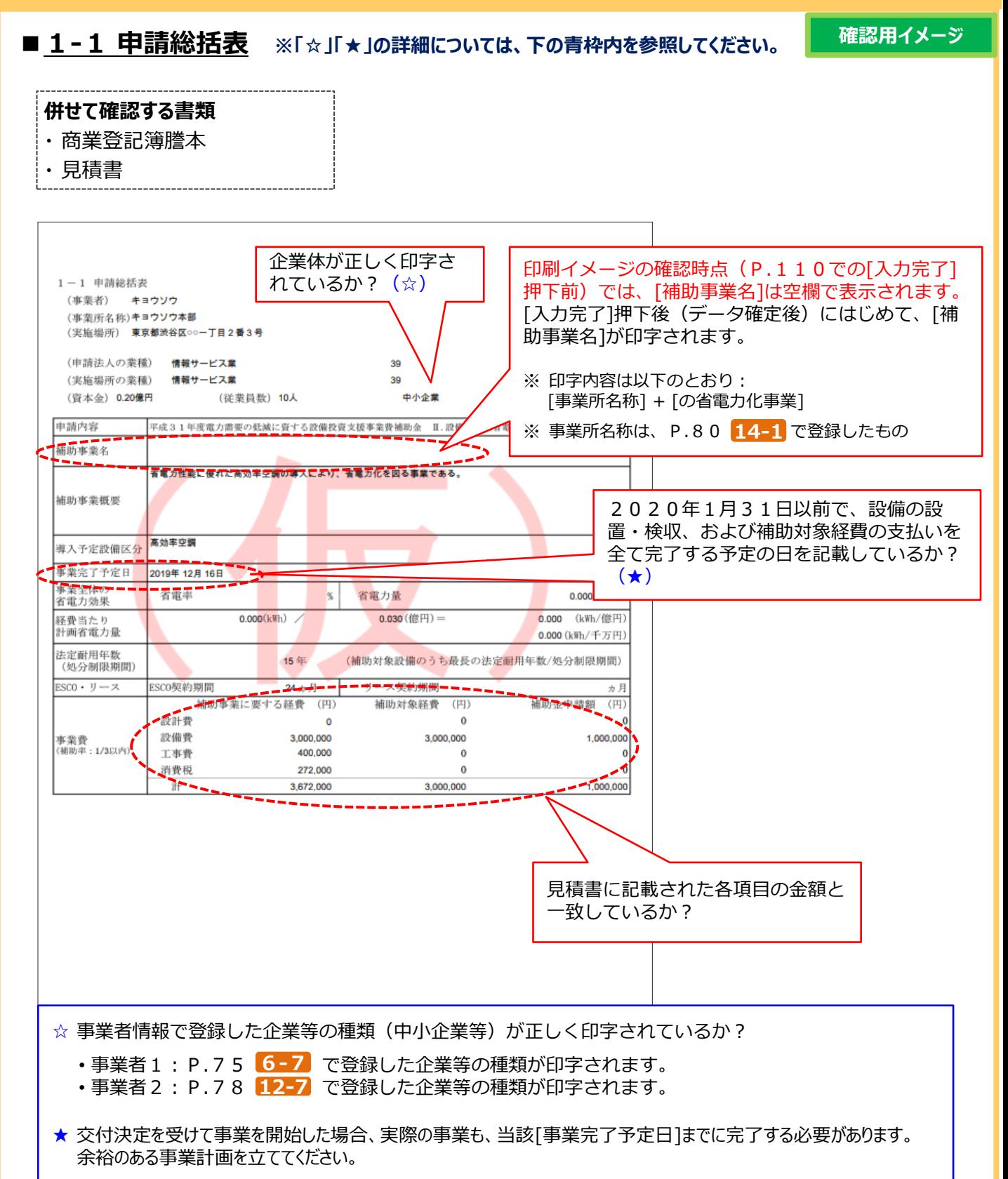

**■1-1(別紙1)事業者情報**

# **6-1 入力内容を最終確認する(様式例)**

**②補助事業ポータルより印刷する書類**

**確認用イメージ**

#### **併せて確認する書類** ・商業登記簿謄本 P.80 14-1 で登録した[実施場所]の住所が印字され ているか? ※ [実施場所登録」していない事業者(ESCO、リース 事業者等)は空欄で印字されます。 事業者情報 → 本作「四」 コーコーローローコー」 コーコー ш. 会社情報 主体となる事業者の場合のチェック ✓ 補助事業内での役割 設備使用者 会社名カナ キョウソウー 商業登記簿謄本と一致しているか? 命社名 キョウソウ ※ [会社法人等番号]は、商業登記簿謄 会社法人等番号 ۱o 本に記載の12桁の番号であり、 600 香马 1000000 [法人番号](13桁)ではありませ 都道府県 東京都 市区町村 洗谷区 ん。注意してください。 TH·香地  $00 - T = 2 + 3 + 3$ 代表電話番号 0320000000 連絡先 (管理担当) 主体となる管理担当者の場合のチ 事 1000000 藥者2 电伸迟处  $\checkmark$ 洗谷区 都道府県 東京都 市区町村 T日·番地 ○○一丁目 2 番 3 号 建物名·部屋番号 部署名 投職  $\log n$ キョウソウ 姓 ハナエ ▲花江 氏名 姓夫利 電話番号 (内線) 0320000000 電話番号 携帯電話番号 FAX番号 メールアドレス みなし大企業に関する確認事項<br>下記のいずれかに該当する「みなし大企業」であるか<br>- 発行課状の総数又は出資価額の総額の1/25XLを超一の大企業が死在している中小企業者。<br>- 発行課状の総数又は出資価額の総額の1/25XLを資数の大企業が完了でいる中小企業者。<br>- 大企業の役員又は職員を継わている者が、役員総数の1/25XLを出めている中小企業者。 非 事業者を複数登録した場合は、全 ての事業者分の書類が印刷されて いるか? <u> Mariji Mariji Mariji Mariji Mariji Mariji Mariji Mariji Mariji Mariji Mariji Mariji Mariji Mariji Mariji Mar</u>

**②補助事業ポータルより印刷する書類**

#### **確認用イメージ ■1-1(別紙2)手続代行申請書 併せて確認する書類** ・ なし 商業登記簿謄本、または青色申告書に 手続代行を行う事業者の代表印(法人実印) 記載されている内容を入力している が押印されているか? か? (個人事業主の場合は印鑑登録を行った実印 • 本店所在地 を押印すること) • 商号、または名称 2019年 • 代表者役職、代表者名 -般社団法人環境共創イニシアチブ 代表理事 赤池 学 gs. 東京都 中央区 00-丁目 1番 1号 有限会社ダイコウ 代表取締役社長 ダイコウ タロウ 印 手続代行申請書 。<br><mark>補助金における手続代行者として、電力需要の低減に資</mark><br>『めるところに従うことを承知の上申請しま 商業登記簿謄本に記載された12桁の 「会社法人等番号」を転記したか? 実際に手続代行を行う担当者情報を入力し ているか? ※ 交付申請だけでなく、申請後の問い合わ 命补措置 せ、SIIからの修正依頼対応、その他 会社名方 ダイコウ 各報告書作成対応までを、責任をもって 有限会社ダイコウ 会社名 代行できる方を記載してください。 会社法人等番号 000000000000 代表電話番号 0300000000 連絡先 (管理担当) 郵便番号 .0000000 都道府県 東京都 市区町村 中央区 TAT - 番地 00-丁目1番1号 建物名 · 部屋秀号 部署名 役額 氏名カナ 姓 ダイコウ 名ハナコ 氏名 独 代行 名花子 電話委号 0300000000 電話番号 (内線) 携带電話番号 FAX番号 メールアドレス <u> Angels</u> **TERMINIAN DE TERMINIAN DE L'ANNIS**

※ **※SIIフォーマットをダウンロードして作成してください。**

**②補助事業ポータルより印刷する書類**

**確認用イメージ**

### **■1-1-2 資金調達計画 / 1-1-3 事業実施に関連する事項**

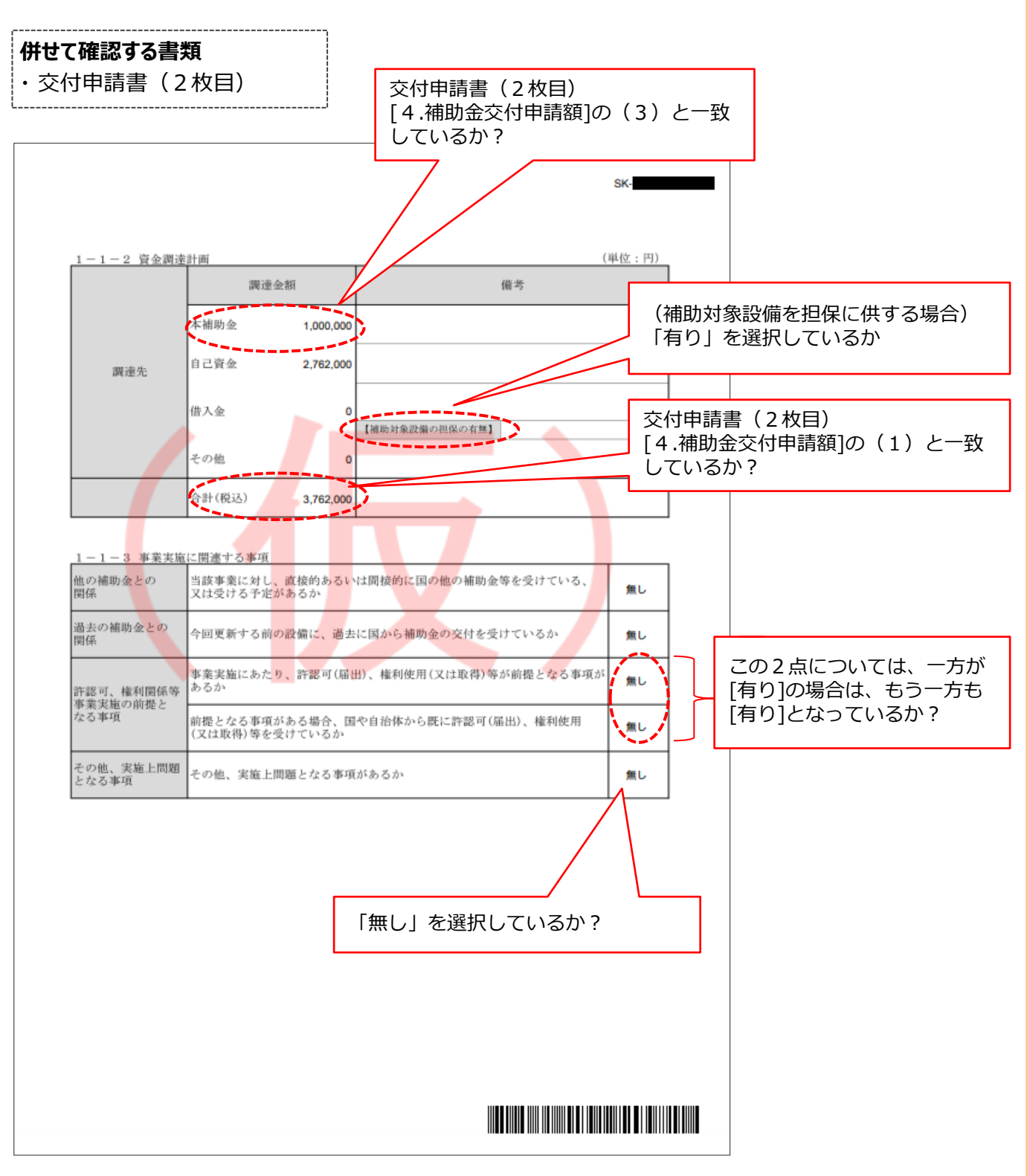

#### **②補助事業ポータルより印刷する書類**

**確認用イメージ**

### **■1-2 省電力計算(総括表)**

#### **併せて確認する書類**

- ・ 1-3 電力使用量計算書(設備毎/導入予定設備)
- ・ 1-4 電力使用量計算書(設備毎/既存設備)

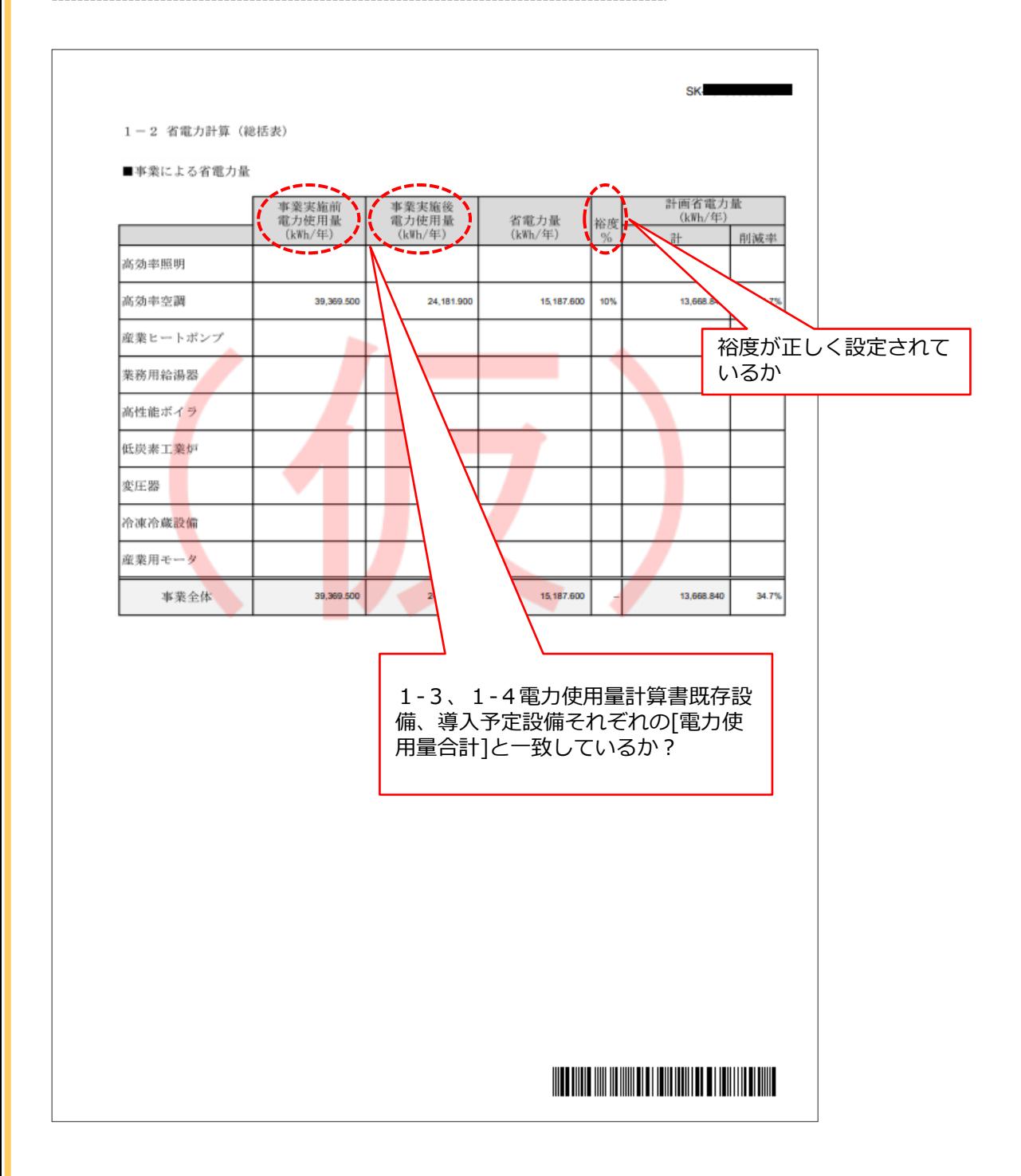

**②補助事業ポータルより印刷する書類**

**■1-3 電力使用量計算書(設備毎/導入予定設備)**

**確認用イメージ**

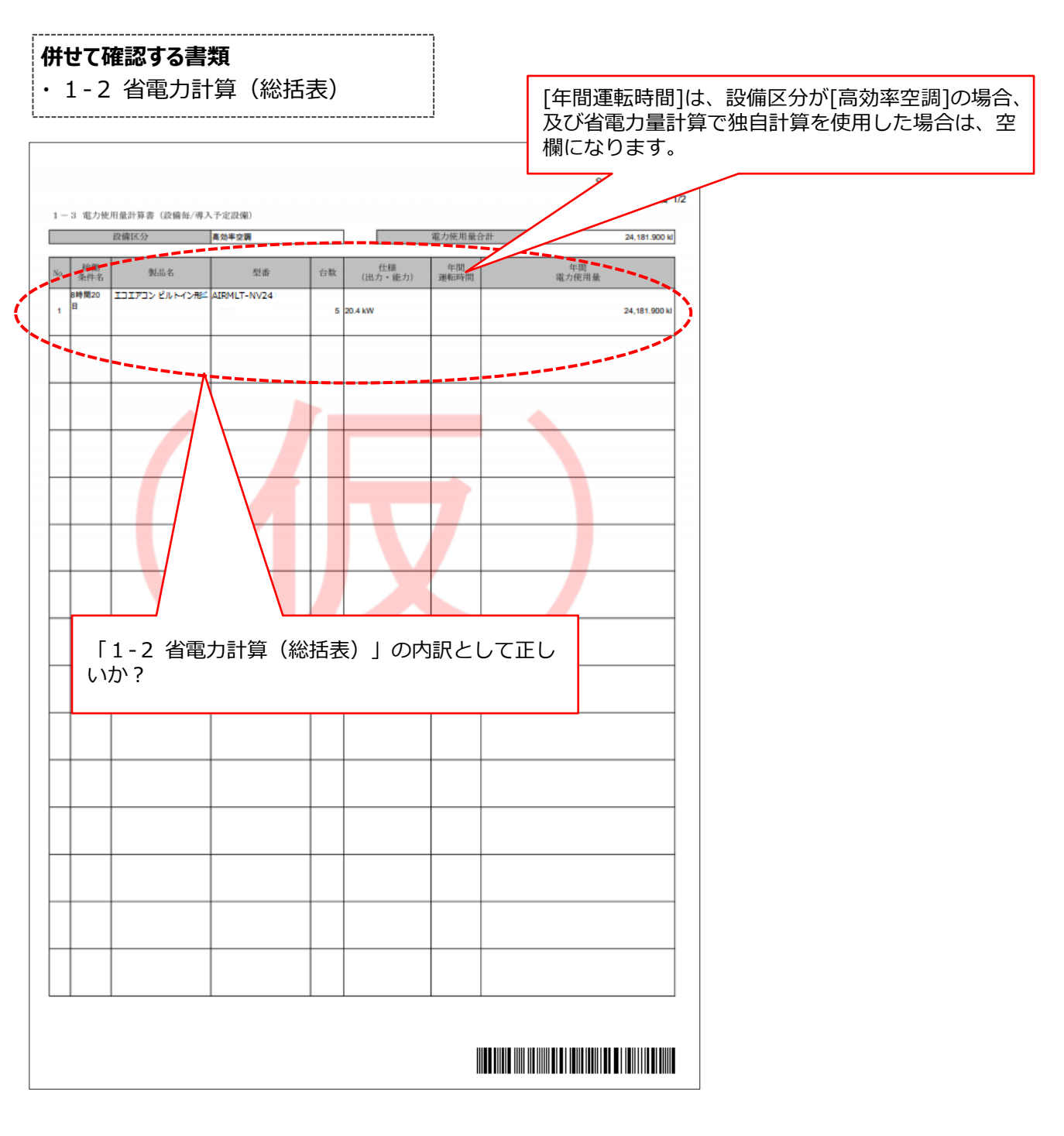

**②補助事業ポータルより印刷する書類**

### **■1-4 電力使用量計算書(設備毎/既存設備)**

**確認用イメージ**

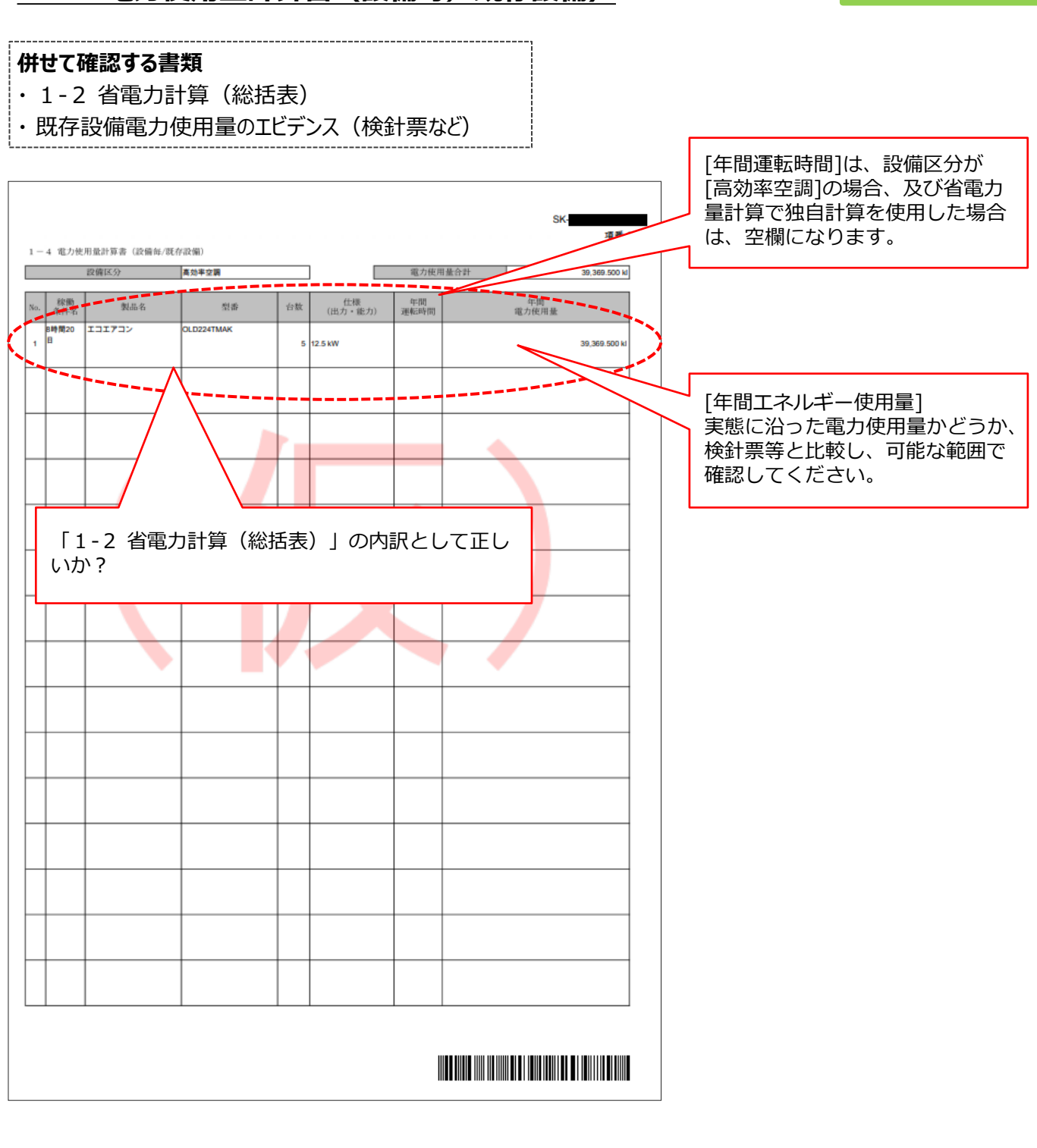

#### **②補助事業ポータルより印刷する書類**

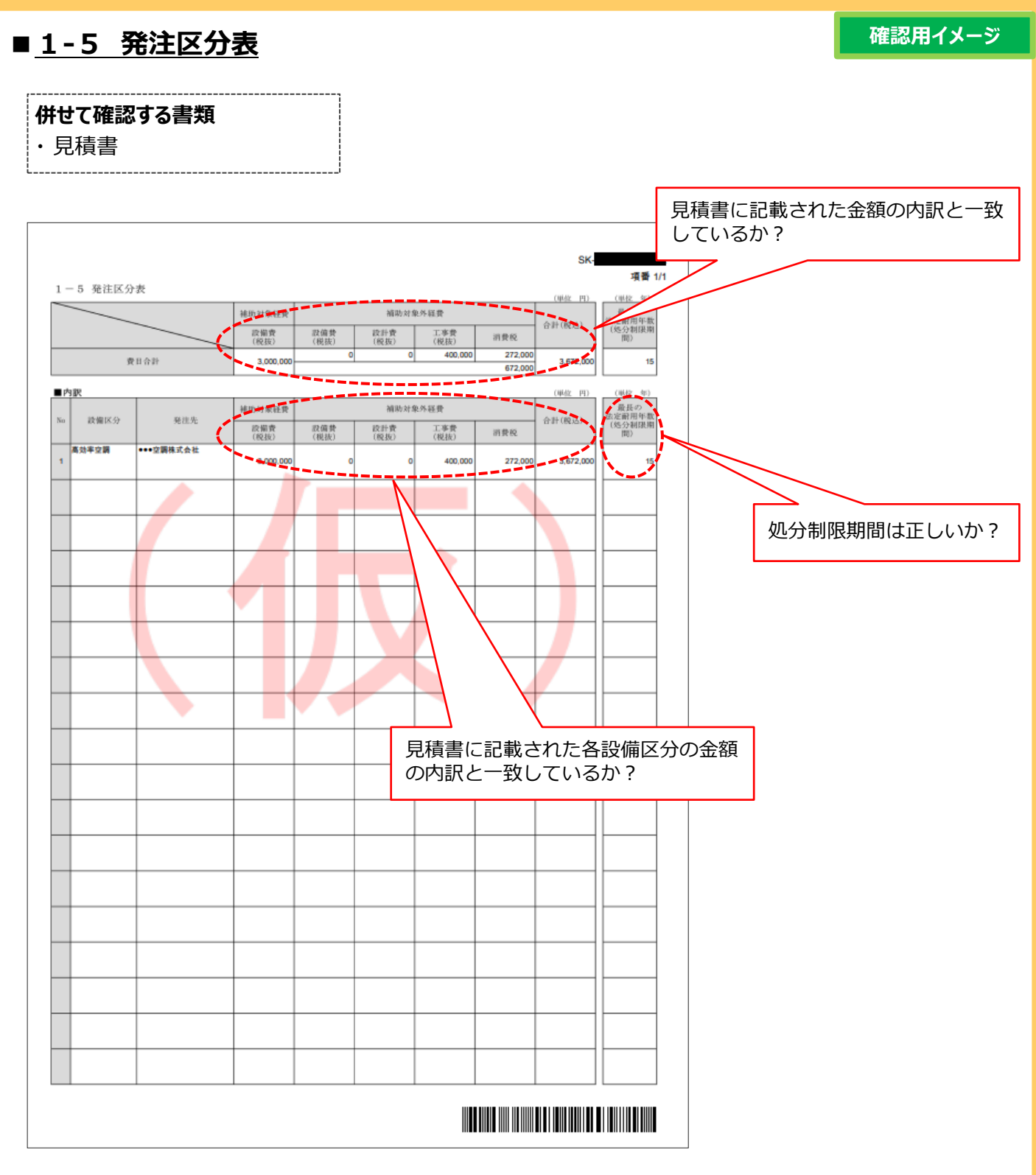
# **6-1 入力内容を最終確認する(様式例)**

**②補助事業ポータルより印刷する書類**

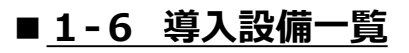

**確認用イメージ**

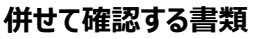

- ・ 見積書
- ・ 製品カタログ (またはメーカー発行の仕様書)

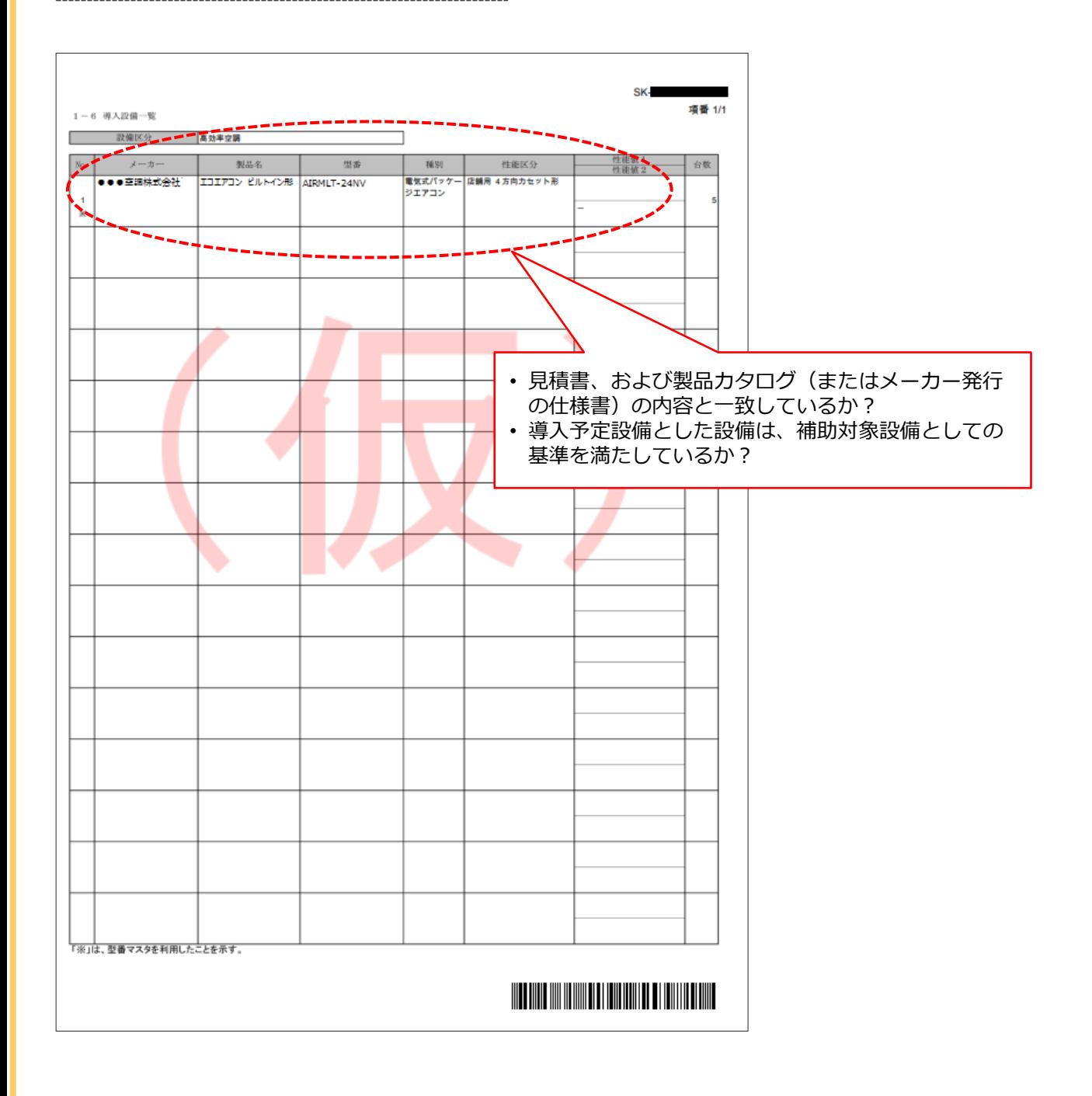

# **6-1 入力内容を最終確認する(様式例)**

**②補助事業ポータルより印刷する書類**

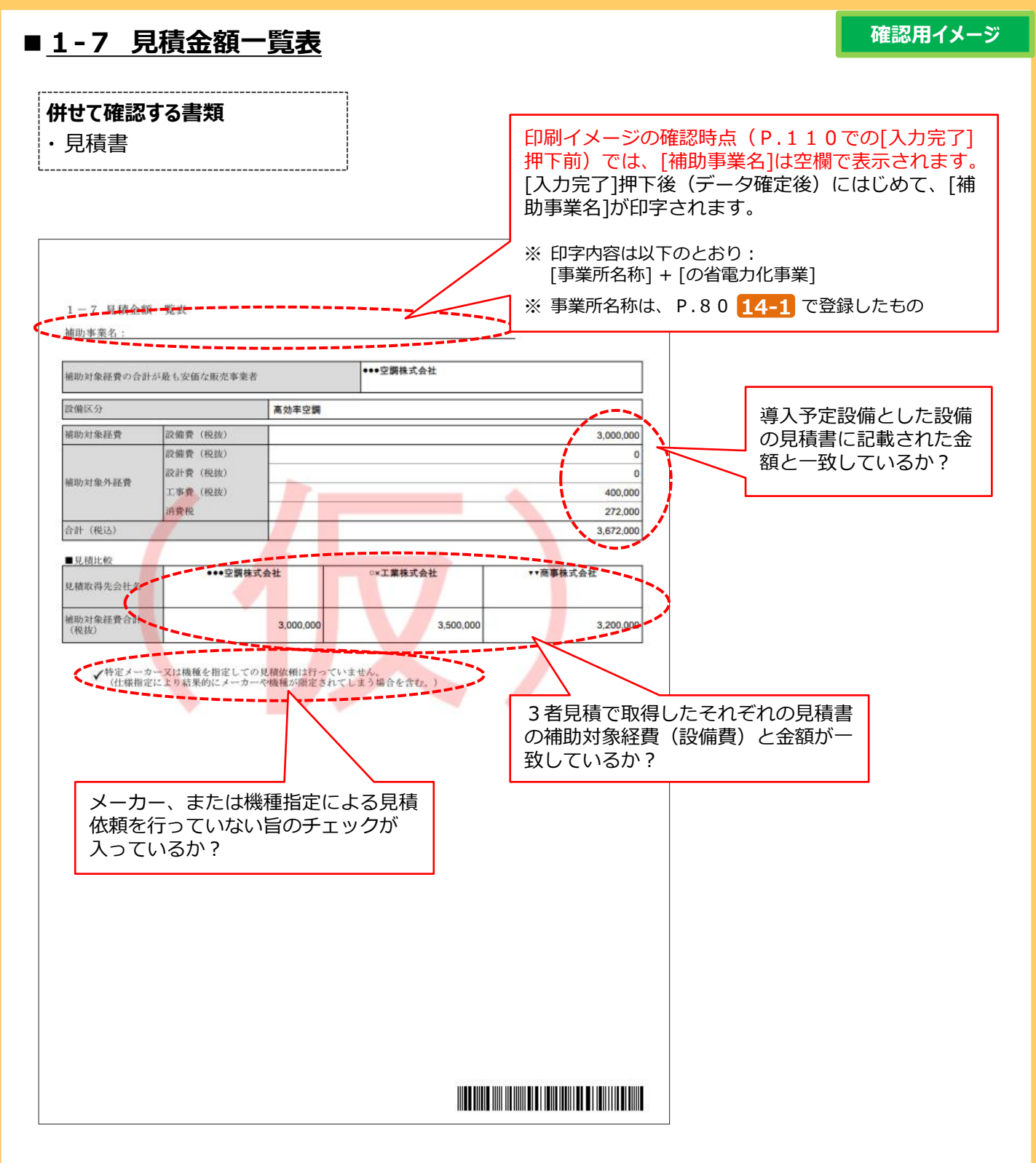

# **6-2 提出用書類を印刷する**

## **■書類の印刷・押印**

補助事業ポータルに登録したデータを、提出用書類として印刷します(提出用書類には【仮】が印字されません)。

全てのデータの登録・修正が完了し、印刷イメージで内容が正しいことを確認したら、[入力完了]をクリックして補助 事業ポータルに登録された内容を確定します。

※ ここでエラーメッセージが表示される場合は、該当の画面に戻ってデータを修正し、再度[入力完了]をクリックしてください。

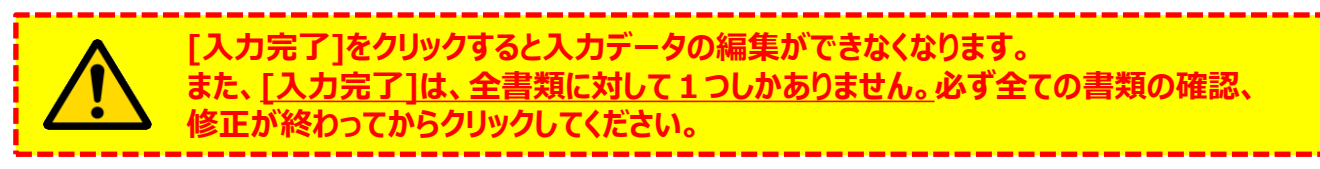

#### **<申請書詳細 画面>**

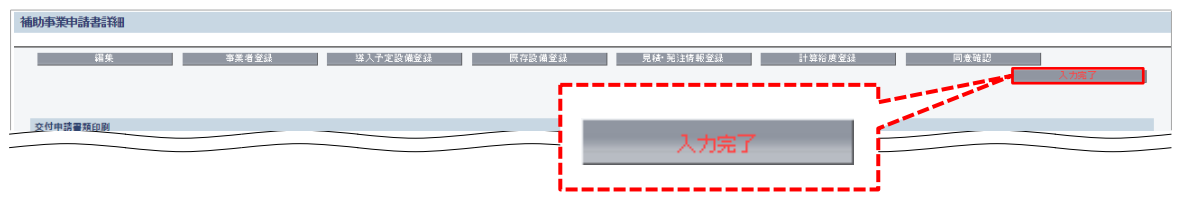

[入力完了]をクリックすると、画面の表示が変わり、下図のようになります。 [交付申請書類印刷]に並ぶボタンをクリックすると、各書類がPDFファイルとして表示されます。

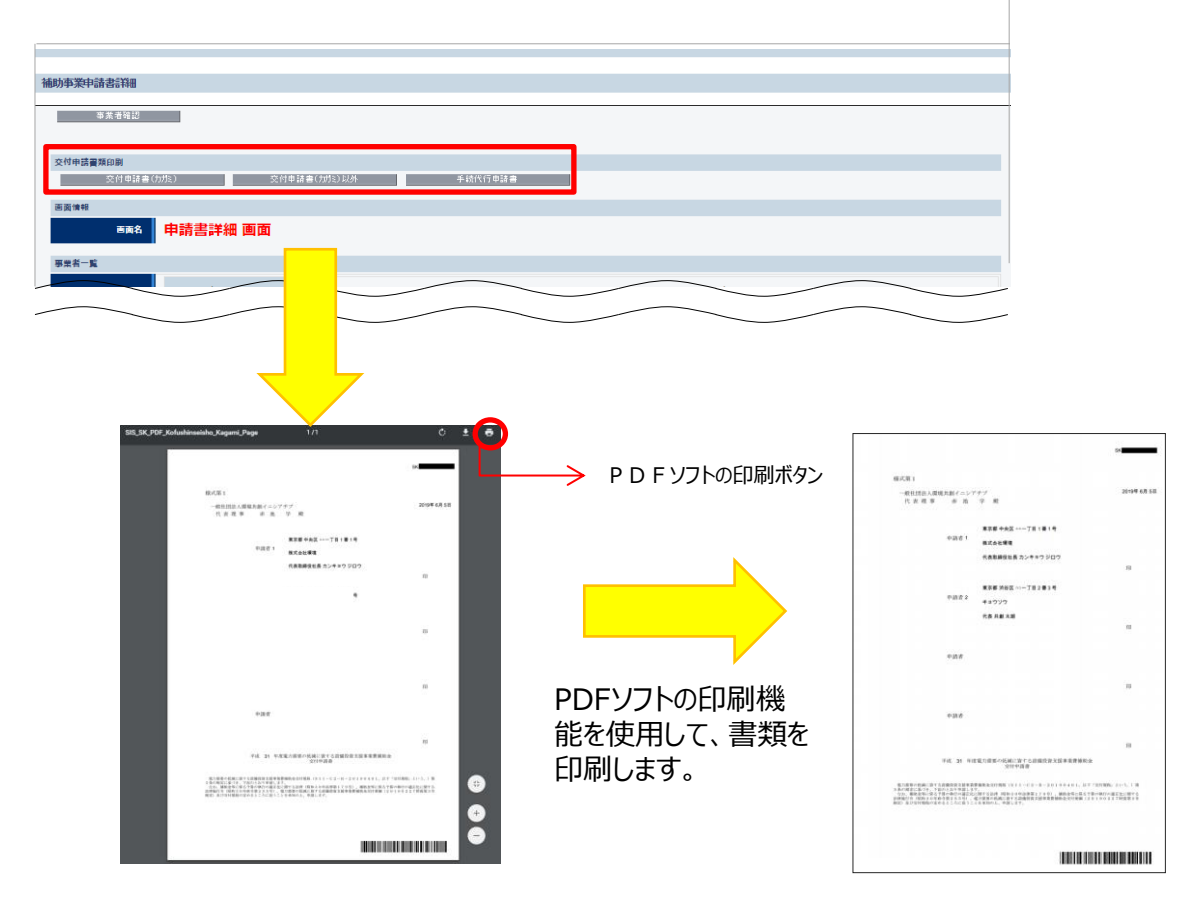

※ 提出書類のうち、「交付申請書(かがみ)」は、提出前に必ず、全ての申請者の代表印(法人実印、個人事 業主の場合は印鑑登録を行った実印)の押印を取得してください。

# **第7章 交付申請書類の提出**

用意した書類のまとめ方、提出方法等について 説明します

# **7-1 書類の最終確認**

## **■書類提出までの流れ**

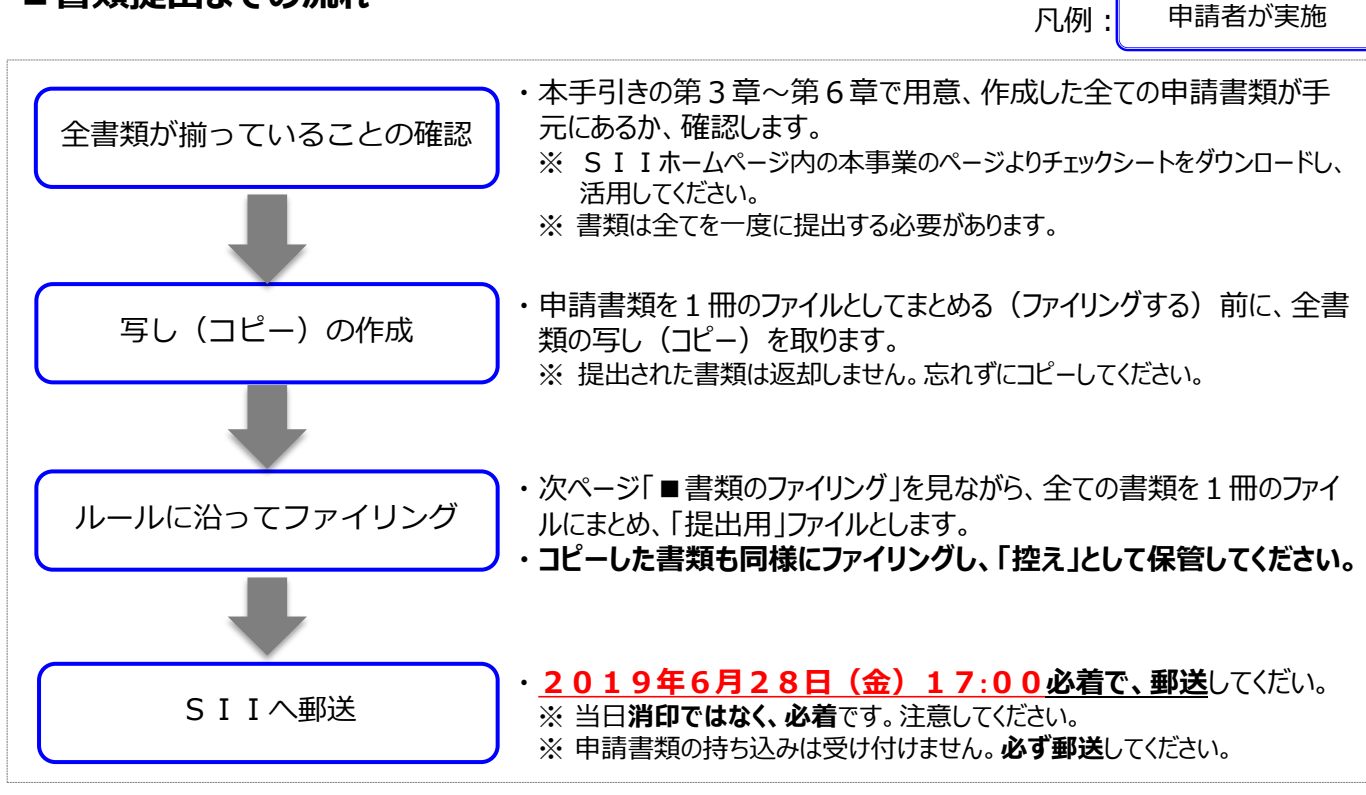

## **■提出書類を揃える**

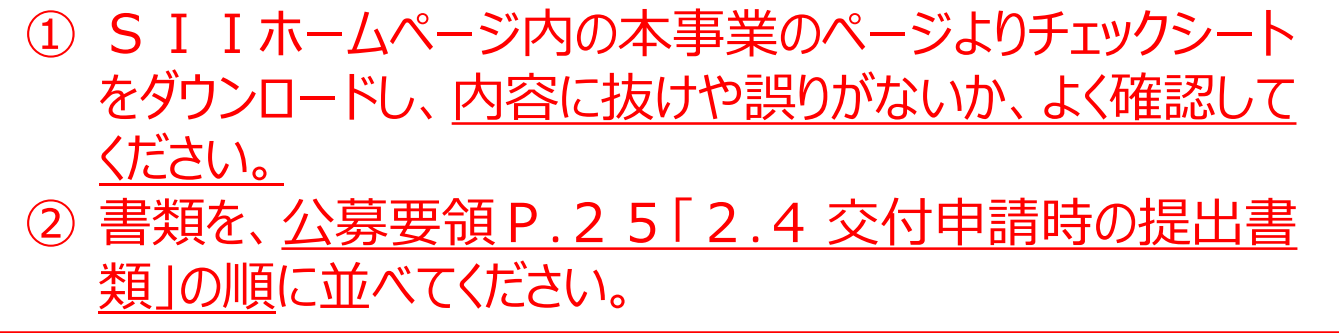

※ 各書類について確認するポイントについての詳細は、P.95~P.109の様式例を参照してください。

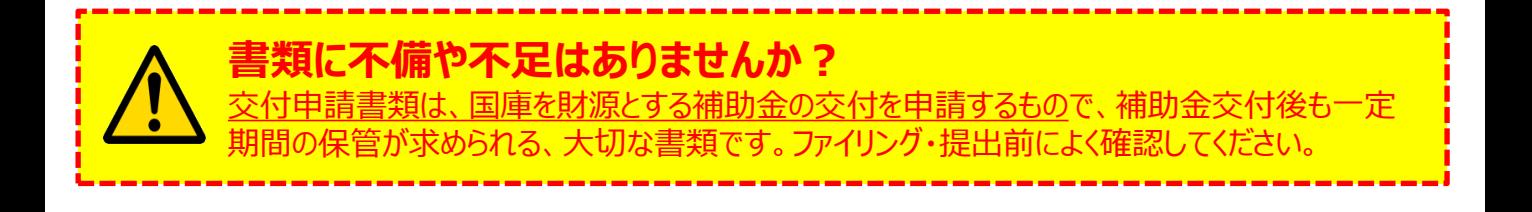

# **7-2 交付申請書類の提出**

## **■書類のファイリング**

公募要領P.25「2.4 交付申請時の提出書類」の順番に並べた書類を、順番を崩さずに、A4版のファイルに 綴じ込みます。「提出用」と「控え」の2冊のファイルを作成してください。

#### **<書類提出のために用意するもの>**

- 
- 
- 
- □ A4版のファイル : 全書類を綴じることができる厚さの2穴タイプ、背表紙があるもの(素材不問)
- □ 中仕切り : 提出する書類の種類(交付申請書類一覧の「文書番号」)分の枚数
- □ ファイルラベル、インデックス : SI I ホームページ内の本事業のページよりダウンロードして活用してください。 ※ ダウンロード手順の詳細については、 P.28「■SIIフォーマットのダウンロード方法 |を参照して ください。

最終的なファイルの完成イメージは以下のとおりです。

#### **<ファイルの完成イメージ>**

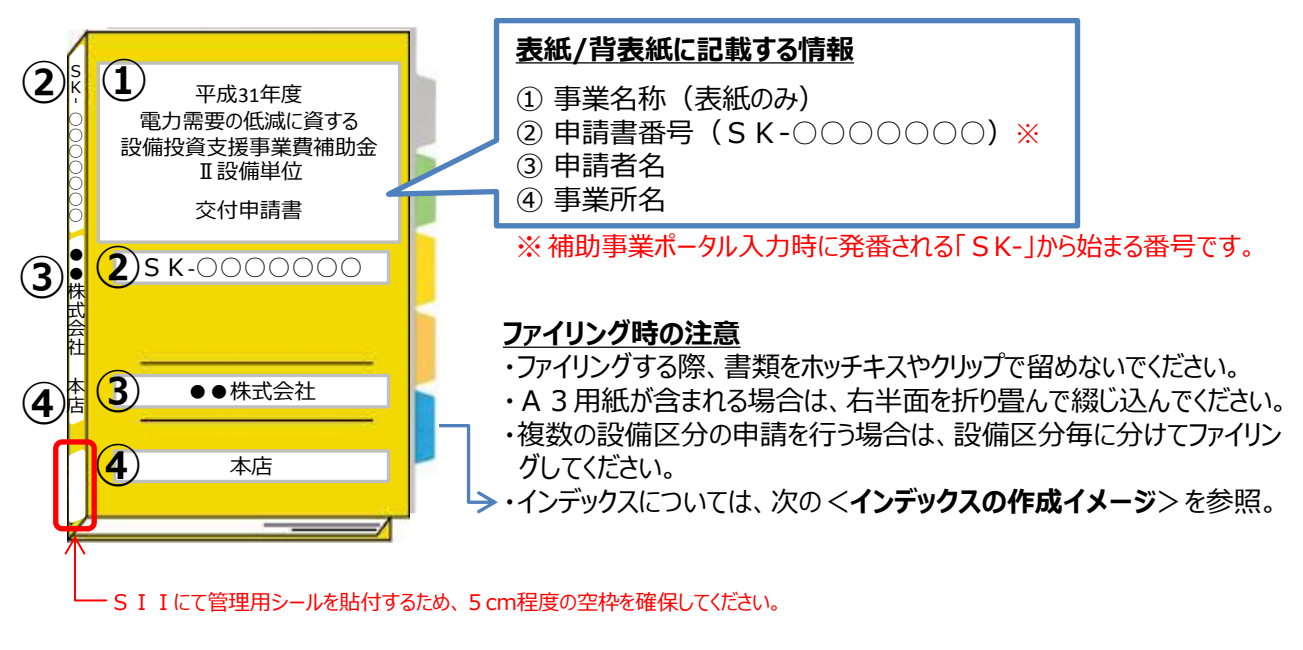

#### **<インデックスの作成イメージ>**

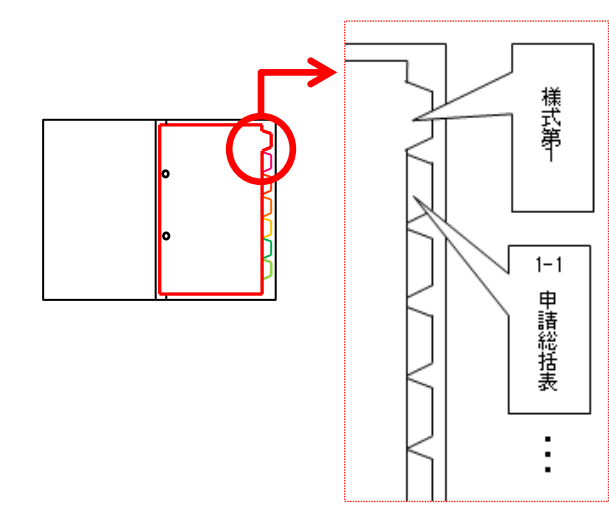

**中仕切りにインデックスを貼り**、書類の種類毎に**書類の前に** 挟みます。 ※書類自体に直接インデックスを貼らないでください。

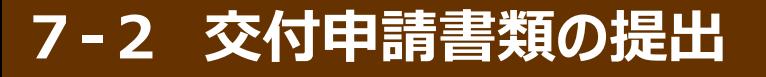

#### **■書類郵送先**

書類の郵送先は、以下のとおりです。

宛名には、必ず「電力需要の低減に資する設備投資支援事業費補助金 Ⅱ.設備単位 交付申請書在中」と 記入してください。

また、申請書類は、配送事故に備え、自ら配送状況が確認できる手段(簡易書留等)で郵送してください (**持込不可**)。

※ SIIホームページ内の本事業のページより、宛先のラベルをダウンロードできます。活用してください。

**<宛名>**

〒115-8691 日本郵便株式会社 赤羽郵便局 私書箱23号

一般社団法人環境共創イニシアチブ 事業第1部

「電力需要の低減に資する設備投資支援事業費補助金 Ⅱ.設備単位」 **交付申請書 在中**

※ 宛名「電力需要の低減に資する設備投資支援事業費補助金~交付申請書在中」の部分は、必ず赤字で 記載してください。

#### **■受付期間**

ま類の受付は、下記日時までに指定の私書箱に到着したものに限ります。 消印日ではありませんので、よく注意してください。

**2019年5月20日(月)~ 2019年6月28日(金) 17:00必着**

## **以上で、交付申請書の作成・提出手順の説明は終了です。**

不備があった場合は、SIIより連絡いたします。 SIIより連絡があった場合は、書類の写しを用意し、速やかにご対応いただくようお願いします。

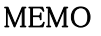

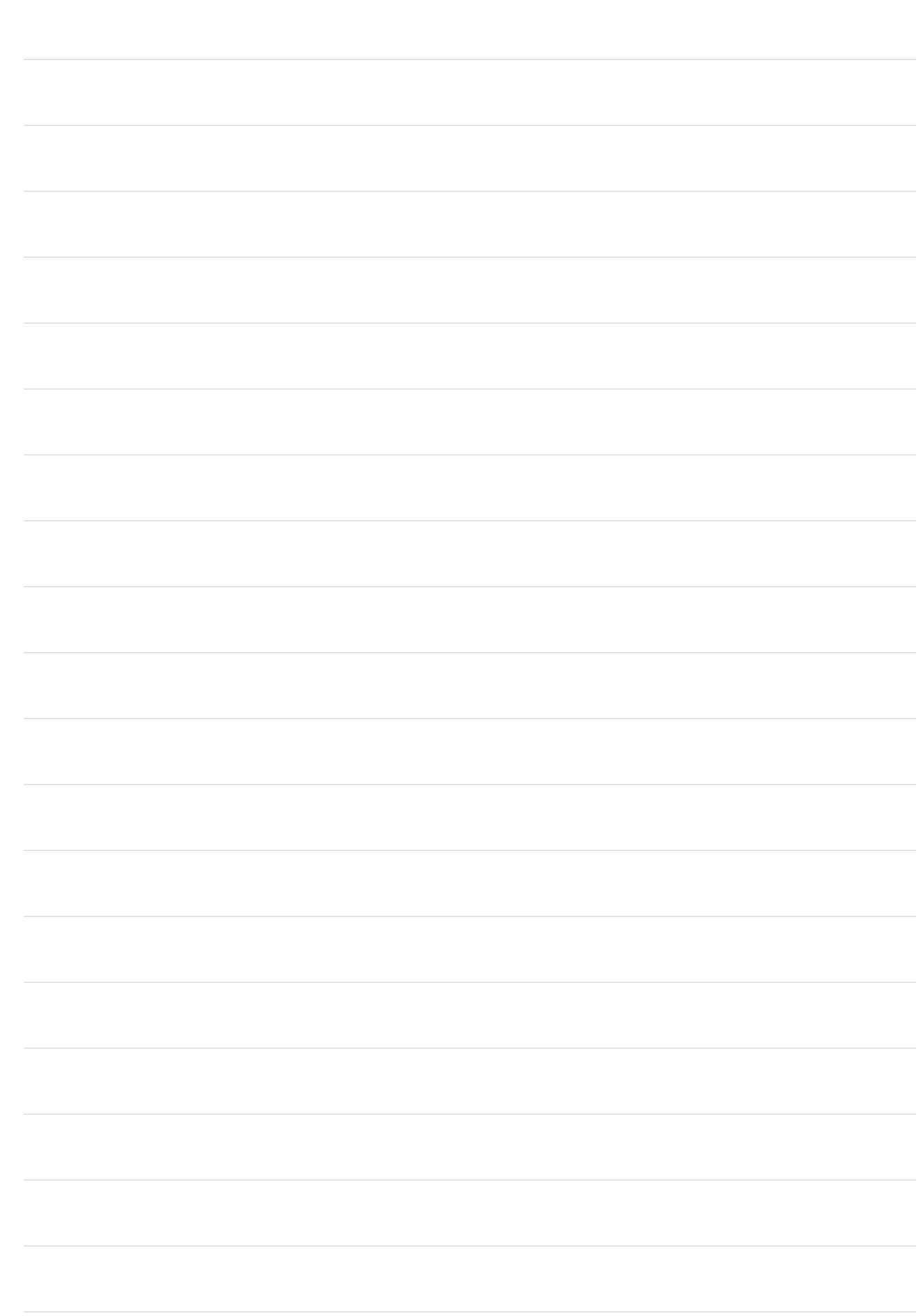

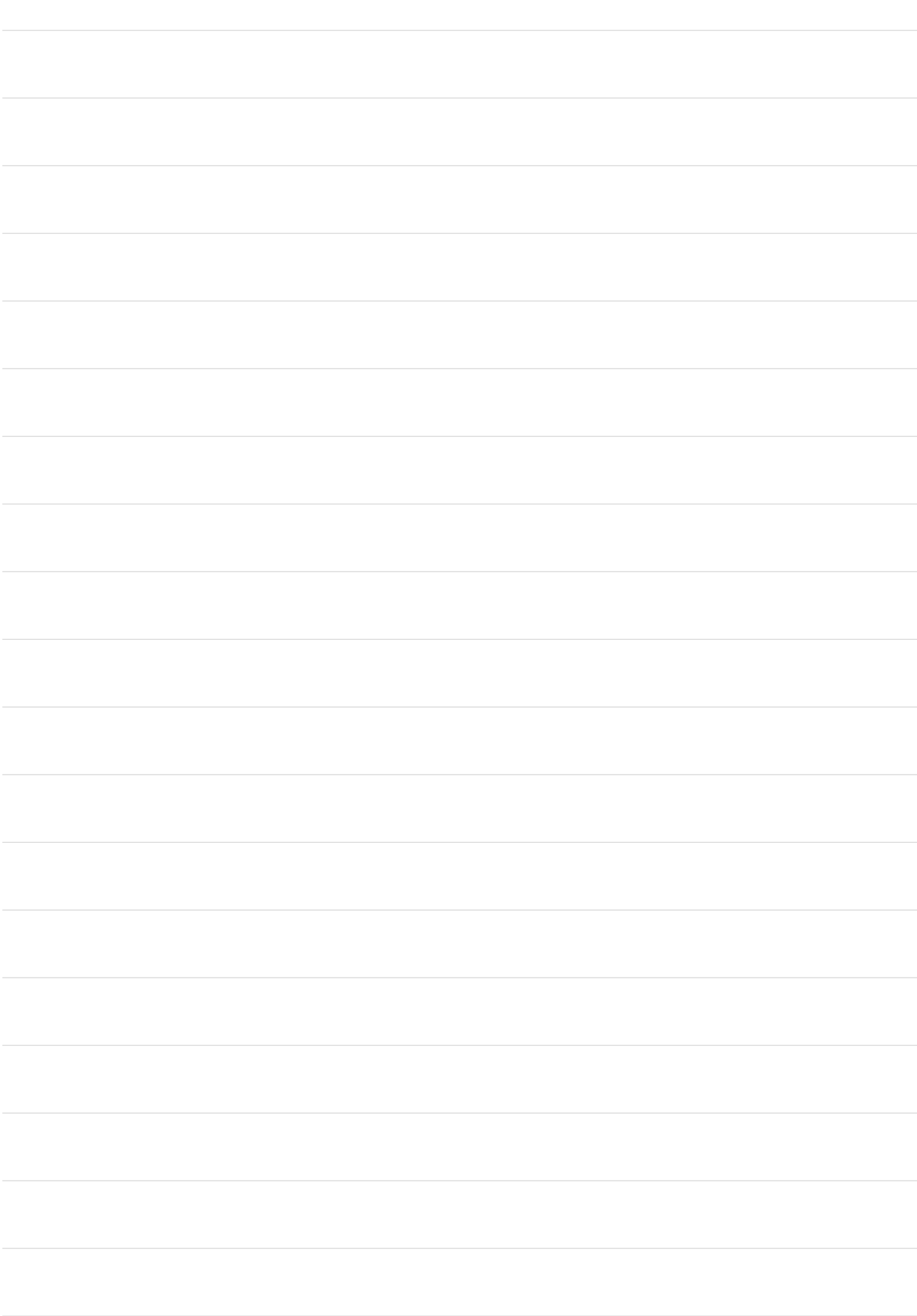

## お問い合わせ・相談・連絡窓口

一般社団法人環境共創イニシアチブ 電力需要の低減に資する設備投資支援事業費補助金 Ⅱ.設備単位

#### 補助金申請に関するお問い合わせ窓口

TEL:0570-055-122 (ナビダイヤル) ※ IP電話からのお問い合わせ TEL:042-303-4185

> 受付時間:平日の10:00~12:00、13:00~17:00 (土曜、日曜、祝日を除く) 通話料がかかりますのでご注意ください。

SIIホームページ https://sii.or.jp/